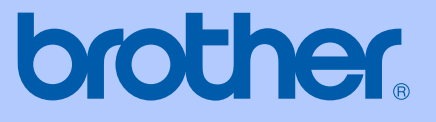

# MANUAL DO UTILIZADOR

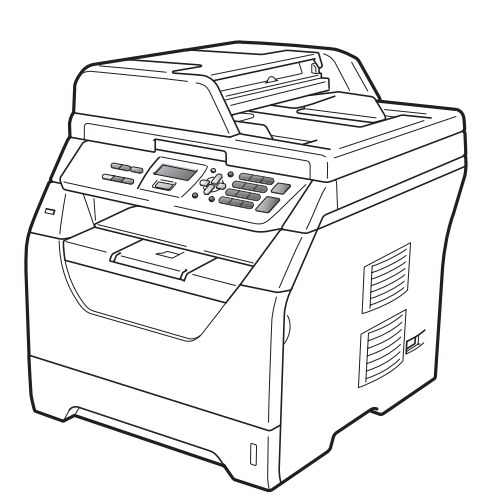

DCP-8070D

Versão A

POR

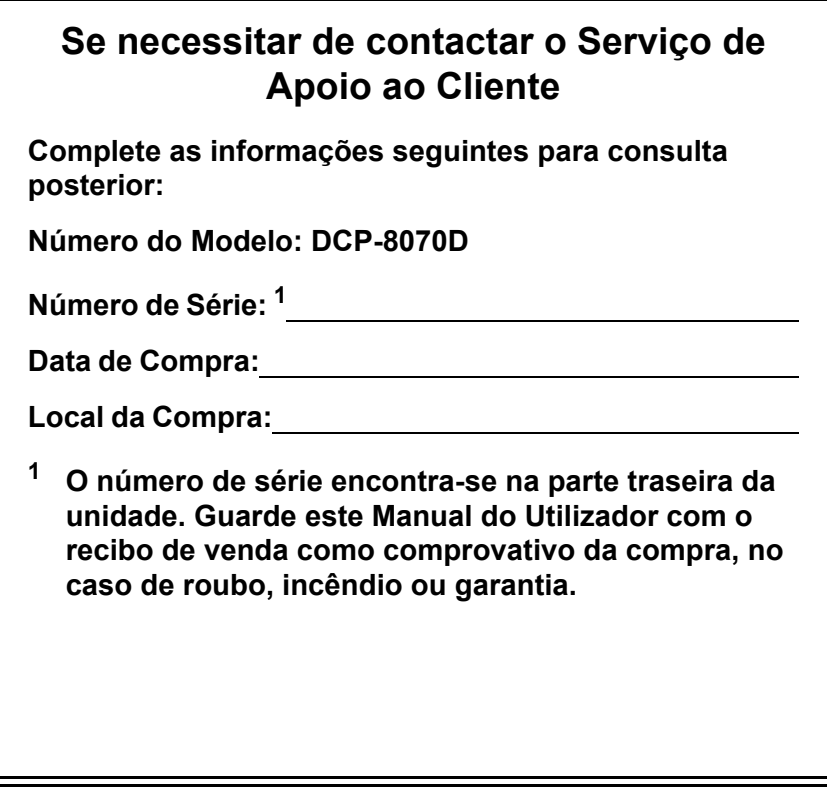

#### <span id="page-1-0"></span>**Registe o seu produto online em**

### **<http://www.brother.com/registration/>**

Registando o seu produto com a Brother, será registado como proprietário original do produto. O seu registo com a Brother:

- pode servir como comprovativo da data de compra do seu aparelho caso perca o recibo; e
- pode suportar um pedido de indemnização de seguro no caso de perda do aparelho coberto pelo seguro.

# **Compilação e Nota de Publicação**

Este manual foi compilado e publicado, sob supervisão da Brother Industries Ltd., e inclui informações relativas às descrições e especificações dos produtos mais recentes.

O conteúdo deste manual e as especificações do produto estão sujeitas a alteração sem aviso prévio.

A Brother reserva-se o direito de efectuar alterações sem aviso prévio das especificações e materiais contidos nestes documentos e não é responsável por quaisquer danos (incluindo consequências) causados pela utilização dos materiais apresentados, incluindo mas não limitado a erros tipográficos e outros associados a esta publicação.

# **Índice**

# **[Secção I Geral](#page-7-0)**

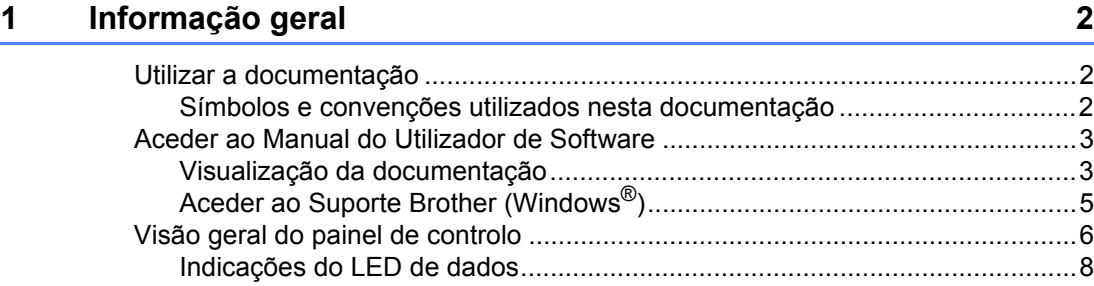

### **[2 Colocar documentos e papel 9](#page-15-0)**

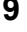

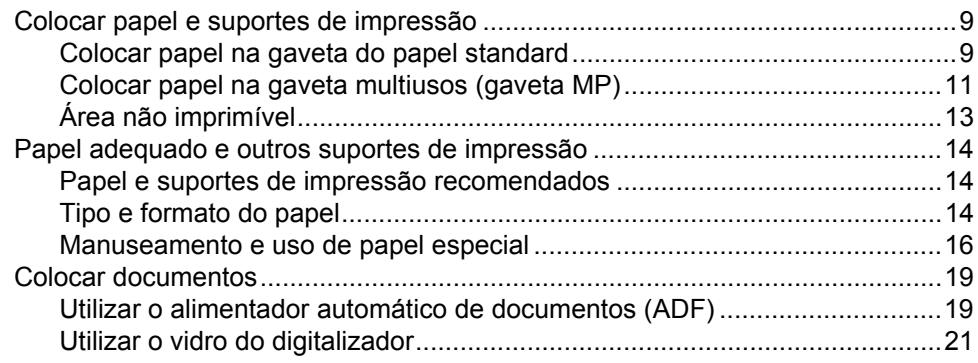

### **[3 Configuração Geral 22](#page-28-0)**

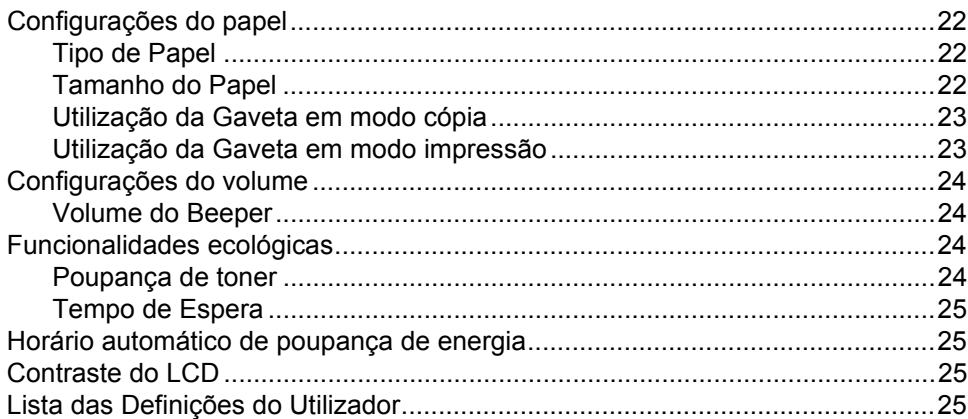

# **[Secção II Copiar](#page-33-0)**

#### **[4 Fazer cópias 28](#page-34-0)**

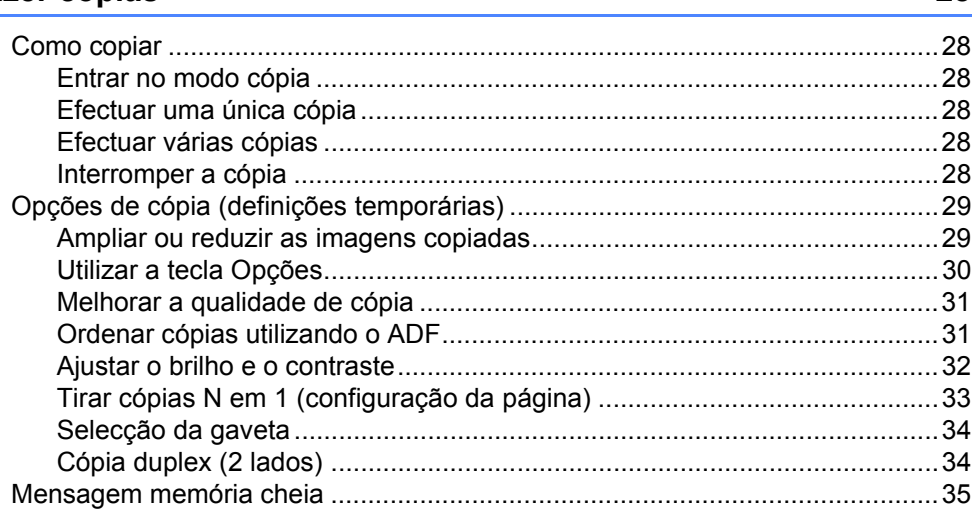

# **[Secção III Impressão directa](#page-43-0)**

### **5 Imprimir dados a partir de uma unidade de memória flash USB ou de uma câmara digital que suporte [armazenamento em massa 38](#page-44-0)**

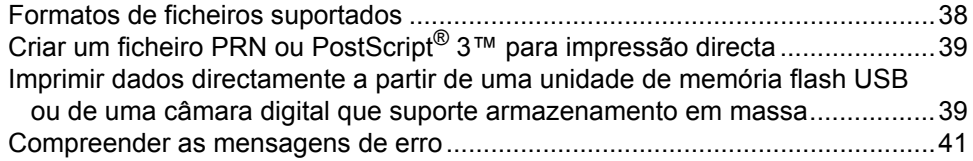

# **[Secção IV Software](#page-49-0)**

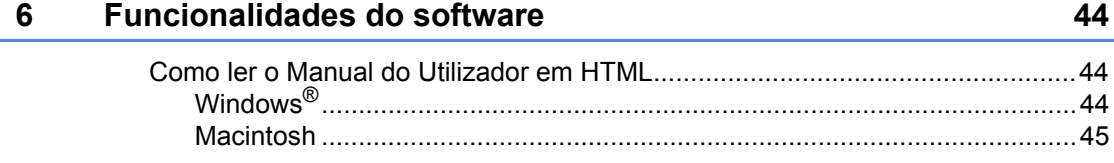

# Secção V Anexos

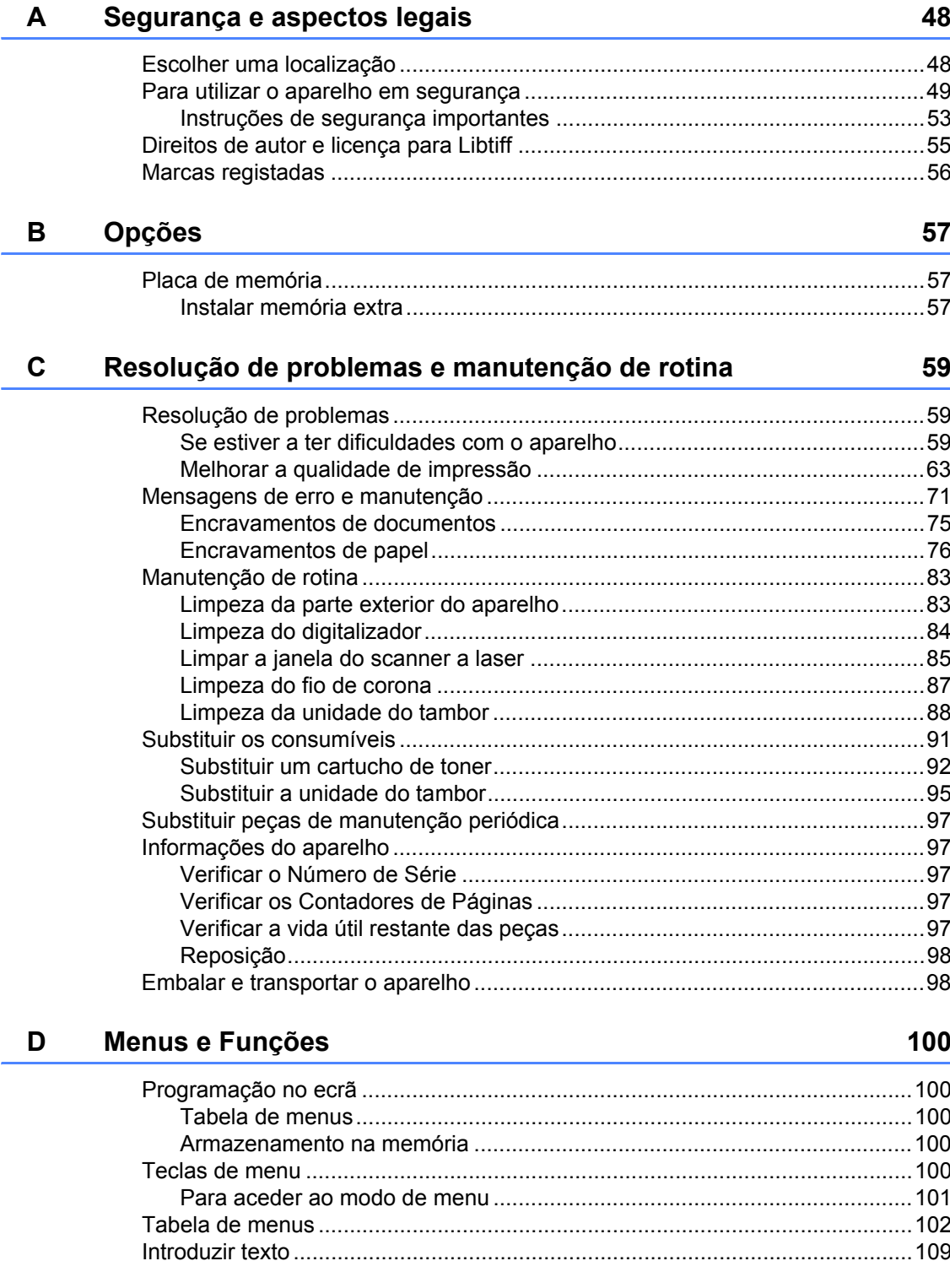

#### Especificações  $E$

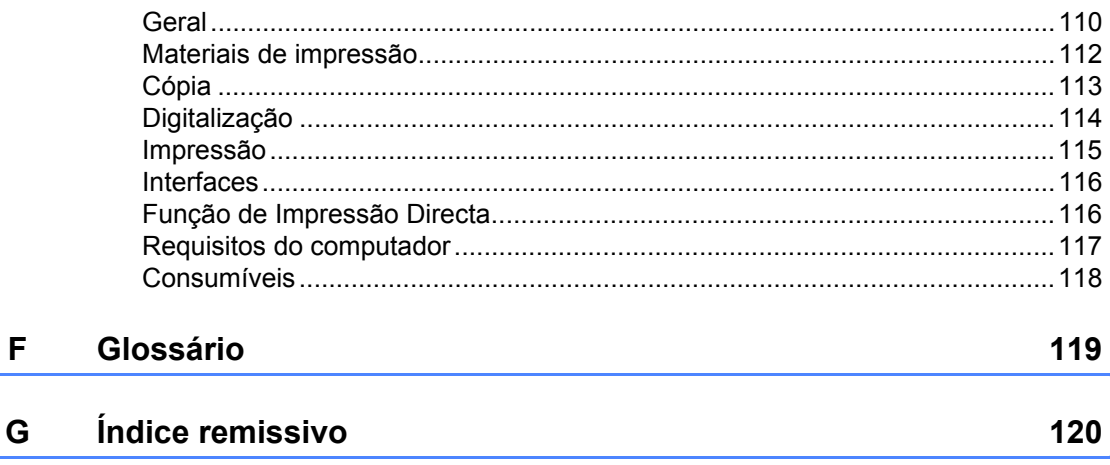

110

# **Secção I**

# <span id="page-7-0"></span>**Geral <sup>I</sup>**

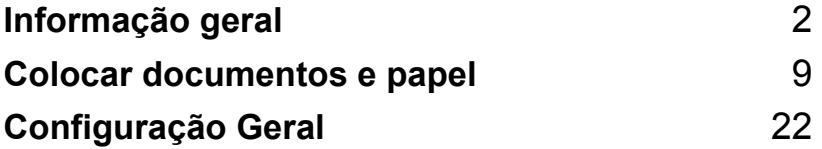

<span id="page-8-0"></span>**Informação geral <sup>1</sup>**

# <span id="page-8-1"></span>**Utilizar a documentação <sup>1</sup>**

**1**

Parabéns por ter adquirido um aparelho da Brother! A leitura desta documentação irá ajudá-lo a tirar o máximo proveito do seu aparelho.

### <span id="page-8-2"></span>**Símbolos e convenções utilizados nesta documentação <sup>1</sup>**

Os símbolos e convenções que seguem são utilizados em toda a documentação.

- **Negrito** O estilo negrito identifica teclas no painel de controlo do aparelho ou no ecrã do computador.
- *Itálico* O estilo itálico chama a atenção para itens importantes ou menciona um tópico relacionado.
- Courier New O tipo de letra Courier New identifica as mensagens apresentadas no LCD do aparelho.

# A ADVERTÊNCIA

Avisos indicam o que fazer para evitar possíveis ferimentos pessoais.

# A AVISO

Os ícones de cuidado especificam procedimentos que deve seguir ou evitar para prevenir possíveis lesões ligeiras.

# **A IMPORTANTE**

funções.

Os ícones IMPORTANTE descreve procedimentos que deve seguir ou evitar para prevenir possíveis problemas no aparelho ou danos noutros objectos.

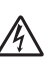

Os ícones de Perigo eléctrico alertam para possíveis choques eléctricos.

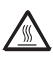

Os ícones de Superfícies quentes advertem para não tocar nas partes do aparelho que estão quentes.

Os ícones de Notas indicam-lhe como resolver uma situação que possa surgir ou oferecem sugestões sobre a forma como funciona a actual operação com outras

# <span id="page-9-0"></span>**Aceder ao Manual do Utilizador de Software <sup>1</sup>**

Este Manual do Utilizador não contém toda a informação acerca do aparelho, como, por exemplo, como utilizar as funções avançadas da Impressora e do Digitalizador. Quando estiver preparado para obter informações detalhadas acerca destas operações, leia o **Manual do Utilizador de Software**.

### <span id="page-9-1"></span>**Visualização da documentação <sup>1</sup>**

#### **Visualização da documentação (Windows®) <sup>1</sup>**

Para visualizar a documentação, no menu **Iniciar**, aponte para **Brother**,**DCP-XXXX** (em que XXXX é o nome do seu modelo) no grupo de programas e, em seguida, clique em **Manual do Utilizador em formato HTML**.

Se não tiver instalado o software, pode localizar a documentação seguindo as seguintes instruções:

Ligue o PC.

Insira o CD-ROM da Brother intitulado Windows® na unidade do CD-ROM.

- <sup>2</sup> Se surgir o ecrã para seleccionar o idioma, seleccione o seu idioma.
- **3** Se surgir o ecrã do nome do modelo, clique no nome do seu modelo. É apresentado o menu principal do CD-ROM.

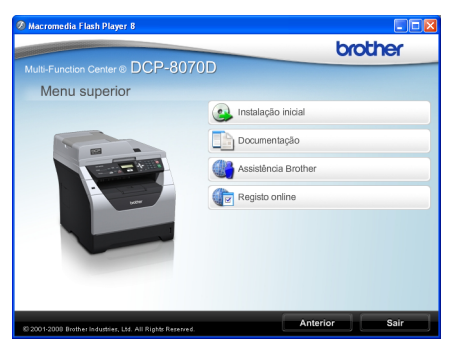

*Se esta janela não aparecer, utilize o Explorador do Windows® para localizar e executar o programa Start.exe a partir do directório raiz do CD-ROM Brother.*

- d Clique em **Documentação**.
- **5** Clique na documentação que pretende consultar:
	- Documentos HTML (2 manuais): **Manual do Utilizador** para operações autónomas e **Manual do Utilizador de Software** em formato HTML.

Este formato é recomendado para a visualização no seu computador.

Documentos PDF (3 manuais):

**Manual do Utilizador** para operações autónomas, **Manual do Utilizador de Software** e **Manual de Instalação Rápida**.

Este formato é recomendado para a impressão dos manuais. Clique para aceder à Brother Solutions Center, onde pode consultar ou descarregar os documentos PDF. (São necessários um acesso à Internet e o software PDF Reader.)

#### **Como localizar as instruções de digitalização <sup>1</sup>**

Existem vários métodos para digitalizar documentos. Pode encontrar as instruções do seguinte modo:

#### **Manual do Utilizador de Software: <sup>1</sup>**

- Digitalizar um documento utilizando o controlador TWAIN no Capítulo 2
- Digitalizar um documento utilizando o controlador WIA (Windows® XP/Windows Vista®) no Capítulo 2
- Utilizar o ControlCenter3 no Capítulo 3

#### **Guias de Orientação ScanSoft™ PaperPort™ 11SE com OCR: <sup>1</sup>**

■ É possível visualizar os Guias de Orientação completos do ScanSoft™ PaperPort™ 11SE com OCR a partir da selecção de Ajuda na aplicação ScanSoft™ PaperPort™ 11SE.

#### **Visualização da documentação (Macintosh) <sup>1</sup>**

**4** Ligue o computador Macintosh. Insira o CD-ROM da Brother intitulado Macintosh na unidade do CD-ROM.

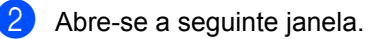

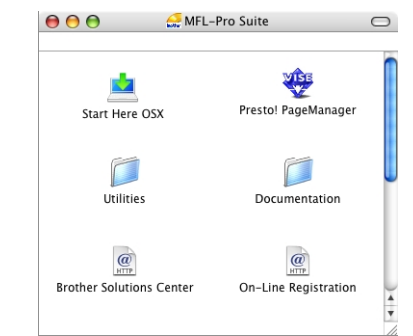

- **3** Faca duplo clique no ícone **Documentation**.
- 4 Se surgir o ecrã para seleccionar o idioma, faça duplo clique no seu idioma.
- **6** Faça duplo clique no ficheiro no topo da página para visualizar o **Manual do Utilizador** para operações autónomas e o **Manual do Utilizador de Software** em formato HTML.
- 6 Clique na documentação que pretende consultar.
	- **Manual do Utilizador**
	- **Manual do Utilizador de Software**

# **Nota**

Os documentos estão também disponíveis em formato PDF (3 manuais): **Manual do Utilizador** para operações autónomas,

**Manual do Utilizador de Software** e **Manual de Instalação Rápida**. O formato PDF é recomendado para a impressão dos manuais.

Faça duplo clique no ícone **Brother Solutions Center** para aceder ao Brother Solutions Center, onde pode consultar ou descarregar os documentos PDF. (São necessários um acesso à Internet e o software PDF Reader.)

#### **Como localizar as instruções de digitalização <sup>1</sup>**

Existem vários métodos para digitalizar documentos. Pode encontrar as instruções do seguinte modo:

#### **Manual do Utilizador de Software: <sup>1</sup>**

- Digitalização no Capítulo 9
- Utilizar o ControlCenter2 no Capítulo 10

#### **Manual do Utilizador de Presto! PageManager: <sup>1</sup>**

O Manual do Utilizador de Presto! PageManager completo pode ser visualizado a partir da selecção de Ajuda na aplicação Presto! PageManager.

### <span id="page-11-0"></span>**Aceder ao Suporte Brother (Windows®) <sup>1</sup>**

É possível encontrar todos os contactos de que necessita, como o suporte Web (Brother Solutions Center).

 Clique em **Assistência Brother** no menu principal. Irá aparecer o seguinte ecrã:

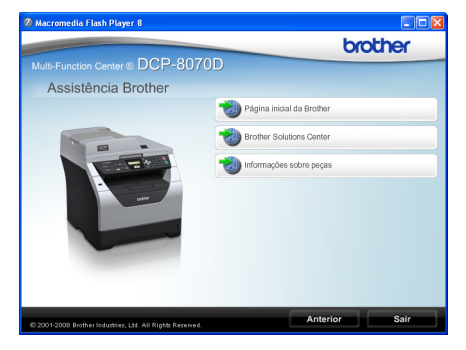

- Para aceder ao nosso site [\(http://www.brother.com/\)](http://www.brother.com/), clique em **Página inicial da Brother**.
- Para obter as últimas notícias e informações sobre o produto [\(http://solutions.brother.com/\)](http://solutions.brother.com/), clique em **Brother Solutions Center**.
- Para visitar o nosso site e obter consumíveis originais Brother [\(http://www.brother.com/original/\)](http://www.brother.com/original/), clique em **Informações sobre peças**.
- Para regressar à página principal, clique em **Anterior** ou, se tiver terminado, clique em **Sair**.

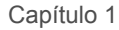

# <span id="page-12-0"></span>**Visão geral do painel de controlo <sup>1</sup>**

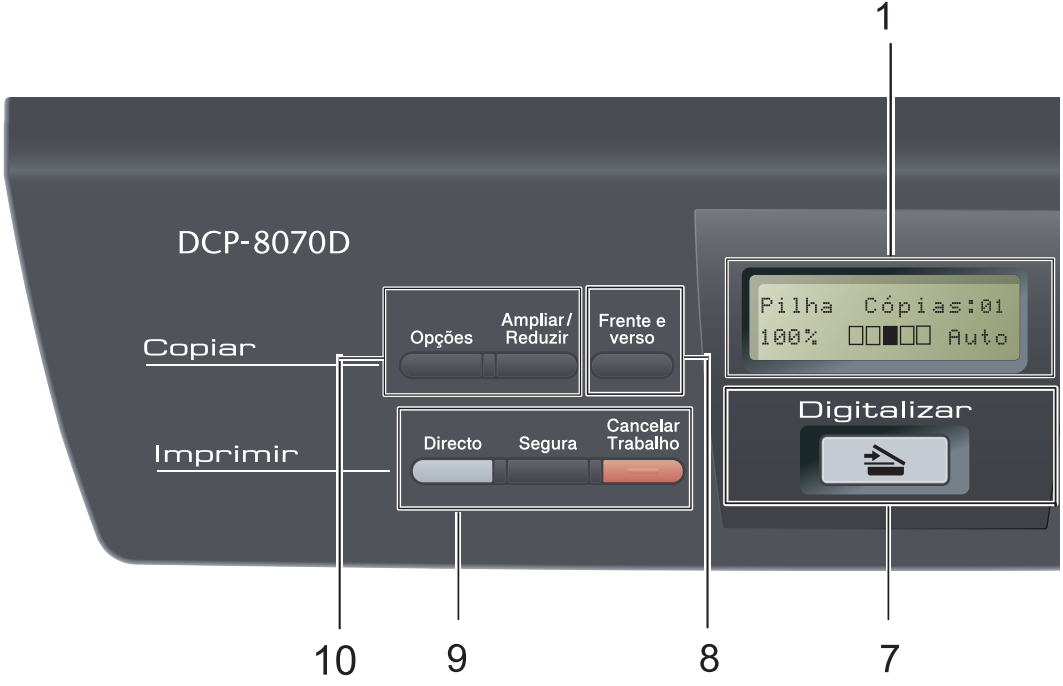

#### **1 LCD**

Apresenta mensagens para ajudá-lo a configurar e usar o seu aparelho.

#### **2 Data LED**

O LED fica intermitente consoante o estado do aparelho.

#### **3 Teclas de menu:**

#### **Menu**

Permitem aceder ao Menu para programar as suas configurações neste aparelho.

#### **Limpar/Voltar**

Elimina os dados introduzidos ou permite cancelar a configuração actual.

#### **OK**

Permite guardar as suas configurações no aparelho.

#### $\triangleleft$  ou  $\triangleright$

Prima para percorrer para a frente ou para trás as selecções do menu.

#### $\triangle$  ou  $\nabla$

Prima para percorrer os menus e as opções.

#### **4 Teclado numérico**

Utilize estas teclas para introduzir texto ou números.

#### **5 Parar/Sair**

Interrompe uma operação ou sai de um menu.

#### **6 Iniciar**

Permite iniciar cópias ou digitalizações.

#### **7 Digitalizar**

Coloca o aparelho no modo Digitalizar. (Para mais informações sobre digitalização, consulte o *Manual do Utilizador de Software* que se encontra no CD-ROM.)

#### **8 Frente e verso**

Pode seleccionar a opção frente e verso para copiar ambos os lados do papel. (Apenas impressão)

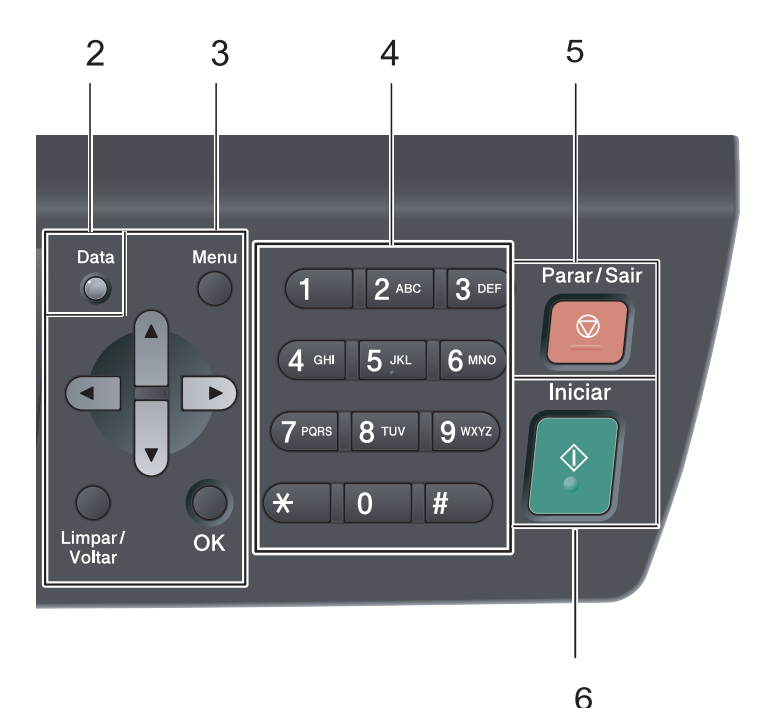

#### **9** Teclas **Imprimir: Directo**

Permite-lhe imprimir dados a partir de uma unidade de memória flash USB ligada directamente ao aparelho. (Consulte *[Imprimir](#page-45-1)  dados directamente a partir de uma unidade de memória flash USB ou de uma câmara [digital que suporte armazenamento em massa](#page-45-1)* [na página 39](#page-45-1).)

#### **Segura**

Pode imprimir a informação guardada na memória quando introduzir a sua palavrapasse de quatro dígitos. (Para obter informações sobre o uso da Tecla Segurança, consulte o *Manual do Utilizador de Software* que se encontra no CD-ROM.)

#### **Cancelar Trabalho**

Cancela um trabalho de impressão programado e apaga-o da memória do aparelho.

Para cancelar vários trabalhos de impressão prima esta tecla continuamente até o LCD indicar Canc trab(todos).

#### **10** Teclas **Copiar:**

#### **Opções**

Pode fácil e rapidamente escolher definições temporárias para copiar.

#### **Ampliar/Reduzir**

Reduz ou amplia as cópias.

# <span id="page-14-0"></span>**Indicações do LED de dados <sup>1</sup>**

O **Data** LED (díodo emissor de luz) fica intermitente e acende ou apaga consoante o estado do aparelho.

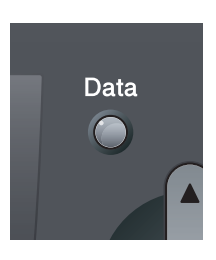

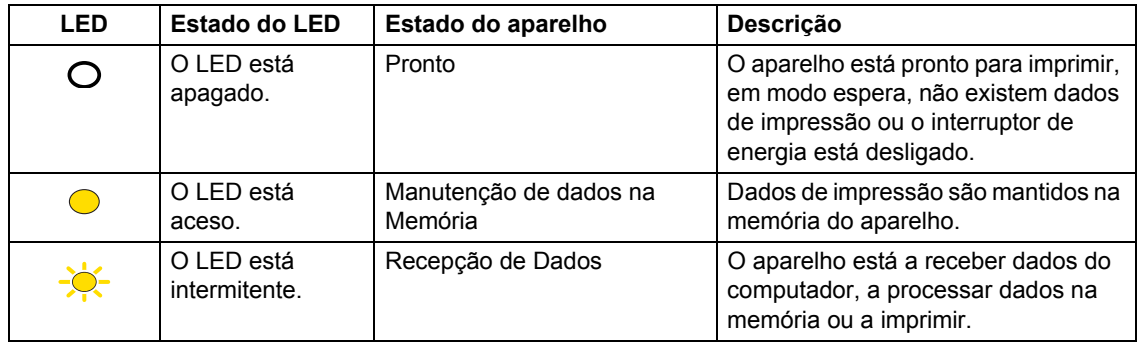

**2**

# <span id="page-15-0"></span>**Colocar documentos e papel <sup>2</sup>**

# <span id="page-15-1"></span>**Colocar papel e**  suportes de impressão

O aparelho pode alimentar papel a partir da gaveta do papel standard ou através da gaveta multiusos.

Quando colocar papel na gaveta de papel, tenha em atenção:

■ Se o seu software de aplicação suporta a selecção de tamanho de papel no menu de impressão, pode seleccioná-lo através do software. Se o seu software de aplicação não suporta essa selecção, pode definir o tamanho do papel no controlador da impressora ou com os botões do painel de controlo.

### <span id="page-15-2"></span>**Colocar papel na gaveta do papel standard <sup>2</sup>**

**Impressão em papel simples, papel fino, papel Bond, papel reciclado ou transparências a partir da gaveta do papel <sup>2</sup>**

**a** Puxe a gaveta do papel completamente para fora do aparelho.

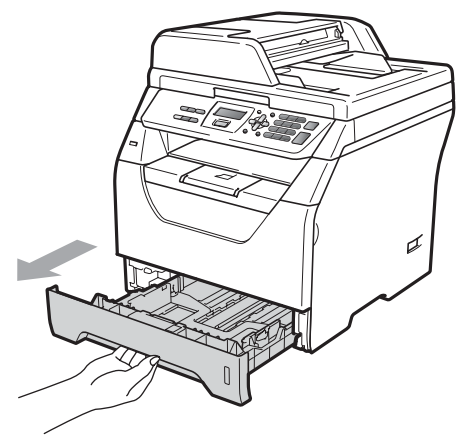

b Enquanto prime o manípulo azul de desbloqueio das guias de papel (1), deslize as guias de papel até se adaptarem ao formato do papel colocado na gaveta. Verifique se as guias estão bem encaixadas nas ranhuras.

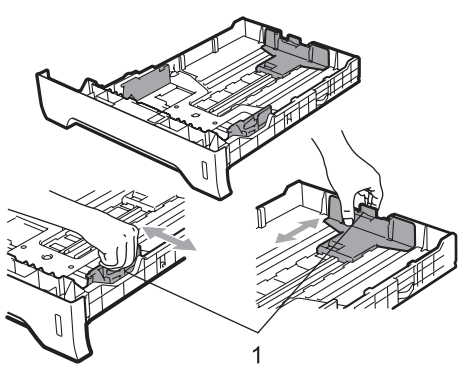

**3** Folheie bem a resma de papel para evitar encravamentos de papel e problemas na alimentação.

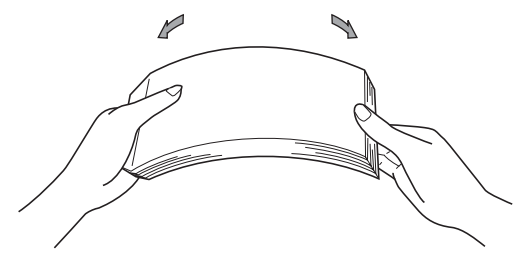

 $\overline{4}$  Coloque papel na bandeja e certifiquese de que o papel se encontra debaixo da marca de limite máximo de papel (1). A face a ser impressa deve estar virada para baixo.

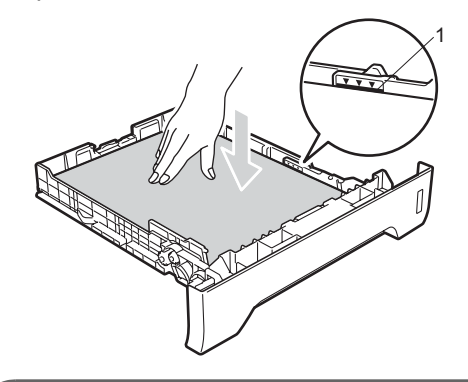

#### **IMPORTANTE**  $\bullet$

Certifique-se de que as guias de papel tocam nos lados do papel de forma a que este seja alimentado correctamente.

**6** Coloque firmemente a gaveta do papel no aparelho. Certifique-se de que está completamente inserida no aparelho.

6 Desdobrar a aba de suporte (1) para evitar que o papel deslize da gaveta de saída de face virada para baixo.

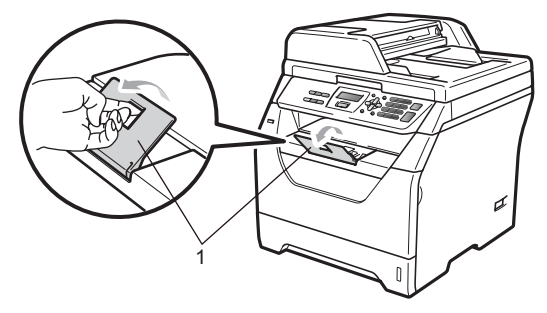

# <span id="page-17-0"></span>**Colocar papel na gaveta multiusos (gaveta MP) <sup>2</sup>**

É possível colocar um máximo de 3 envelopes ou suportes de impressão especiais na gaveta MP ou um máximo de 50 folhas de papel simples. Utilize esta gaveta para imprimir ou fotocopiar em papel grosso, papel Bond, envelopes, etiquetas ou transparências.

#### **Imprimir em papel grosso, papel Bond, envelopes, etiquetas e transparências <sup>2</sup>**

Antes de colocar o envelope, exerça pressão sobre os respectivos cantos e lados para alisá-los o mais possível.

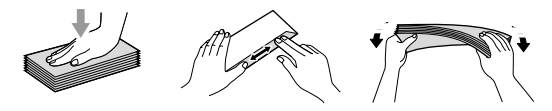

Quando a gaveta de saída traseira se encontrar em baixo, o aparelho tem um percurso de papel recto da gaveta MP até à traseira do aparelho. Utilize este método de alimentação de papel e de saída quando pretender imprimir em papel grosso, papel Bond, envelopes, etiquetas ou transparências.

#### **IMPORTANTE** Ø

Retire cada folha impressa ou envelope imediatamente para evitar um encravamento de papel.

a Abra a tampa traseira (bandeja de saída traseira).

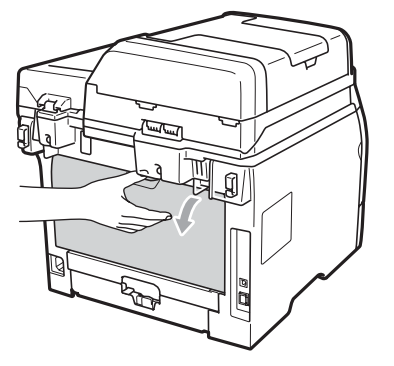

b <Apenas para imprimir envelopes> Puxe para baixo as duas alavancas azuis, uma do lado esquerdo e outra do lado direito, na sua direcção, como ilustrado na figura a seguir.

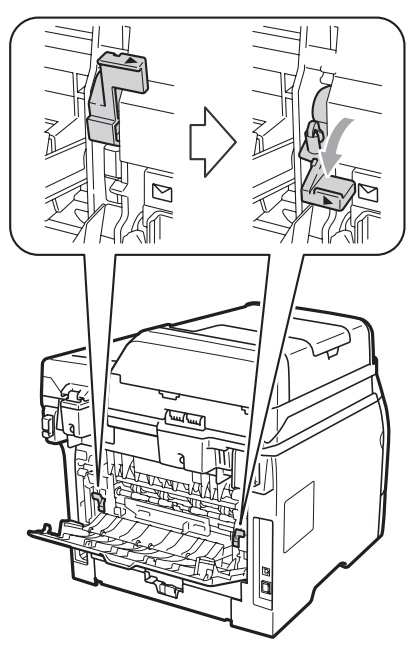

**3** Abra a gaveta MP e baixe-a suavemente.

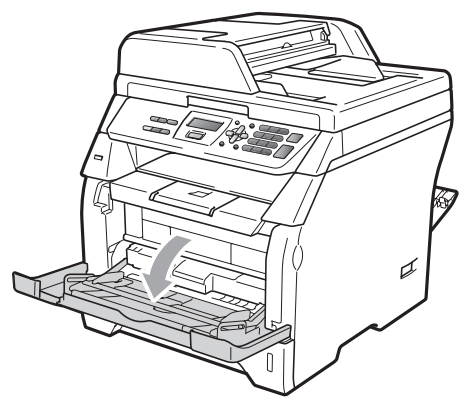

4 Puxe o suporte da gaveta MP  $(1)$  para fora e desdobre a aba (2).

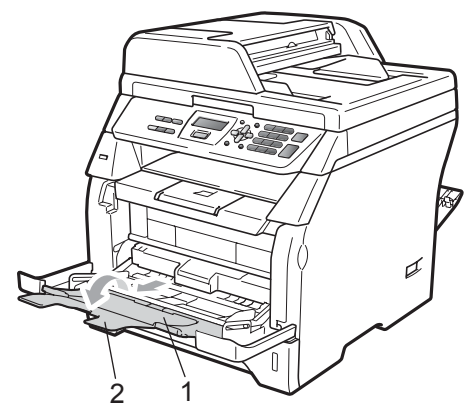

**5** Enquanto prime o manípulo de desbloqueio da guia lateral do papel, deslize as guias de papel até se adaptarem à largura do papel que vai utilizar.

# **IMPORTANTE**

Certifique-se de que as guias de papel tocam nos lados do papel de forma a que este seja alimentado correctamente.

**6** Coloque os envelopes (no máximo, 3), o papel grosso, as etiquetas ou as transparências na gaveta MP com o bordo superior em primeiro lugar e a face a imprimir virada para cima. Certifique-se de que o papel se mantém por baixo da marca de limite máximo de papel  $(\nabla)$ .

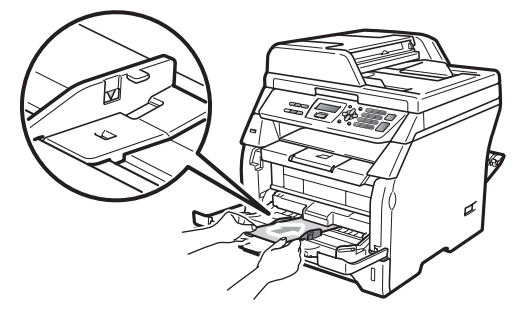

# <span id="page-19-0"></span>**Área não imprimível <sup>2</sup>**

### **Área não imprimível para cópias <sup>2</sup>**

Os números indicam as áreas não imprimíveis.

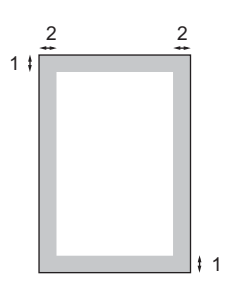

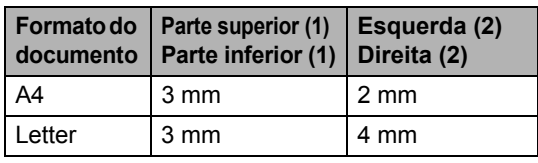

### **Nota**

Está área não imprimível apresentada acima refere-se a uma única cópia ou a uma cópia 1 em 1, utilizando papel de formato A4. A área não imprimível muda consoante o tamanho do papel.

### **Área não imprimível quando imprimir num computador <sup>2</sup>**

1

Quando utilizar o controlador de impressora, a área de impressão é mais pequena do que o formato do papel, como ilustrado a seguir.

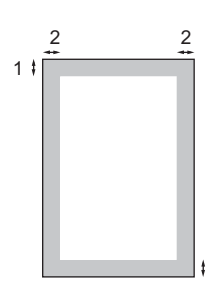

#### **Vertical Horizontal**

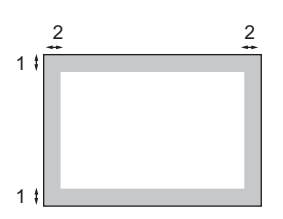

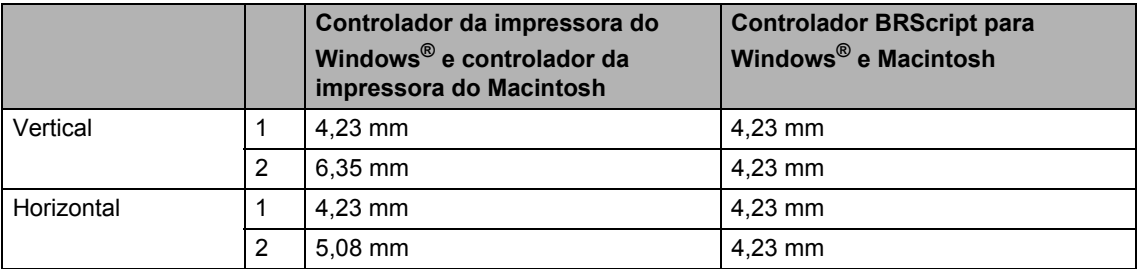

### **Nota**

A área não imprimível mostrada acima é para papel de formato A4. A área não imprimível muda consoante o tamanho do papel.

# <span id="page-20-0"></span>**Papel adequado e outros suportes de impressão <sup>2</sup>**

A qualidade de impressão pode variar consoante o tipo de papel utilizado.

Pode utilizar os seguintes tipos de suportes de impressão: papel fino, papel simples, papel grosso, papel Bond, papel reciclado, transparências, etiquetas ou envelopes.

Para obter os melhores resultados, siga as seguintes instruções:

- Utilize papel destinado a cópias normais.
- Utilize papel de 60 a 105 g/m<sup>2</sup>.
- Utilize etiquetas e transparências concebidas especialmente para a utilização em aparelhos a laser.
- NÃO coloque diferentes tipos de papel na gaveta do papel ao mesmo tempo, porque pode provocar o encravamento do papel ou problemas na alimentação.
- Para uma impressão correcta, tem de escolher, a partir da aplicação do seu software, o mesmo formato do papel que se encontra na gaveta.
- Evite tocar na superfície do papel imprimido imediatamente após a impressão.
- Quando utiliza transparências retire cada folha imediatamente para evitar esborratar ou encravamentos de papel.
- Utilize papel de grão longo com valor de Ph neutro e uma percentagem de humidade de cerca de 5%.

## <span id="page-20-1"></span>**Papel e suportes de impressão recomendados <sup>2</sup>**

Para obter a melhor qualidade de impressão, sugerimos que utilize o seguinte tipo de papel.

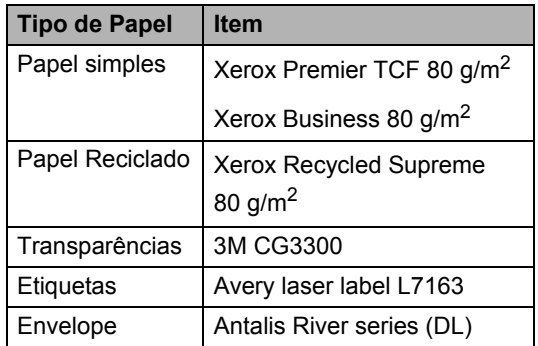

# <span id="page-20-2"></span>**Tipo e formato do papel <sup>2</sup>**

O aparelho alimenta papel a partir da gaveta do papel standard ou da gaveta multiusos instalada.

### **Gaveta de papel standard <sup>2</sup>**

Visto que a gaveta do papel standard é de tipo universal, pode utilizar qualquer tamanho de papel (um tipo de papel e de tamanho simultaneamente) referido na tabela em *[Capacidade de papel da gaveta do papel](#page-21-0)* [na página 15](#page-21-0). A gaveta do papel standard suporta até 250 folhas de papel de formato Letter/A4 (80  $g/m^2$ ). Pode-se colocar papel até à marca superior existente na guia lateral deslizante.

### **Gaveta multiusos (gaveta MP) <sup>2</sup>**

A gaveta MP suporta até 50 folhas de papel simples (80  $q/m^2$ ) ou um máximo de 3 envelopes. Pode-se colocar papel até à marca superior existente na guia lateral deslizante.

### **Neste manual, os nomes das gavetas do papel do controlador da impressora são os seguintes: <sup>2</sup>**

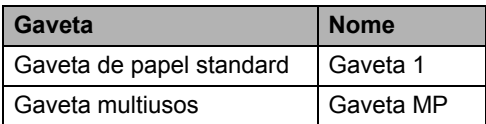

#### <span id="page-21-0"></span>**Capacidade de papel da gaveta do papel <sup>2</sup>**

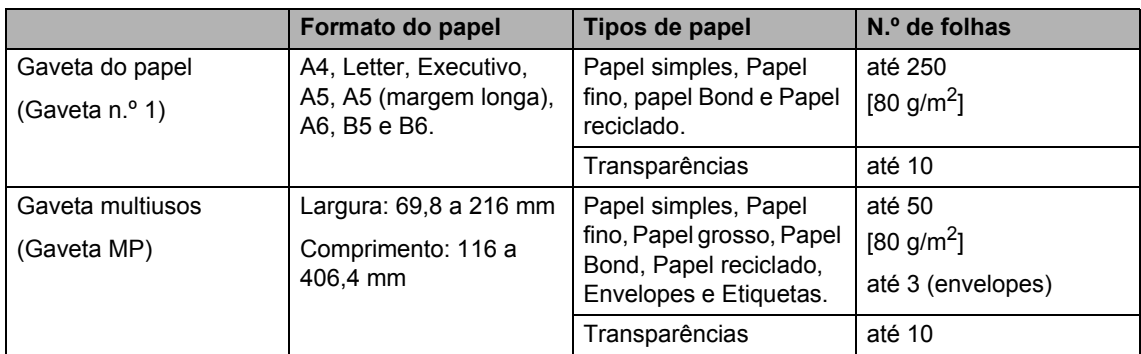

### **Especificações do papel recomendado <sup>2</sup>**

As especificações de papel recomendado para este aparelho são as seguintes.

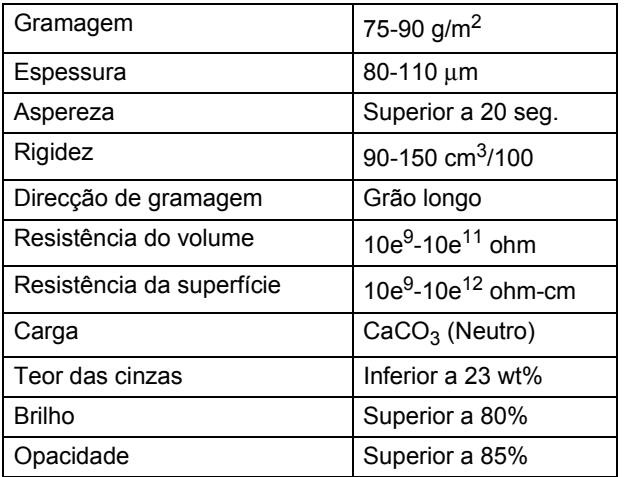

### <span id="page-22-0"></span>**Manuseamento e uso de papel especial <sup>2</sup>**

O aparelho foi concebido para funcionar com a maior parte dos tipos de papel bond e xerográfico. Contudo, algumas variedades de papel podem afectar a qualidade da impressão ou a fiabilidade do manuseamento. Teste sempre em amostras de papel antes da compra para assegurar o desempenho desejado. Guarde o papel na embalagem original e mantenha-a selada. Mantenha o papel direito e em locais não húmidos, não expostos à luz do sol ou ao calor.

Alguns aspectos a ter em conta durante a selecção do papel são:

- Não utilize papel de jacto de tinta porque poderá provocar um encravamento de papel ou danos ao seu aparelho.
- O papel pré-impresso deve utilizar tinta que consiga resistir à temperatura do processo de fusão do aparelho (200 ºC).
- Se utilizar papel bond, papel com uma superfície áspera ou papel enrugado ou enrolado, o papel poderá apresentar um resultado insatisfatório.

#### **Tipos de papel a evitar <sup>2</sup>**

# **IMPORTANTE**

Alguns tipos de papel podem ficar mal imprimidos ou danificar o seu aparelho.

NÃO use papel:

- com uma textura elevada
- extremamente fino ou brilhante
- ondulado ou enrolado

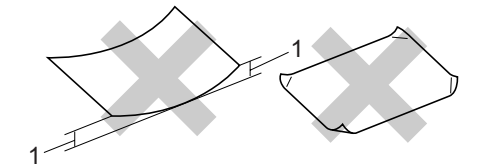

- **1 Um enrolamento de 2 mm ou superior pode provocar encravamentos.**
- revestido ou com acabamento químico
- defeituoso, vincado ou dobrado
- que ultrapassa a especificação de peso recomendado neste manual
- com etiquetas e agrafes
- com cabeçalhos que usam tintas ou uma termografia a baixas temperaturas
- papel químico
- concebido para impressões a jacto

A utilização de qualquer um dos tipos de papel acima referidos pode danificar o seu aparelho. Este tipo de danos pode não ser coberto por nenhuma garantia ou acordo da Brother.

### **Envelopes <sup>2</sup>**

A maioria dos envelopes são compatíveis com o seu aparelho. No entanto, alguns envelopes podem causar problemas de alimentação e na qualidade da impressão devido à sua forma de fabrico. Os envelopes recomendados devem ter margens com dobras direitas, bem vincadas e a margem inicial não deve ser mais espessa do que duas folhas de papel. Deve manter o envelope direito e este não deve ser muito largo ou fino. Deve comprar envelopes de qualidade a um fornecedor que saiba que irá utilizar os envelopes num aparelho a laser.

Apenas é possível alimentar os envelopes a partir da gaveta MP. Não imprima envelopes utilizando a impressão frente e verso. Recomendamos que imprima um envelope de teste para se certificar de que os resultados são os desejados antes de imprimir ou comprar uma grande quantidade de envelopes.

Verifique o seguinte:

- Os envelopes têm uma aba de selagem comprida.
- As abas de selagem foram dobradas de uma forma correcta e ficaram o mais alisado possível (os envelopes cortados ou dobrados irregularmente podem levar ao encravamento do papel).
- Os envelopes devem consistir de duas camadas de papel na zona assinalada na figura seguinte.

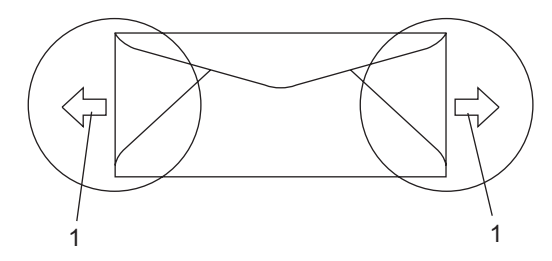

- **1 Direcção de alimentação**
- Os conjuntos de envelopes embalados pelo fabricante estão protegidos.
- Recomendamos que não imprima os 15 mm das margens dos envelopes.

#### **Tipos de envelopes a evitar <sup>2</sup>**

# **IMPORTANTE**

NÃO use envelopes:

- danificados, enrolados, vincados ou com uma forma irregular
- extremamente brilhantes ou texturizados
- com grampos, agrafes, molas ou fios
- com mecanismo de selagem com fita adesiva
- muito largos
- sem dobras bem alisadas
- envelopes gravados (que tenham superfície em relevo)
- envelopes pré-impressos num aparelho a laser
- envelopes pré-impressos no interior
- que não podem ser organizados rigorosamente quando são empilhados
- feitos de papel com um peso superior às especificações de peso do papel para a impressora
- com margens que não são direitas ou quadradas
- com janelas, buracos, recortes ou perfurações
- com cola na superfície como ilustrado na figura seguinte

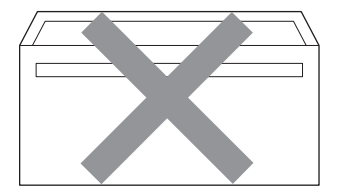

• com abas duplas como ilustrado na figura seguinte

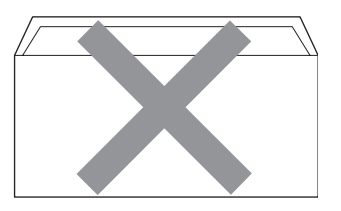

- com abas de selagem que não foram dobradas na compra
- com abas de selagem como apresentadas na figura seguinte

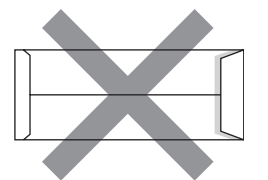

• com cada lado dobrado como ilustrado na figura seguinte

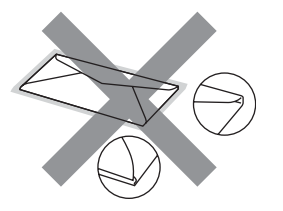

Se utilizar qualquer tipo de envelope incluído na seguinte lista, pode danificar a sua impressora. Este tipo de danos pode não ser coberto por nenhuma garantia ou acordo da Brother.

Por vezes, pode deparar-se com problemas na alimentação do papel devido à espessura, ao tamanho ou à forma da aba dos envelopes que está a utilizar.

#### **Etiquetas <sup>2</sup>**

Esta impressora imprime a maioria das etiquetas destinadas a utilização numa impressora a laser. As etiquetas devem ter uma fita adesiva de base acrílica visto que este material é mais estável a temperaturas altas na unidade fusível. As fitas adesivas não devem entrar em contacto com nenhuma parte da impressora, porque a etiqueta pode colar-se à unidade do tambor ou aos rolos e provocar encravamentos e problemas na qualidade da impressão. A fita adesiva não deve ser colocada entre as etiquetas. As etiquetas devem ser organizadas de forma a cobrir totalmente o comprimento e largura da folha de papel. A utilização de etiquetas com espaços pode desprendê-las e provocar encravamentos graves ou problemas na impressão.

Todas as etiquetas usadas nesta impressora devem conseguir aguentar temperaturas de 392 graus Fahrenheit (200 graus centígrados) durante 0,1 segundos.

As folhas de etiquetas não devem ultrapassar as especificações de peso do papel descritas neste Manual do Utilizador. As etiquetas que ultrapassem esta especificação podem não alimentar ou imprimir correctamente e provocar danos na sua impressora.

As etiquetas podem ser alimentadas a partir da gaveta MP.

#### **Tipos de etiquetas a evitar <sup>2</sup>**

Não use etiquetas danificadas, enroladas, vincadas ou com uma forma irregular.

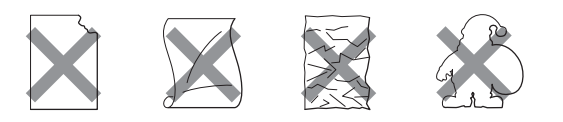

#### **IMPORTANT** A

NÃO alimente folhas de etiquetas parcialmente usadas. A folha de transporte exposta irá danificar a sua impressora.

# <span id="page-25-0"></span>**Colocar documentos <sup>2</sup>**

## <span id="page-25-1"></span>**Utilizar o alimentador automático de documentos (ADF) <sup>2</sup>**

O ADF suporta até 20 páginas de papel de tamanho A4 e alimenta uma página de cada

vez. Utilize papel standard de 80 g/m<sup>2</sup> e folheie sempre as páginas antes de as colocar no ADF.

#### **Condições ambientais recomendadas2**

Temperatura: 20 a 30° C Humidade: 50% - 70% Papel: Xerox Premier TCF 80 g/m<sup>2</sup> ou Xerox Business 80 g/m<sup>2</sup>

# **IMPORTANTE**

- NÃO coloque documentos grossos no vidro do digitalizador. Isto pode provocar o encravamento do ADF.
- NÃO utilize papel enrolado, vincado, dobrado, rasgado, agrafado, com clipes, cola ou fita-cola.
- NÃO utilize cartolinas, jornais ou tecidos.
- Para evitar danificar o aparelho enquanto usar o ADF, NÃO puxe o documento enquanto este estiver a ser utilizado.

# **Nota**

Para digitalizar documentos que não são adequados para o ADF, consulte *[Utilizar o](#page-27-1)  [vidro do digitalizador](#page-27-1)* na página 21.

Quando colocar papel no ADF, verifique se a tinta nos documentos está completamente seca.

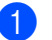

**a** Abra a gaveta de saída do ADF (1).

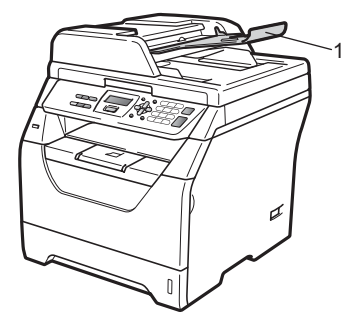

- <sup>2</sup> Folheie bem as páginas.
- **3** Coloque o documento com a face para **baixo** e o **bordo superior primeiro** no ADF até o sentir tocar no rolo do alimentador.

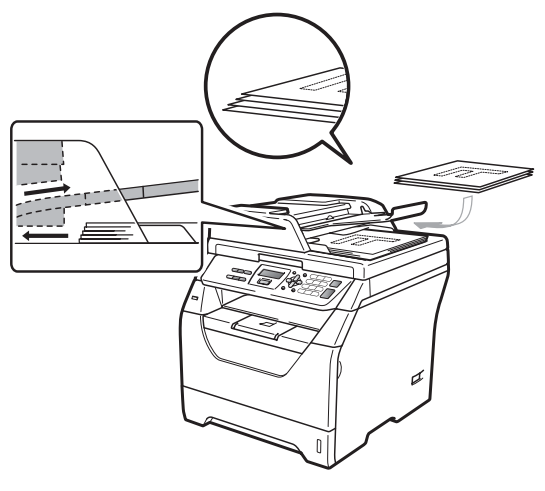

### **Nota**

Retire todos os documentos impressos da gaveta de saída do ADF antes de colocar novos documentos no ADF.

4 Ajuste as guias do papel (1) para se adaptarem à largura do documento.

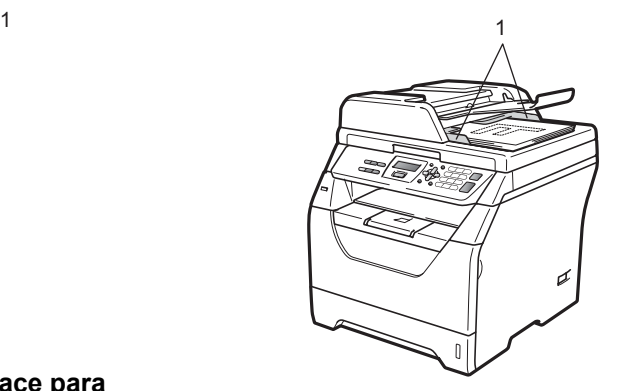

# <span id="page-27-1"></span><span id="page-27-0"></span>**Utilizar o vidro do digitalizador <sup>2</sup>**

É possível utilizar o vidro do digitalizador para copiar ou digitalizar páginas de um livro ou uma página de cada vez. Os documentos podem ter até 215,9 mm

largura e 297 mm de comprimento.

# **Nota**

Para usar o vidro do digitalizador, o alimentador deve estar vazio.

**1** Levante a tampa dos documentos.

Utilizando as guias do documento à esquerda e no topo, coloque o documento com a face para baixo no canto superior esquerdo do vidro do digitalizador.

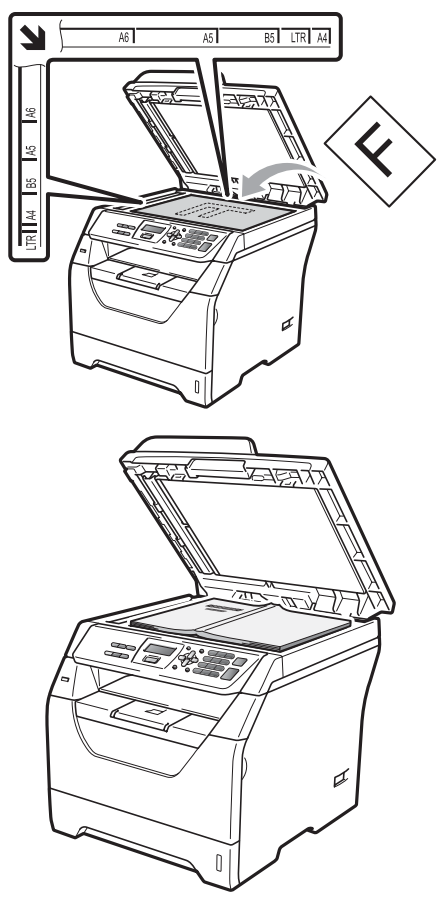

**3** Feche a tampa dos documentos.

# **IMPORTANTE**

Se o documento for um livro ou for espesso, não feche a tampa violentamente nem a pressione.

**3**

# <span id="page-28-0"></span>**Configuração Geral <sup>3</sup>**

# <span id="page-28-1"></span>**Configurações do papel <sup>3</sup>**

# <span id="page-28-2"></span>**Tipo de Papel <sup>3</sup>**

Configure o aparelho para o tipo de papel que pretende utilizar. Assim, estará a optimizar a qualidade de impressão.

Efectue um dos seguintes passos:

- Para configurar o tipo de papel para a Gavt MF, prima **Menu**, **1**, **1**, **1**, **1**.
- Para configurar o tipo de papel para a Gaveta#1, prima **Menu**, **1**, **1**, **1**, **2**.
- Prima  $\triangle$  ou  $\nabla$  para escolher Fino, Comum, Espesso, Mais espesso, Transparência ou Papel Reciclado. Prima **OK**.
- c Prima **Parar/Sair**.

# <span id="page-28-3"></span>**Tamanho do Papel <sup>3</sup>**

É possível utilizar vários tamanhos de papel diferentes para a impressão de cópias: A4, Letter, Legal, Executivo, A5, A5 L, A6, B5, B6 e Folio.

Quando alterar o formato do papel na gaveta, também terá de alterar a definição do formato do papel ao mesmo tempo para que o seu aparelho possa ajustar o documento.

Efectue um dos seguintes passos:

- Para configurar o formato de papel para a Gavt MF, prima **Menu**, **1**, **1**, **2**, **1**.
- Para configurar o formato de papel para a Gaveta#1, prima **Menu**, **1**, **1**, **2**, **2**.
- <span id="page-28-4"></span>**2** Prima  $\triangle$  ou  $\nabla$  para escolher A4, Letter, Legal, Executive, A5, A5 L, A6, B5, B6, Folio ou Qualquer. Prima **OK**.
- c Prima **Parar/Sair**.

### **Nota**

- O tamanho Legal, Folio e Qualquer aparece apenas quando optar pela gaveta MP.
- Se seleccionar Qualquer para o Tamanho do Papel da Gaveta MP: deve seleccionar Só MF para a definição Utilização da Gaveta. Não é possível utilizar a opção Qualquer do Tamanho do Papel para a gaveta MP quando efectuar cópias N em 1. Deve escolher outras opções de Tamanho do Papel disponíveis para a gaveta MP.
- Se tiver seleccionado Transparência para o Tipo de Papel, apenas poderá seleccionar o formato de papel Letter, Legal, Folio ou A4 no passo  $\bullet$  $\bullet$  $\bullet$ .

# <span id="page-29-0"></span>**Utilização da Gaveta em modo cópia <sup>3</sup>**

É possível alterar a gaveta prioritária que será utilizada pelo aparelho para a impressão cópias.

Quando selecciona Gaveta#1 Só ou Só MF, o aparelho apenas retira o papel dessa gaveta. Se a gaveta seleccionada não tiver papel, é a apresentada a indicação Sem Papel no LCD. Introduza o papel na gaveta vazia.

Para alterar a definição da gaveta, siga as instruções abaixo:

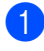

a Prima **Menu**, **1**, **4**, **1**.

- Prima  $\triangle$  ou  $\nabla$  para seleccionar Gaveta#1 Só, Só MF, MP>T1 ou T1>MP. Prima **OK**.
- c Prima **Parar/Sair**.

# **Nota**

- Ao colocar os documentos no ADF e seleccionar MP>T1 ou T1>MP, o aparelho selecciona a gaveta com o papel mais apropriado e retira o papel dessa gaveta. Se nenhuma das gavetas tiver papel apropriado, o aparelho retira papel da gaveta mais prioritária.
- Quando utilizar o vidro do digitalizador, o documento é copiado da gaveta mais prioritária, mesmo que exista papel mais apropriado noutra gaveta do papel.

### <span id="page-29-1"></span>**Utilização da Gaveta em modo impressão <sup>3</sup>**

É possível alterar a gaveta predefinida utilizada pelo aparelho para imprimir a partir do computador.

a Prima **Menu**, **1**, **4**, **2**.

Prima ▲ ou ▼ para seleccionar Gaveta#1 Só, Só MF, MP>T1 ou T1>MP. Prima **OK**.

c Prima **Parar/Sair**.

## **Nota**

- A definição do controlador da impressora tem prioridade sobre a configuração introduzida no painel de controlo.
- Se o painel de controlo estiver configurado para Gaveta#1 Só ou Só MF e seleccionar **Seleção Automática** no controlador da impressora, o aparelho retira o papel dessa gaveta.

# <span id="page-30-0"></span>**Configurações do volume <sup>3</sup>**

# <span id="page-30-1"></span>**Volume do Beeper <sup>3</sup>**

Quando o beeper está ligado, o aparelho emite um som sempre que premir uma tecla ou cometer um erro. Pode seleccionar um leque de níveis de volume, de Alto a Desl.

#### a Prima **Menu**, **1**, **2**.

**2** Prima  $\triangle$  ou  $\nabla$  para seleccionar Des1, Baixo, Med ou Alto. Prima **OK**.

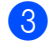

c Prima **Parar/Sair**.

# <span id="page-30-2"></span>**Funcionalidades ecológicas <sup>3</sup>**

# <span id="page-30-3"></span>**Poupança de toner <sup>3</sup>**

Pode economizar o toner usando esta função. Quando configurar Poupança de Toner para Lig, a impressão será mais clara. A configuração pré-definida é Desl.

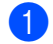

### a Prima **Menu**, **1**, **3**, **1**.

- **2** Prima  $\triangle$  ou  $\nabla$  para seleccionar Lig ou Desl. Prima **OK**.
- c Prima **Parar/Sair**.

### **Nota**

Não recomendamos o modo Poupança de Toner para a impressão de Fotos ou de imagens em Escala de cinzentos.

# <span id="page-31-0"></span>**Tempo de Espera <sup>3</sup>**

A definição do Tempo de Espera permite reduzir o consumo de energia desactivando o fusível enquanto o aparelho está inactivo.

Pode seleccionar por quanto tempo o aparelho deve estar em tempo de espera antes de iniciar o modo espera. O temporizador reinicia automaticamente quando o aparelho receber dados do computador ou efectuar uma cópia. O valor predefinido é 005 minutos.

Durante o modo espera, o LCD indica Em espera. Quando imprimir ou copiar no modo espera, ocorrerá um pequeno intervalo enquanto o fusível aquece.

- 
- a Prima **Menu**, **1**, **3**, **2**.
	- b Introduza a duração do período de espera do aparelho antes de introduzir o modo espera. Prima **OK**.
	- c Prima **Parar/Sair**.

# <span id="page-31-1"></span>**Horário automático de poupança de energia <sup>3</sup>**

Pode configurar o aparelho para mudar automaticamente para o Horário de Poupança de Energia. O aparelho irá adiantar-se automaticamente uma hora na Primavera e atrasar-se uma hora no Outono.

- a Prima **Menu**, **5**, **2**.
- Prima  $\blacktriangle$  ou  $\nabla$  para seleccionar Lig ou Desl. Prima **OK**.
- c Prima **Parar/Sair**.

# <span id="page-31-2"></span>**Contraste do LCD <sup>3</sup>**

Pode alterar o contraste para fazer com que o LCD fique mais claro ou mais escuro.

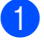

- a Prima **Menu**, **1**, **5**.
- Prima  $\Psi$  para tornar o LCD mais claro. Ou prima ▲ para tornar o LCD mais escuro. Prima **OK**.
- c Prima **Parar/Sair**.

# <span id="page-31-3"></span>**Lista das Definições do Utilizador <sup>3</sup>**

É possível imprimir uma lista das definições programadas.

- a Prima **Menu**, **5**, **5**.
- b Prima **Iniciar**.
- c Prima **Parar/Sair**.

Capítulo 3

# **Secção II**

# <span id="page-33-0"></span>**Copiar II**

**[Fazer cópias](#page-34-0)** 28

<span id="page-34-0"></span>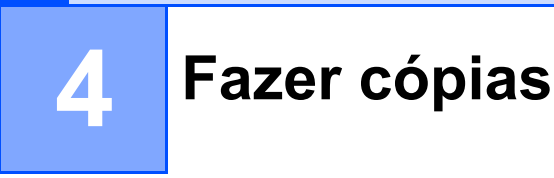

# <span id="page-34-1"></span>**Como copiar <sup>4</sup>**

# <span id="page-34-2"></span>**Entrar no modo cópia <sup>4</sup>**

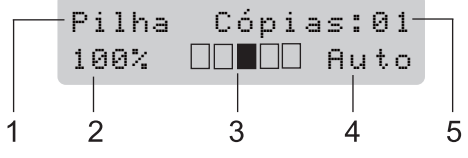

- **1 Empilhar/Ordenar/Duplex**
- **2 Relação de cópia e disposição de cópia**
- **3 Contraste**
- **4 Qualidade**
- **5 Número de cópias**

# <span id="page-34-3"></span>**Efectuar uma única cópia <sup>4</sup>**

Coloque o documento.

b Prima **Iniciar**.

# <span id="page-34-4"></span>**Efectuar várias cópias <sup>4</sup>**

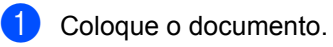

2 Utilize o teclado de marcação para introduzir o número de cópias (até 99).

**8** Prima **Iniciar**.

### **Nota**

Para ordenar as cópias, consulte *[Ordenar](#page-37-2)  [cópias utilizando o ADF](#page-37-2)* na página 31.

# <span id="page-34-5"></span>**Interromper a cópia <sup>4</sup>**

Para interromper a cópia, prima **Parar/Sair**.

# <span id="page-35-0"></span>**Opções de cópia (definições temporárias) <sup>4</sup>**

Quando pretender efectuar uma alteração temporária nas definições de cópia para a cópia seguinte, utilize as teclas de **Copiar** temporária. Pode usar diferentes combinações.

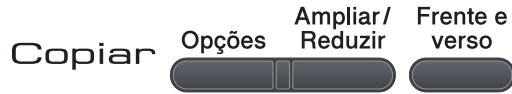

O aparelho regressa às suas predefinições um minuto após a cópia.

### <span id="page-35-1"></span>**Ampliar ou reduzir as imagens copiadas <sup>4</sup>**

Pode seleccionar os seguintes rácios de aumento ou redução:

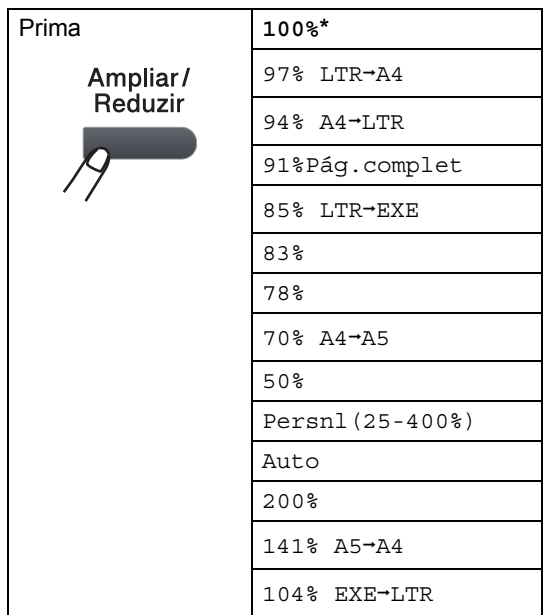

\*As definições de origem estão marcadas a negrito com um asterisco.

Quando configurado para Auto, o aparelho calcula o rácio de redução que melhor se adapta ao formato do papel para o qual foi configurada a gaveta. (Consulte *[Tamanho do](#page-28-3)  Papel* [na página 22.](#page-28-3))

A opção Auto apenas está disponível quando utilizar o ADF.

A opção Persnl(25-400%) permite-lhe introduzir um rácio entre 25% e 400%.

Para ampliar ou reduzir a próxima cópia, siga as instruções que se seguem:

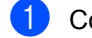

- Coloque o documento.
- Utilize o teclado de marcação para introduzir o número de cópias (até 99).

c Prima **Ampliar/Reduzir**.

Efectue um dos seguintes passos:

 $\blacksquare$  Prima  $\blacktriangle$  ou  $\nabla$  para seleccionar o rácio de aumento ou redução desejado.

Prima **OK**.

Prima  $\blacktriangle$  ou  $\nabla$  para seleccionar Persnl(25-400%).

Prima **OK**.

Utilize o teclado de marcação para introduzir um rácio de aumento ou redução entre 25% e 400%. (Por exemplo, prima **5 3** para introduzir 53%).

Prima **OK**.

e Prima **Iniciar**.

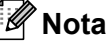

Opções de Disposição da Página 2 em 1 (V), 2 em 1 (H), 4 em 1 (V) ou 4 em 1 (H) *não* estão disponíveis com Aumentar/Reduzir.
Capítulo 4

# **Utilizar a tecla Opções <sup>4</sup>**

Utilize a tecla **Opções** para configurar rápida e temporariamente as definições de cópia seguintes.

<span id="page-36-0"></span>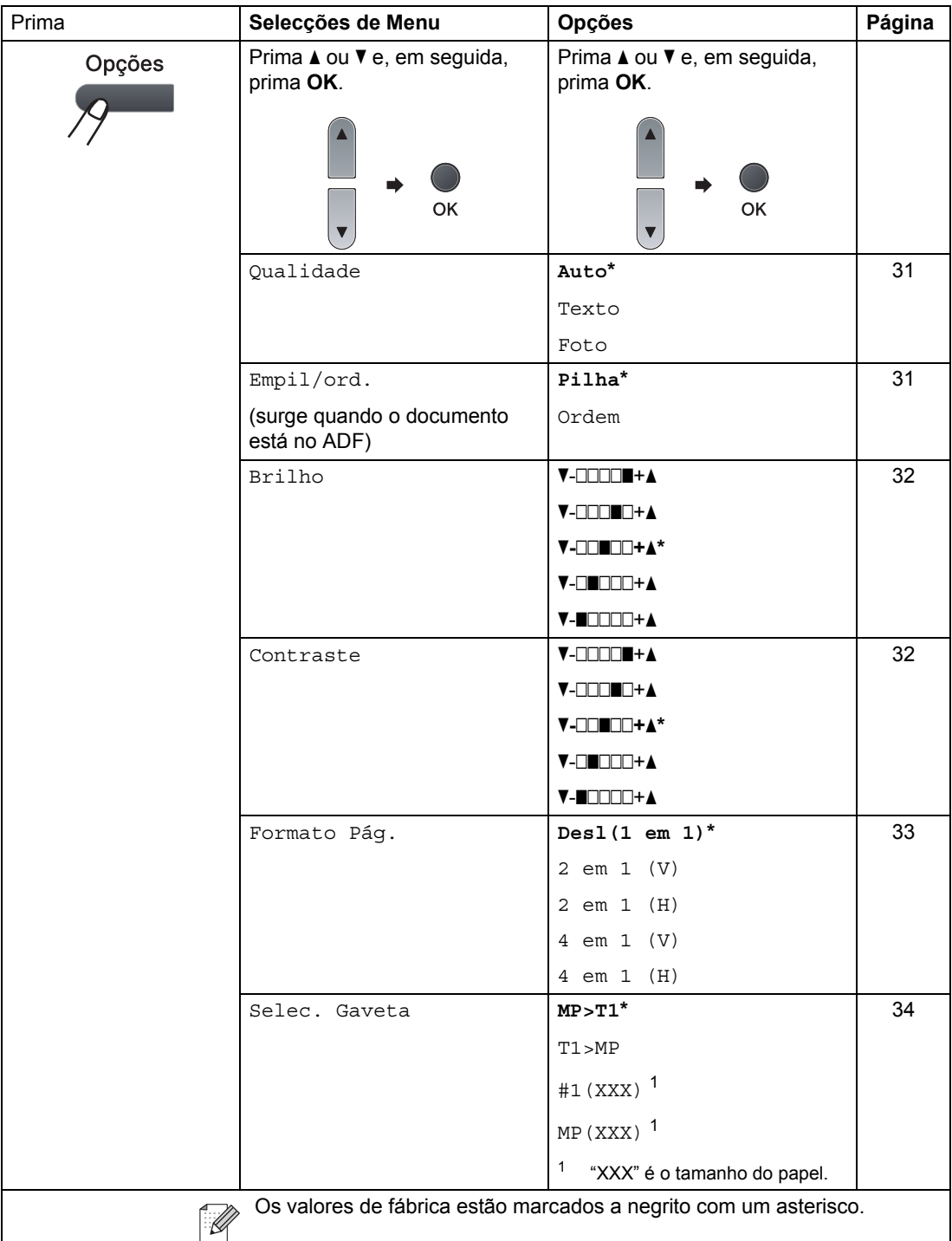

### <span id="page-37-0"></span>**Melhorar a qualidade de cópia4**

Pode seleccionar a qualidade da cópia servindo-se de uma gama de configurações de qualidade. A configuração pré-definida é Auto.

Auto

Automático é o modo recomendado para impressões normais. Adequado para documentos que contenham quer texto quer fotografias.

■ Texto

Adequado para documentos de texto apenas.

Foto

Adequado para copiar fotografias.

Para *alterar* temporariamente as configurações da qualidade, siga as instruções que se seguem:

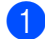

**1** Coloque o documento.

- **2** Utilize o teclado de marcação para introduzir o número de cópias (até 99).
- **3** Prima **Opções**. Prima A ou ▼ para seleccionar

Qualidade. Prima **OK**.

- **4** Prima  $\triangle$  ou  $\nabla$  para seleccionar Auto, Texto ou Foto. Prima **OK**.
- 

**6** Prima **Iniciar**.

Para alterar as *configurações* predefinidas, siga as seguintes instruções:

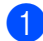

a Prima **Menu**, **2**, **1**.

Prima ▲ ou ▼ para escolher a qualidade da cópia. Prima **OK**.

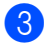

c Prima **Parar/Sair**.

### <span id="page-37-1"></span>**Ordenar cópias utilizando o ADF <sup>4</sup>**

Pode ordenar várias cópias. As páginas serão empilhadas pela ordem 1 2 3, 1 2 3, 1 2 3, etc.

- **1** Abra a gaveta de saída do ADF e coloque o documento com a *face para baixo* na gaveta de entrada do ADF.
- Utilize o teclado de marcação para introduzir o número de cópias (até 99).
- **8** Prima Opções e **A** ou **▼** para seleccionar Empil/ord.. Prima **OK**.
- 4 Prima  $\triangle$  ou  $\nabla$  para seleccionar Ordem. Prima **OK**.
- e Prima **Iniciar**.

## **Ajustar o brilho e o contraste <sup>4</sup>**

#### <span id="page-38-0"></span>**Brilho <sup>4</sup>**

Ajuste o brilho da cópia para obter cópias mais escuras ou mais claras.

Para alterar *temporariamente* a configuração do brilho da cópia, siga os passos abaixo:

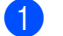

**1** Coloque o documento.

Utilize o teclado de marcação para introduzir o número de cópias (até 99).

- **3** Prima **Opções**. Prima  $\blacktriangle$  ou  $\nabla$  para seleccionar Brilho. Prima **OK**.
- $\overline{4}$  Prima A para obter uma cópia mais clara ou prima ▼ para obter uma cópia mais escura. Prima **OK**.
- **6** Prima **Iniciar**.

Para alterar as *configurações* pré-definidas, siga os seguintes passos:

#### a Prima **Menu**, **2**, **2**.

Prima ▲ para obter uma cópia mais clara ou prima ▼ para obter uma cópia mais escura. Prima **OK**.

c Prima **Parar/Sair**.

#### <span id="page-38-1"></span>**Contraste <sup>4</sup>**

Ajuste o contraste para melhorar a nitidez e a claridade da imagem.

Para *alterar* temporariamente as configurações do contraste, siga as seguintes instruções:

Coloque o documento.

Utilize o teclado de marcação para introduzir o número de cópias (até 99).

- 8 Prima **Opções**. Prima A ou ▼ para seleccionar Contraste. Prima **OK**.
- **4** Prima  $\triangle$  ou  $\nabla$  para aumentar ou diminuir o contraste. Prima **OK**.
- **5** Prima **Iniciar**.

Para alterar as *configurações* pré-definidas, siga os seguintes passos:

- a Prima **Menu**, **2**, **3**.
	- Prima ▲ ou ▼ para aumentar ou diminuir o contraste.
- c Prima **Parar/Sair**.

Prima **OK**.

### <span id="page-39-0"></span>**Tirar cópias N em 1 (configuração da página) <sup>4</sup>**

Pode reduzir a quantidade de papel usado quando copiar utilizando a função de cópia N em 1. Isso permite-lhe copiar duas ou quatro páginas numa página e, desta forma, poupar papel.

### **IMPORTANTE**

- Certifique-se de que o formato do papel está definido para Letter, A4, Legal <sup>[1](#page-39-1)</sup>  $\mu$  Folio<sup>1</sup>
- (V) significa Vertical e (H) significa Horizontal.
- Não é possível utilizar a definição Ampliar/Reduzir com a função N em 1.
- <span id="page-39-1"></span><sup>1</sup> Pode seleccionar Legal e Folio apenas para a gaveta MP.
	- Coloque o documento.
	- Utilize o teclado de marcação para introduzir o número de cópias (até 99).
- 8 Prima **Opções**. Prima ▲ ou ▼ para seleccionar Formato Pág.. Prima **OK**.

**4** Prima  $\triangle$  ou  $\nabla$  para seleccionar 2 em 1 (V), 2 em 1 (H), 4 em 1 (V), 4 em 1 (H) ou Desl(1 em 1). Prima **OK**.

**6** Prima **Iniciar** para digitalizar a página. Se colocar um documento no ADF, o aparelho digitaliza as páginas e inicia a impressão. **Se estiver a utilizar o vidro do** 

**digitalizador, avance para o passo** [f](#page-39-2)**.**

<span id="page-39-2"></span>f Após a digitalização da página, prima **<sup>1</sup>** para digitalizar a página seguinte.

> Página seguinte? 1.sim 2.não

- <span id="page-39-3"></span>g Coloque a página seguinte no vidro do digitalizador. Prima **OK**. Repita os passos  $\bigcirc$  $\bigcirc$  $\bigcirc$  e  $\bigcirc$  para cada página do esquema.
- 8 Após a digitalização de todas as páginas, prima 2 no passo **@** para terminar.

#### **Coloque o documento virado para baixo na direcção ilustrada a seguir: <sup>4</sup>**

# ■ 2 em 1 (V)  $\sim$  1 امير **2 em 1 (H)** į ■ 4 em 1 (V)

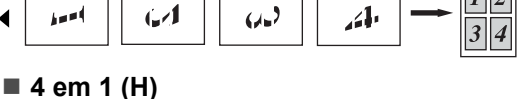

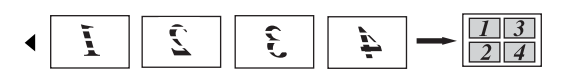

### <span id="page-40-0"></span>**Selecção da gaveta <sup>4</sup>**

Apenas pode alterar a Utilização da Gaveta para a cópia seguinte.

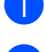

**1** Coloque o documento.

Utilize o teclado de marcação para introduzir o número de cópias (até 99).

#### 8 Prima **Opções**. Prima ▲ ou ▼ para seleccionar

Selec. Gaveta. Prima **OK**.

Prima  $\blacktriangle$  ou  $\nabla$  para seleccionar MP>T1,  $T1>MP$ ,  $#1$  (XXX) ou MP (XXX). Prima **OK**.

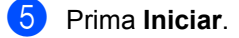

#### **Nota**

Para alterar a predefinição da Selecção da Gaveta, consulte *[Utilização da Gaveta](#page-29-0)  [em modo cópia](#page-29-0)* na página 23.

# **Cópia duplex (2 lados) 4**

Se pretender utilizar a função de cópia frente e verso, coloque o documento no ADF.

Se for apresentada a mensagem Memória Cheia enquanto estiver a efectuar cópias duplex, tente instalar memória extra. (Consulte *[Mensagem](#page-41-0)  [memória cheia](#page-41-0)* na página 35.)

#### **Cópia frente e verso (encadernação pela margem longa) <sup>4</sup>**

■ 1 lado<sup>→</sup>2 lados L

Vertical

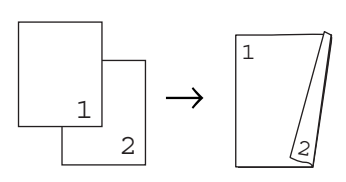

**Horizontal** 

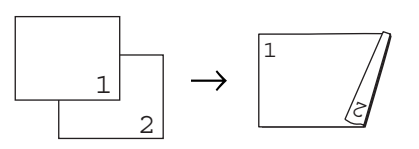

a Abra a gaveta de saída do ADF e coloque o documento com a *face para baixo* na gaveta de entrada do ADF.

- **2** Introduza o número de cópias (até 99) utilizando o teclado de marcação.
- **3** Prima **Frente e verso** e **A** ou ▼ para seleccionar L  $1$  lado $\rightarrow$ 2 lads. Prima **OK**.
- Prima **Iniciar** para copiar o documento.

#### **Cópia duplex avançada (viragem na margem curta) <sup>4</sup>**

■ 1 lado<sup>→</sup>2 lados S

**Vertical** 

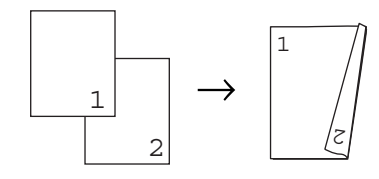

**Horizontal** 

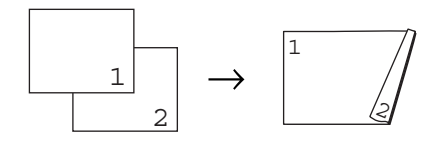

- **a** Abra a gaveta de saída do ADF e coloque o documento com a *face para baixo* na gaveta de entrada do ADF.
- **2** Introduza o número de cópias (até 99) utilizando o teclado de marcação.
- **3** Prima **Frente e verso** e **A** ou ▼ para seleccionar S  $1$  lado $\rightarrow$ 2 lads. Prima **OK**.
- Prima **Iniciar** para copiar o documento.

#### **Nota**

(L) significa margem longa e (S) significa margem curta.

# <span id="page-41-0"></span>**Mensagem memória cheia <sup>4</sup>**

Se a memória ficar cheia enquanto estiver a fazer cópias, a mensagem LCD irá orientá-lo na próxima fase.

Se for apresentada a mensagem Memória Cheia durante a digitalização da página seguinte, pode optar por premir **Iniciar** para copiar as páginas digitalizadas até ao momento ou por premir **Parar/Sair** para cancelar a operação.

Capítulo 4

# **Secção III**

**Impressão directa** 

**Imprimir dados a partir de uma unidade de [memória flash USB ou de uma câmara digital](#page-44-0)  que suporte armazenamento em massa** 38

# **5**

<span id="page-44-0"></span>**Imprimir dados a partir de uma unidade de memória flash USB ou de uma câmara digital que suporte armazenamento em massa <sup>5</sup>**

Com a função de Impressão Directa, não necessita de um computador para imprimir os dados. Para imprimir, basta ligar a unidade de memória flash USB à interface USB directa do aparelho. Pode também efectuar a ligação a uma câmara definida no modo de armazenamento em massa por USB e imprimir directamente a partir da mesma.

# **Nota**

- É possível que algumas unidades de memória flash USB não funcionem com o aparelho.
- Se a sua câmara estiver em modo PictBridge, não pode imprimir dados. Consulte a documentação fornecida com a sua câmara para passar do modo PictBridge para o modo de armazenamento em massa.

# **Formatos de ficheiros suportados <sup>5</sup>**

A Impressão Directa suporta os seguintes formatos:

- **PDF** versão [1](#page-44-1).7<sup>1</sup>
- JPEG
- $\blacksquare$  Exif + JPEG
- PRN (criado pelo controlador da Brother)
- TIFF (digitalizado por todos os modelos MFC ou DCP Brother)
- PostScript<sup>®</sup> 3™ (criado pelo controlador da impressora BRScript3 da Brother)
- XPS versão 1.0
- <span id="page-44-1"></span>Não são suportados dados em PDF, incluindo um ficheiro de imagem JBIG2, um ficheiro de imagem JPEG2000 ou ficheiros de transparências.

# **Criar um ficheiro PRN ou PostScript® 3™ para impressão directa5**

### **Nota**

Os ecrãs ilustrados nesta secção podem variar consoante a sua aplicação e o seu sistema operativo.

**1** Na barra de menus de uma aplicação, clique em **Ficheiro** e, em seguida, em **Imprimir**.

Seleccione

**Brother DCP-XXXX Printer** (1) e, em seguida, seleccione a caixa **Imprimir para ficheiro** (2). Clique em **Imprimir**.

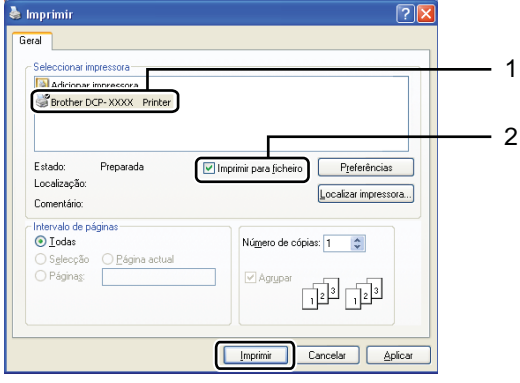

**6** Seleccione a pasta em que pretende guardar o ficheiro e, se solicitado, introduza o nome do ficheiro. Se apenas lhe for solicitado o nome do ficheiro, pode também especificar a pasta em que pretende guardar o ficheiro introduzindo o nome do directório. Por exemplo: C:\Temp\NomeFicheiro.prn Se tiver uma unidade de memória flash USB ou uma câmara digital ligada ao seu computador, pode guardar o ficheiro directamente na unidade de memória flash USB.

**Imprimir dados directamente a partir de uma unidade de memória flash USB ou de uma câmara digital que suporte armazenamento em**  massa

Ligue a sua unidade de memória flash USB ou câmara digital à interface USB directa (1) na parte da frente do aparelho.

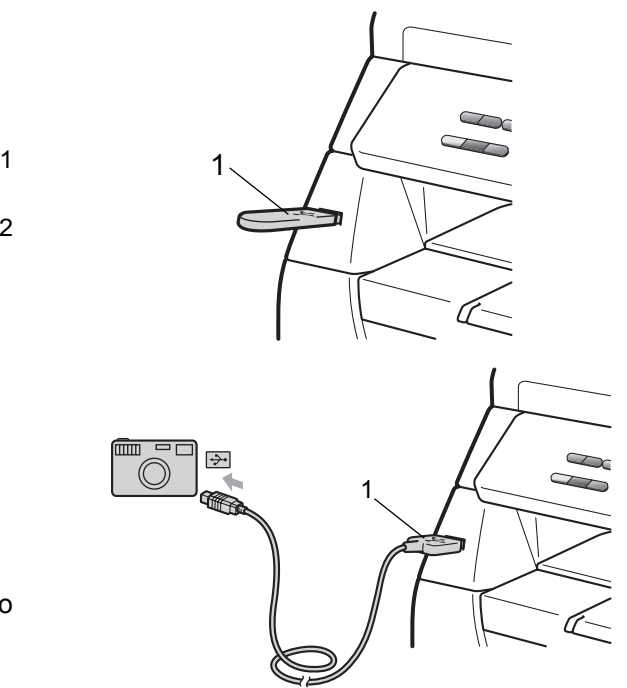

Quando o aparelho reconhecer a unidade de memória flash USB ou a câmara digital, a tecla **Directo** fica azul. Prima a tecla **Directo**.

**5**

**3** Prima  $\triangle$  ou  $\nabla$  para seleccionar o nome da pasta ou o nome do ficheiro que pretende imprimir. Prima **OK**.

Se tiver seleccionado o nome da pasta, prima  $\blacktriangle$  ou  $\nabla$  para seleccionar o nome do ficheiro que pretende imprimir. Prima **OK**.

# **Nota**

- Tem de mudar a sua câmara digital do modo PictBridge para o modo de armazenamento em massa.
- Se pretender imprimir um índice de ficheiros, seleccione Imprim.Índice e, em seguida, prima **OK**. Prima **Iniciar** para imprimir os dados.
- Os nomes dos ficheiros armazenados na sua unidade de memória flash USB podem ser apresentados no LCD utilizando os seguintes caracteres: A B C D E F G H I J K L M N O P Q R S T U V W  $XYZ0123456789$\%$ ' - @{}<sup>"</sup>! # ( ) &  $^{\circ}$

 $\overline{4}$  Efectue um dos seguintes passos:

- $\blacksquare$  Prima  $\blacktriangle$  ou  $\nabla$  para seleccionar uma definição que necessita de alterar e prima OK e, em seguida, prima **A** ou  $\blacktriangledown$  para seleccionar uma opção para a definição e prima **OK**.
- Se não necessitar de alterar as predefinições actuais, avance para o passo $\bullet$  $\bullet$  $\bullet$ .

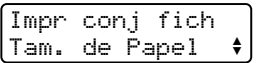

### **Nota**

- Pode seleccionar as seguintes definições:
	- Tam. de Papel
	- Tipo de Papel
	- Pág. Múltiplas
	- Orientação
	- Duplex
	- Agrupar
	- Uso da gaveta
	- Qualid Impress
	- Opção PDF
- Dependendo do tipo de ficheiro, é possível que algumas destas definições não apareçam.
- <span id="page-46-0"></span>**6** Prima **Iniciar** se tiver terminado.
- 6 Prima a tecla do teclado de marcação para introduzir o número de cópias que pretende. Prima **OK**.
- Prima **Iniciar** para imprimir os dados.

## **IMPORTANTE**

- Para evitar danificar o aparelho, NÃO ligue qualquer outro dispositivo para além de uma câmara digital ou da unidade de memória flash USB à interface USB directa.
- NÃO retire a unidade de memória flash USB ou a câmara digital da interface USB directa enquanto o aparelho não tiver concluído a impressão.

# **Nota**

- Se desejar alterar a predefinição da gaveta do papel para alimentação do papel, prima **Menu**, **1**, **4**, **2** para alterar a definição da gaveta do papel.
- É possível alterar as predefinições da Impressão Directa utilizando o painel de controlo quando o aparelho não está no modo de Impressão Directa. Prima **Menu**, **4** para aceder ao menu

I. R. Dir. USB. (Consulte *[Tabela de](#page-108-0)  menus* [na página 102](#page-108-0).)

# **Compreender as mensagens de erro <sup>5</sup>**

Quando se tiver familiarizado com os tipos de erros que podem ocorrer durante a impressão de dados com a Impressão Directa a partir da unidade de memória flash USB ou da câmara digital, poderá facilmente identificar e resolver qualquer problema que possa surgir.

Memória Cheia

Esta mensagem será apresentada quando estiver a trabalhar com imagens demasiado grandes para a memória do aparelho.

Disp. incorrecto

Esta mensagem será apresentada se ligar um dispositivo incompatível ou danificado à interface USB directa. Para eliminar o erro, desligue o dispositivo da interface USB directa.

(Consulte *[Mensagens de erro e manutenção](#page-77-0)* [na página 71](#page-77-0) para obter a solução detalhada).

Capítulo 5

# **Secção IV**

 $\blacktriangleright$ 

# **Software**

**[Funcionalidades do software](#page-50-0)** 44

**6**

# <span id="page-50-0"></span>**Funcionalidades do software <sup>6</sup>**

O Manual do Utilizador em HTML do CD-ROM inclui o **Manual do Utilizador** e o **Manual do Utilizador de Software** para obter as funções disponíveis quando o aparelho está ligado a um computador (por exemplo, impressão e digitalização). Estes manuais possuem hiperligações fáceis de utilizar e, se as premir, estas levam-no directamente para uma secção em particular.

Encontra informação nas seguintes funções:

- Impressão
- Digitalização
- ControlCenter3 (Windows<sup>®</sup>)
- ControlCenter2 (Macintosh)

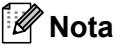

Consulte *[Aceder ao Manual do Utilizador](#page-9-0)  de Software* [na página 3](#page-9-0).

# **Como ler o Manual do Utilizador em HTML <sup>6</sup>**

Esta é uma indicação rápida para utilizar o Manual do Utilizador em HTML.

### **Windows® <sup>6</sup>**

#### **Nota**

Se não instalou o software, consulte *[Visualização da documentação](#page-9-1)  (Windows®)* [na página 3.](#page-9-1)

- **1** A partir do menu **Iniciar**, aponte para **Brother**, **DCP-XXXX** do grupo de programas e, em seguida, clique em **Manual do Utilizador em formato HTML**.
- 2 Clique no manual que pretende consultar (**MANUAL DO UTILIZADOR** ou **MANUAL DO UTILIZADOR DE SOFTWARE**) do Menu Superior.

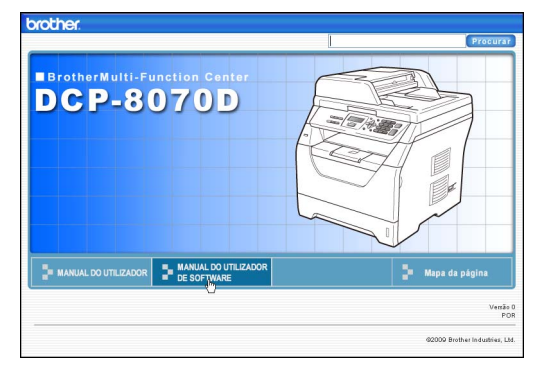

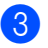

Clique no cabeçalho que deseja ver da lista situada à esquerda da janela.

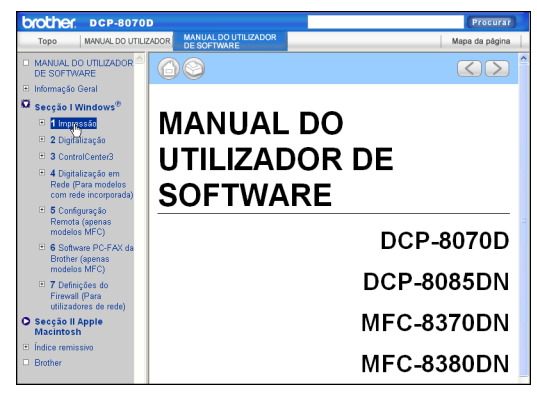

#### **Macintosh <sup>6</sup>**

- Certifique-se de que o seu Macintosh está ligado. Insira o CD-ROM da Brother na unidade do CD-ROM.
- Faça duplo clique no ícone **Documentation**.
- **3** Faça duplo clique na pasta do seu idioma e, em seguida, faça duplo clique no ficheiro top.html.
- $\overline{4}$  Clique no manual que pretende consultar (**MANUAL DO UTILIZADOR** ou **MANUAL DO UTILIZADOR DE SOFTWARE**) no menu superior e, em seguida, clique no título que gostaria de ler da lista situada à esquerda da janela.

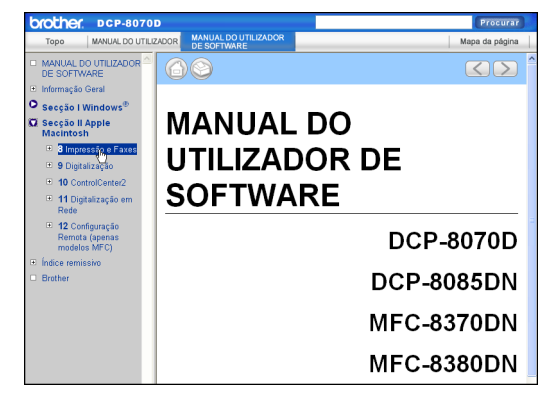

Capítulo 6

# **Secção V**

 $\blacktriangleright$ 

# Anexos

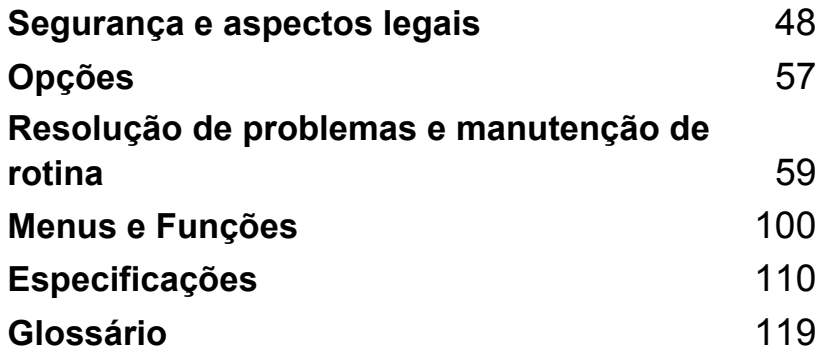

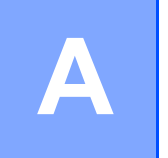

# <span id="page-54-0"></span>**Segurança e aspectos legais**

# <span id="page-54-1"></span>**Escolher uma localização**

Coloque o aparelho numa superfície plana e estável, não sujeita a vibrações e choques, como por exemplo, sobre uma mesa. Coloque o aparelho perto de uma tomada eléctrica normal com ligação à terra. Escolha um local com uma temperatura entre 10º C e 32,5º C e com uma humidade entre 20% e 80% (sem condensação).

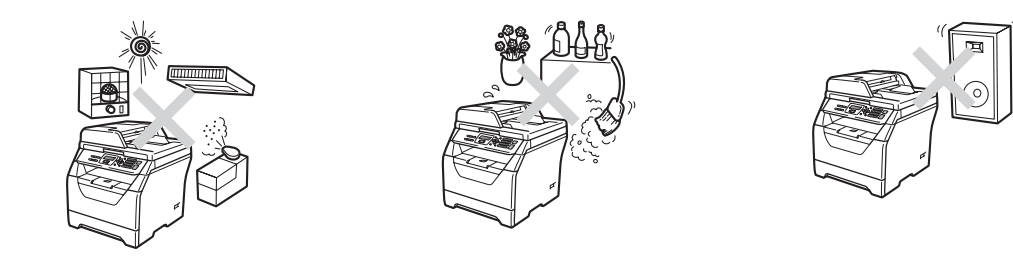

# **ADVERTÊNCIA**

NÃO exponha o aparelho directamente à luz do sol, calor excessivo, chamas abertas, gases salinos ou corrosivos, humidade ou pó.

NÃO coloque o aparelho junto de fontes de calor, ar condicionado, frigoríficos, água ou químicos.

# **A AVISO**

Evite colocar o aparelho numa área muito movimentada.

Evite colocar o aparelho em cima de um tapete.

Não ligue o aparelho a tomadas eléctricas controladas por interruptores de parede ou temporizadores automáticos ou ao mesmo circuito que electrodomésticos ou outro equipamento que possa causar variações na fonte de alimentação.

A interrupção da alimentação eléctrica pode apagar a informação da memória do aparelho.

Certifique-se de que os cabos ligados ao aparelho não representam um perigo de queda.

# **Para utilizar o aparelho em segurança**

Guarde estas instruções para consulta futura e leia-as antes de tentar realizar qualquer operação de manutenção.

# **A ADVERTÊNCIA**

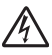

No interior do aparelho existem eléctrodos de alta tensão. Antes de limpar o interior do aparelho, certifique-se de que desligou o cabo de alimentação da tomada eléctrica. Ao fazê-lo, estará a evitar choques eléctricos.

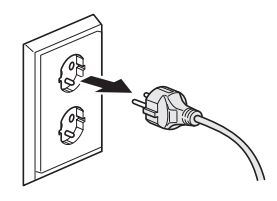

 $\mathbb{A}$ 

NÃO manuseie a tomada com as mãos húmidas. Isto poderá causar choques eléctricos. Verifique sempre se a ficha está completamente inserida.

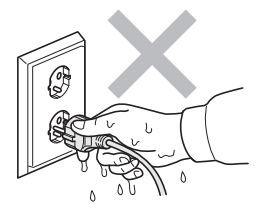

Este produto deve ser instalado próximo de uma tomada eléctrica de fácil acesso. Em caso de emergência, deve desligar o cabo de alimentação da tomada eléctrica para cortar completamente a alimentação eléctrica.

São utilizados sacos de plástico na embalagem do seu aparelho e na unidade do tambor. Para evitar o perigo de asfixia, mantenha os sacos fora do alcance dos bebés e das crianças.

NÃO utilize substâncias inflamáveis, nenhum tipo de spray ou líquidos/solventes orgânicos que contenham álcool ou amoníaco para limpar o interior ou o exterior do aparelho. Se o fizer, pode causar um incêndio ou choque eléctrico. Consulte *[Manutenção de rotina](#page-89-0)* na página 83 para obter informações sobre como limpar o aparelho.

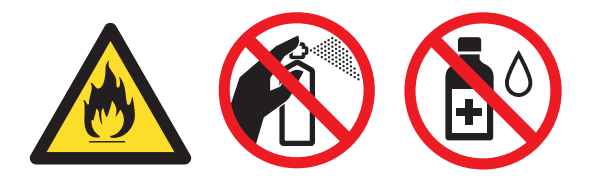

NÃO utilize um aspirador para limpar a tinta espalhada. Isto poderá fazer com que o pó do toner se inflame no interior do aspirador, iniciando um potencial incêndio. Limpe cuidadosamente o pó do toner com um pano macio e seco que não largue pêlos, e elimine-o de acordo com as normas locais.

# **A AVISO**

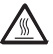

Depois de usar o aparelho, algumas das suas peças internas estão extremamente quentes. Quando abrir a tampa dianteira ou traseira do aparelho, NÃO toque nas peças assinaladas a sombreado nas figuras seguintes.

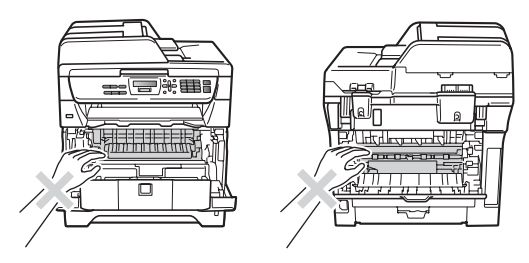

Para evitar ferimentos, não coloque as mãos no rebordo do aparelho sob o digitalizador ou a tampa dos documentos, como ilustrado nas figuras.

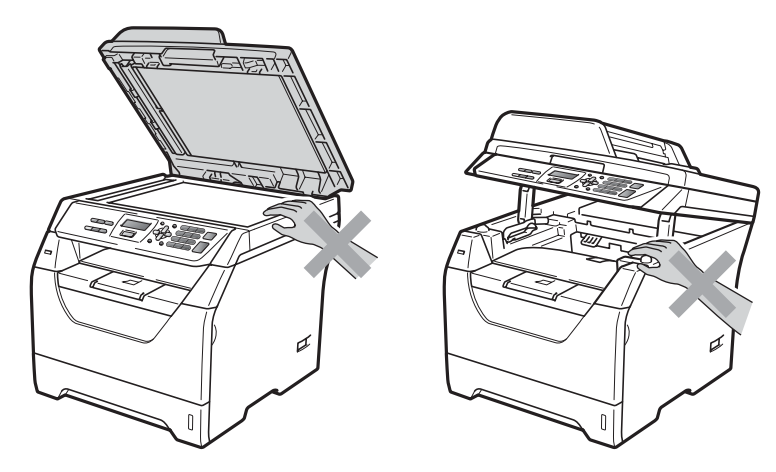

Para evitar ferimentos, não coloque os dedos nas áreas indicadas na figura.

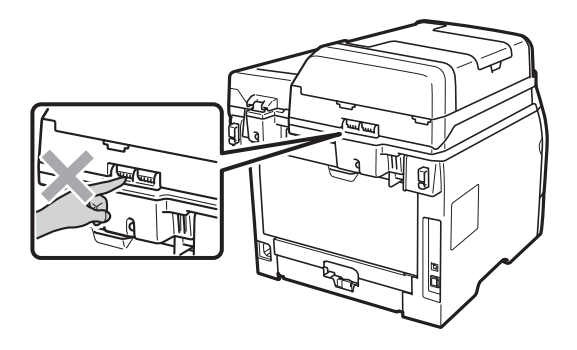

Quando deslocar o aparelho, agarre as duas pegas laterais que se encontram por baixo do aparelho.

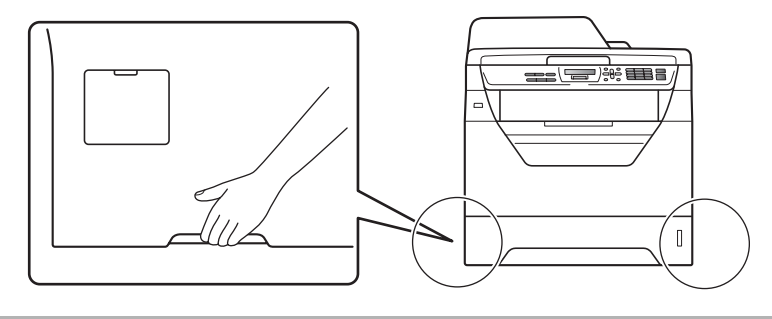

# **IMPORTANTE**

A unidade de fusão está marcada com uma etiqueta de cuidado. NÃO retire nem danifique a etiqueta.

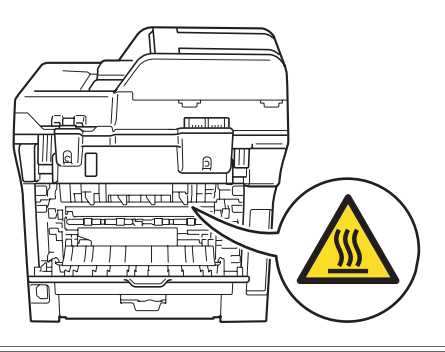

### **Instruções de segurança importantes**

- 1 Leia todas as instruções.
- 2 Guarde-as para consulta posterior.
- 3 Respeite todos os avisos e instruções assinalados no produto.
- 4 Desligue este produto da tomada de parede antes de limpar a parte interior do aparelho. NÃO utilize produtos de limpeza líquidos ou aerossóis. Utilize um pano macio, seco e que não largue pêlos para efectuar a limpeza.
- 5 NÃO coloque este produto num carro, suporte ou mesa instável. O produto pode cair e sofrer danos graves.
- 6 As ranhuras e aberturas da parte posterior ou inferior da caixa servem para a ventilação. Para garantir o funcionamento fiável do produto e para evitar sobreaquecimento, estas aberturas nunca devem ser bloqueadas ou cobertas. As aberturas nunca devem ser bloqueadas colocando o produto numa cama, sofá, tapete ou outra superfície semelhante. Este produto nunca deve ser colocado perto ou sobre radiadores ou aquecedores. Este produto nunca deve ser colocado numa instalação embutida se não dispuser de ventilação adequada.
- 7 Este produto deve ser ligado a uma fonte de alimentação CA dentro do intervalo indicado na etiqueta dos valores nominais. NÃO o ligue a uma fonte de alimentação CC ou a um inversor. Se tiver dúvidas, contacte um electricista qualificado.
- 8 Este produto está equipado com uma ficha de 3 pinos com ligação à terra. Esta ficha encaixa apenas em tomadas com ligação à terra. Trata-se de uma função de segurança. Se não conseguir inserir a ficha na tomada, contacte o electricista para substituir a tomada obsoleta. NÃO anule a função da ficha com ligação à terra.
- 9 Utilize apenas o cabo de alimentação fornecido com este aparelho.
- 10 NÃO coloque nada sobre o cabo de alimentação. NÃO coloque este produto em locais onde as pessoas possam pisar o cabo.
- 11 Utilize o produto numa zona bem ventilada.
- 12 O cabo de alimentação não deve ter mais de 5 metros, incluindo extensões.

NÃO partilhe o mesmo circuito de alimentação com outros aparelhos de alta potência, tais como um aparelho de ar condicionado, uma fotocopiadora, trituradora, etc. Se tiver de utilizar a impressora com estes aparelhos, deve utilizar um transformador de tensão ou um filtro de interferências de alta-frequência.

Utilize um regulador de tensão, se a fonte de alimentação não for estável.

- 13 NÃO coloque nada em frente ao aparelho que possa bloquear as páginas impressas. NÃO coloque nada no caminho das páginas impressas.
- 14 Aguarde pela saída de todas as páginas antes de as remover do aparelho.
- 15 Desligue este aparelho da tomada eléctrica e consulte os técnicos autorizados da Brother nas seguintes situações:
	- Quando o cabo de alimentação estiver danificado ou desgastado.
	- Caso tenha sido entornado líquido sobre o produto.
	- Se o produto foi exposto a chuva ou água.
- Se o produto não funcionar normalmente quando seguir as instruções de funcionamento. Ajuste apenas os controlos abrangidos pelas instruções de funcionamento. O ajustamento incorrecto de outros controlos pode causar danos no aparelho e implicar um trabalho moroso por parte de um técnico qualificado para reparar o aparelho.
- Se tiver deixado cair o produto ou se a caixa ficou danificada.
- Se o produto apresentar alterações de funcionamento, indicando necessidade de reparação.
- 16 Para proteger o produto contra sobrecargas, é aconselhável utilizar um dispositivo de protecção contra sobrecargas (protector anti-sobrecargas).
- 17 Para reduzir o risco de incêndio, choque eléctrico e danos a pessoas, respeite as seguintes instruções:
	- NÃO utilize este produto na proximidade de equipamentos que utilizam água, piscinas ou numa cave húmida.
	- NÃO utilize o aparelho durante uma trovoada (existe a possibilidade remota de um choque eléctrico).
	- NÃO utilize este produto na proximidade de uma fuga de gás.

# **Direitos de autor e licenca para Libtiff**

Use and Copyright

Copyright© 1988-1997 Sam Leffler Copyright© 1991-1997 Silicon Graphics, Inc.

Permission to use, copy, modify, distribute, and sell this software and its documentation for any purpose is hereby granted without fee, provided that (i) the above copyright notices and this permission notice appear in all copies of the software and related documentation, and (ii) the names of Sam Leffler and Silicon Graphics may not be used in any advertising or publicity relating to the software without the specific, prior written permission of Sam Leffler and Silicon Graphics.

THE SOFTWARE IS PROVIDED "AS-IS" AND WITHOUT WARRANTY OF ANY KIND, EXPRESS, IMPLIED OR OTHERWISE, INCLUDING WITHOUT LIMITATION, ANY WARRANTY OF MERCHANTABILITY OR FITNESS FOR A PARTICULAR PURPOSE.

IN NO EVENT SHALL SAM LEFFLER OR SILICON GRAPHICS BE LIABLE FOR ANY SPECIAL, INCIDENTAL, INDIRECT OR CONSEQUENTIAL DAMAGES OF ANY KIND, OR ANY DAMAGES WHATSOEVER RESULTING FROM LOSS OF USE, DATA OR PROFITS, WHETHER OR NOT ADVISED OF THE POSSIBILITY OF DAMAGE, AND ON ANY THEORY OF LIABILITY, ARISING OUT OF OR IN CONNECTION WITH THE USE OR PERFORMANCE OF THIS SOFTWARE.

Utilização e direitos de autor

Copyright© 1988-1997 Sam Leffler Copyright© 1991-1997 Silicon Graphics, Inc.

A utilização, cópia, modificação, distribuição e venda deste software e da respectiva documentação, para quaisquer fins, é autorizada, gratuitamente, desde que (i) todos os avisos relativos aos direitos de autor e este aviso de autorização apareçam em todas as cópias do software e da documentação relacionada, e que (ii) os nomes Sam Leffler e Silicon Graphics não sejam utilizados em qualquer publicidade relacionada com o software, sem prévia autorização por escrito de Sam Leffler e da Silicon Graphics.

O SOFTWARE É FORNECIDO "COMO TAL", SEM GARANTIAS DE QUALQUER TIPO, EXPRESSAS, IMPLÍCITAS OU OUTRAS, INCLUINDO, SEM LIMITAÇÕES, QUAISQUER GARANTIAS IMPLÍCITAS DE COMERCIABILIDADE OU ADEQUABILIDADE A UM OBJECTIVO ESPECÍFICO.

EM CASO ALGUM SAM LEFFLER OU A SILICON GRAPHICS SERÁ(ÃO) RESPONSÁVEL/RESPONSÁVEIS POR QUAISQUER DANOS CONSEQUENTES, ESPECIAIS, ACIDENTAIS OU INDIRECTOS, OU POR QUAISQUER DANOS DECORRENTES DA PERDA DE UTILIZAÇÃO, DADOS OU LUCROS, MESMO QUE AVISADOS DA POSSIBILIDADE DE TAIS DANOS, E SOB QUALQUER TEORIA DE RESPONSABILIDADE, RESULTANTES DA UTILIZAÇÃO OU DO DESEMPENHO DESTE SOFTWARE, OU RELACIONADOS COM O MESMO.

# **Marcas registadas**

O símbolo Brother é uma marca registada da Brother Industries, Ltd.

Brother é uma marca registada da Brother Industries, Ltd.

Multi-Function Link é uma marca registada da Brother International Corporation.

Windows Vista é uma marca registada ou uma marca comercial da Microsoft Corporation nos EUA e noutros países.

Microsoft, Windows, Windows Server e Internet Explorer são marcas registadas da Microsoft Corporation nos EUA e/ou noutros países.

Apple, Macintosh, Safari e TrueType são marcas comerciais da Apple Inc., registadas nos EUA e noutros países.

Intel, Intel Core e Pentium são marcas comerciais da Intel Corporation nos EUA e noutros países.

AMD é uma marca comercial da Advanced Micro Devices, Inc.

Adobe, Flash, Illustrator, PageMaker, Photoshop, PostScript e PostScript 3 são marcas registadas ou marcas comerciais da Adobe Systems Incorporated nos EUA e/ou noutros países.

Epson é uma marca registada e FX-80 e FX-850 são marcas comerciais da Seiko Epson Corporation.

 $IBM^{\circledR}$  é uma marca registada ou uma marca comercial da International Business Machines Corporation nos EUA e/ou noutros países.

Nuance, o símbolo Nuance, PaperPort e ScanSoft são marcas comerciais ou marcas registadas da Nuance Communications, Inc. ou dos seus afiliados nos Estados Unidos e/ou noutros países.

**Todas as outras marcas comerciais são propriedade dos respectivos proprietários.**

<span id="page-63-0"></span>**Opções <sup>B</sup>**

# **Placa de memória <sup>B</sup>**

Este aparelho possui 64 MB de memória padrão e uma ranhura para expansão de memória opcional. Pode expandir a memória até 576 MB instalando pequenos módulos de memória em linha dupla (SO-DIMM). Ao adicionar memória opcional, aumenta o desempenho das operações da fotocopiadora e da impressora.

Em geral, o aparelho utiliza SO-DIMMs padrão da indústria com as seguintes especificações:

Tipo: saída de 144 pinos e 64 bits

Latência CAS: 2

**B**

Frequência do relógio: 100 MHz ou superior

Capacidade: 64, 128, 256 ou 512 MB

Altura: 31,75 mm

Tipo de DRAM: 2 bancos de SDRAM

Para informações sobre a aquisição e as referências, visite o sítio da Web da Buffalo Technology:

<http://www.buffalo-technology.com/>

# **Nota**

- É possível que existam SO-DIMMs que não funcionem com o seu aparelho.
- Para mais informações, contacte o seu revendedor Brother.

#### **Instalar memória extra <sup>B</sup>**

- Desligue o interruptor de energia do aparelho.
- b Desligue o cabo da interface do aparelho e, em seguida, desligue o cabo de alimentação da tomada eléctrica.

#### **Nota**

Antes de instalar ou retirar o SO-DIMM, certifique-se de que desliga o interruptor de energia do aparelho.

**3** Retire a tampa do SO-DIMM e a tampa de acesso à interface.

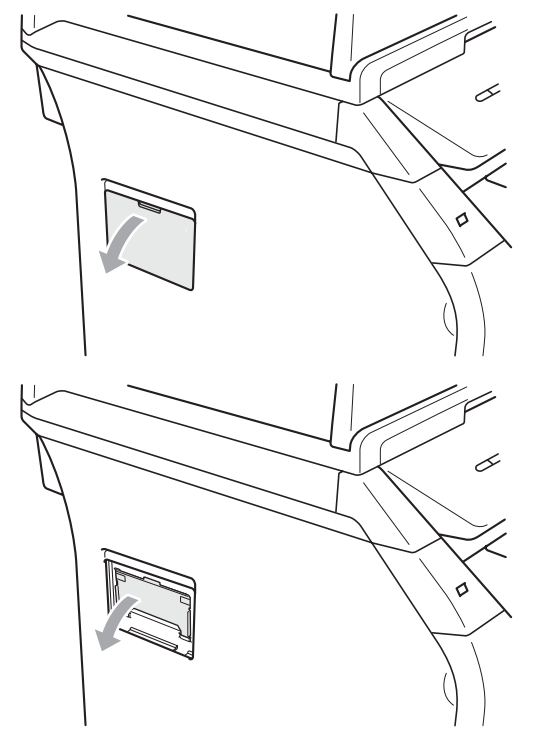

4 Desembale o SO-DIMM e segure-o pelas pontas.

#### **IMPORTANTE**  $\bullet$

Para evitar danos no aparelho provocados por electricidade estática, NÃO toque nos chips da memória nem na superfície da placa.

**6** Segure o SO-DIMM pelas pontas e alinhe os entalhes do SO-DIMM com as saliências da ranhura. Introduza o SO-DIMM na diagonal (1) e, em seguida, incline-o na direcção da placa de interface até encaixar com um estalido (2).

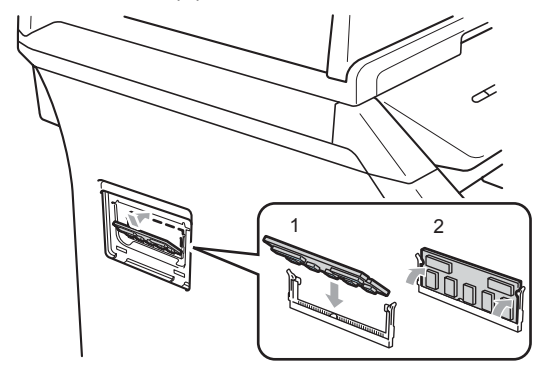

- 6 Recoloque a tampa de acesso à interface e a tampa do SO-DIMM.
- **z** Ligue primeiro o cabo de alimentação do aparelho à tomada eléctrica e, em seguida, ligue o cabo da interface.
- 8 Ligue o interruptor de energia do aparelho.

# **Nota**

Para ter a certeza de que instalou correctamente o SO-DIMM, pode imprimir a página das definições do utilizador que indica o tamanho actual da memória. (Consulte *[Lista das Definições do](#page-31-0)  Utilizador* [na página 25\)](#page-31-0)

# <span id="page-65-0"></span>**Resolução de problemas e**  manutenção de rotina

# **Resolução de problemas**

Se acha que há um problema com o aparelho, consulte a tabela que se segue e siga as sugestões de resolução de problemas.

Muitos problemas podem ser resolvidos por si mesmo. Se precisar de ajuda, o Brother Solutions Center providencia as últimas FAQs e sugestões de resolução de problemas. Visite o nosso site em [http://solutions.brother.com/.](http://solutions.brother.com)

### **Se estiver a ter dificuldades com o aparelho**

Verifique a seguinte tabela e siga as instruções para a resolução do problema.

#### **Problemas no acesso ao menu**

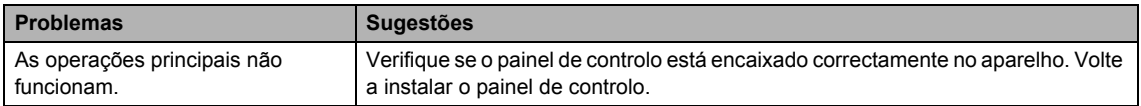

#### **Problemas de cópia**

**C**

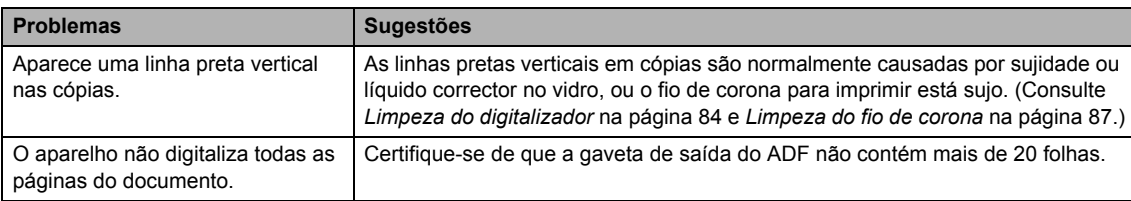

#### **Problemas de impressão**

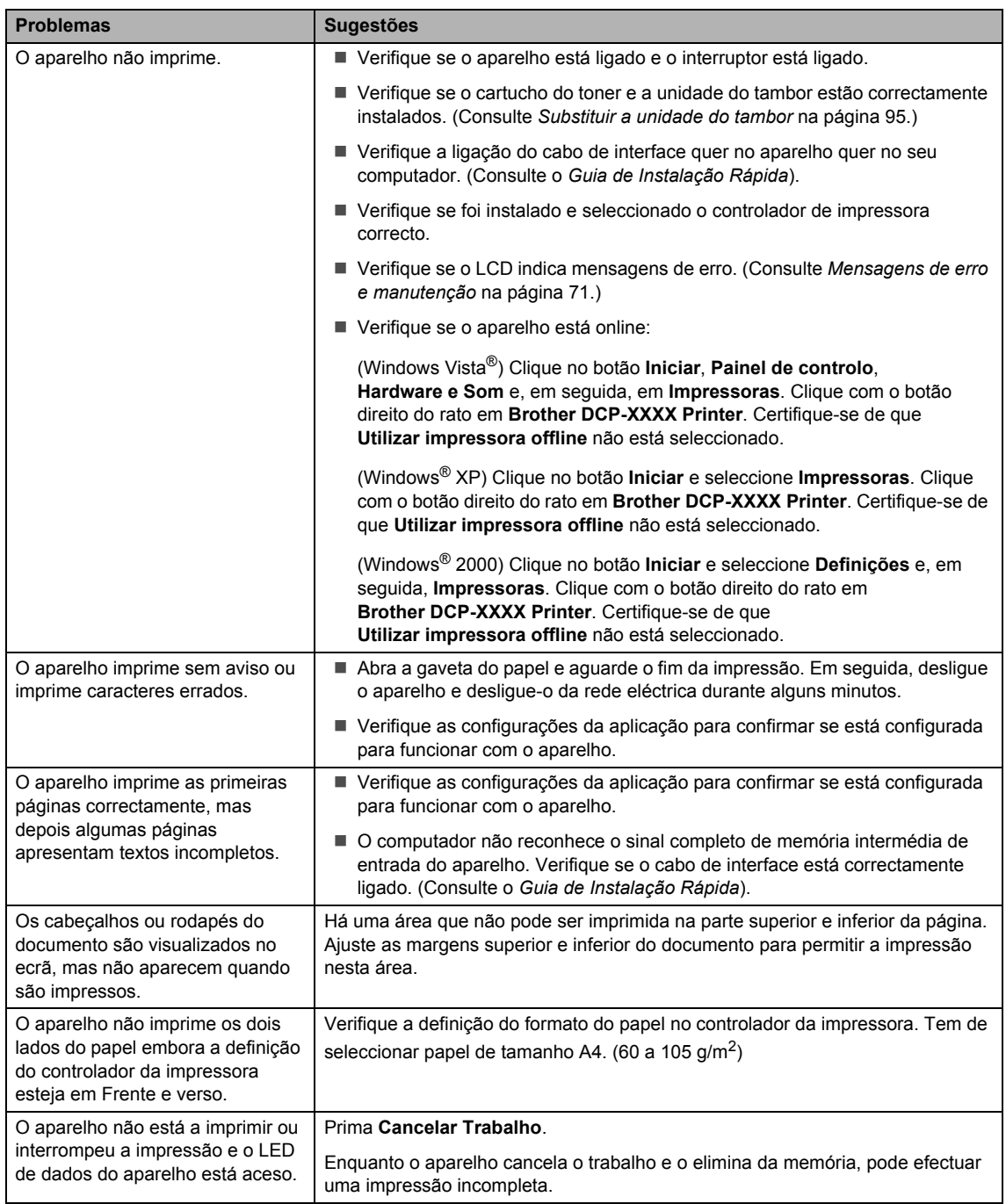

#### **Problemas de digitalização**

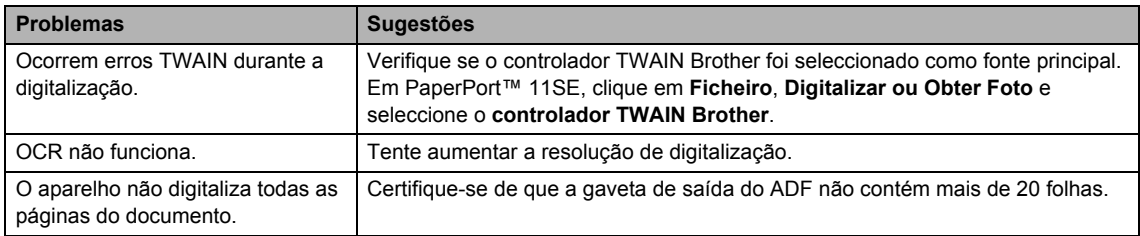

#### **Problemas de software**

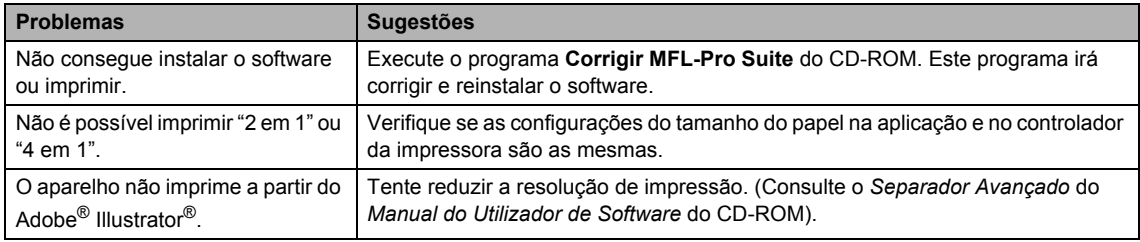

#### **Problemas no manuseamento do papel**

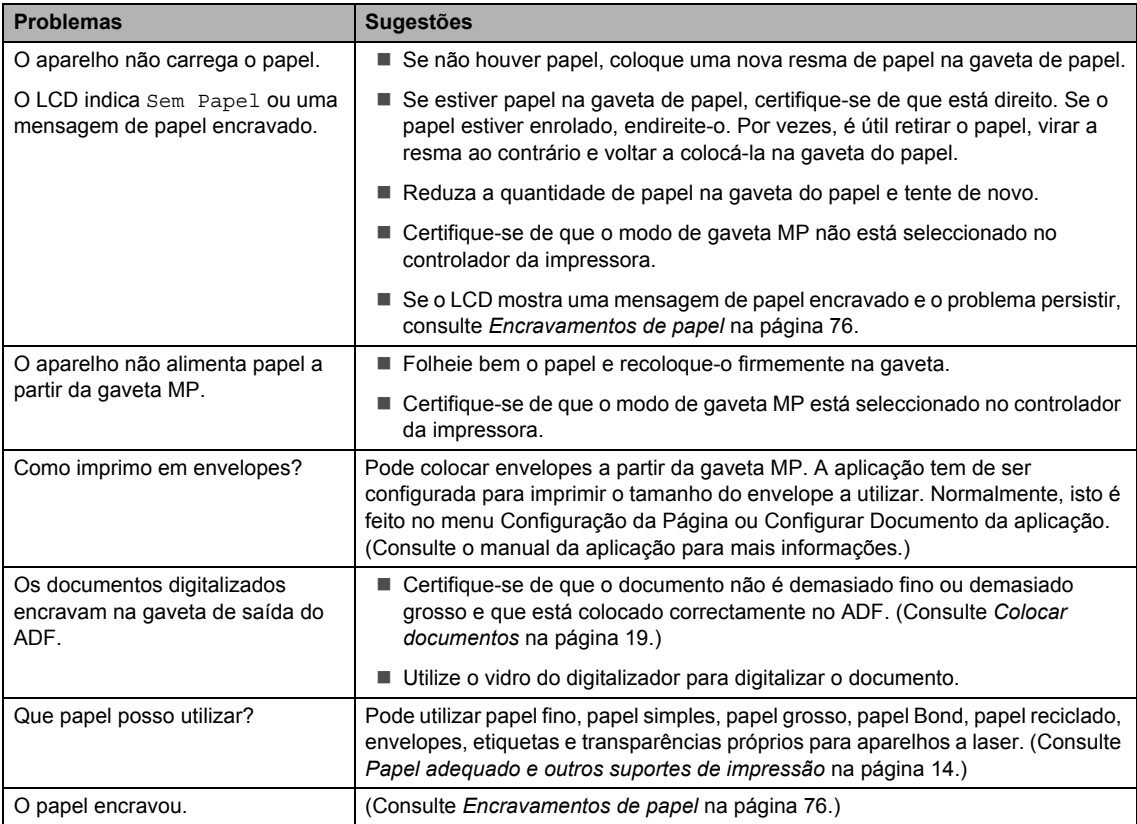

#### **Problemas na qualidade de impressão**

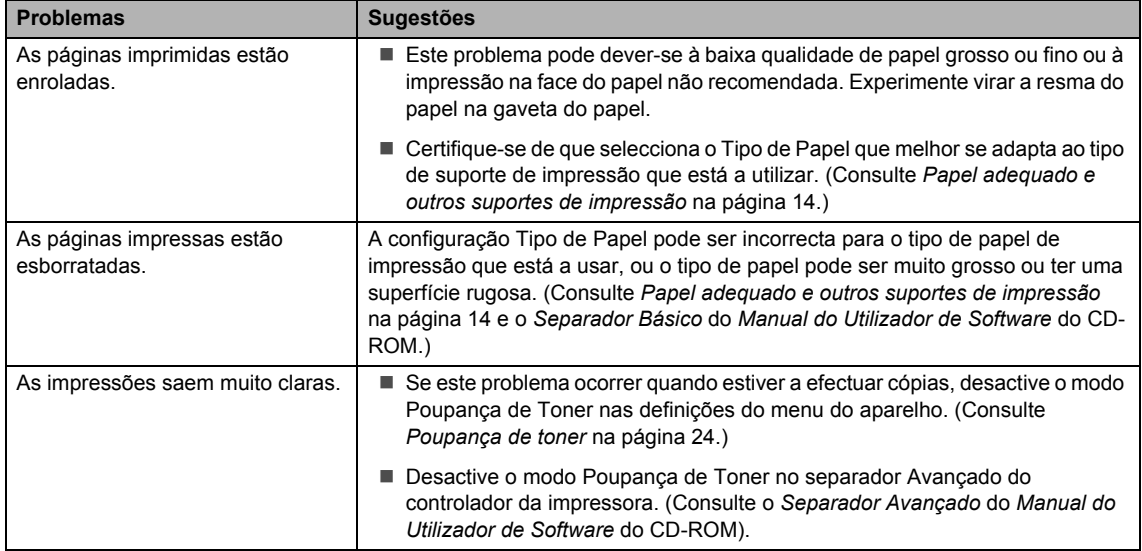

# **Melhorar a qualidade de impressão**

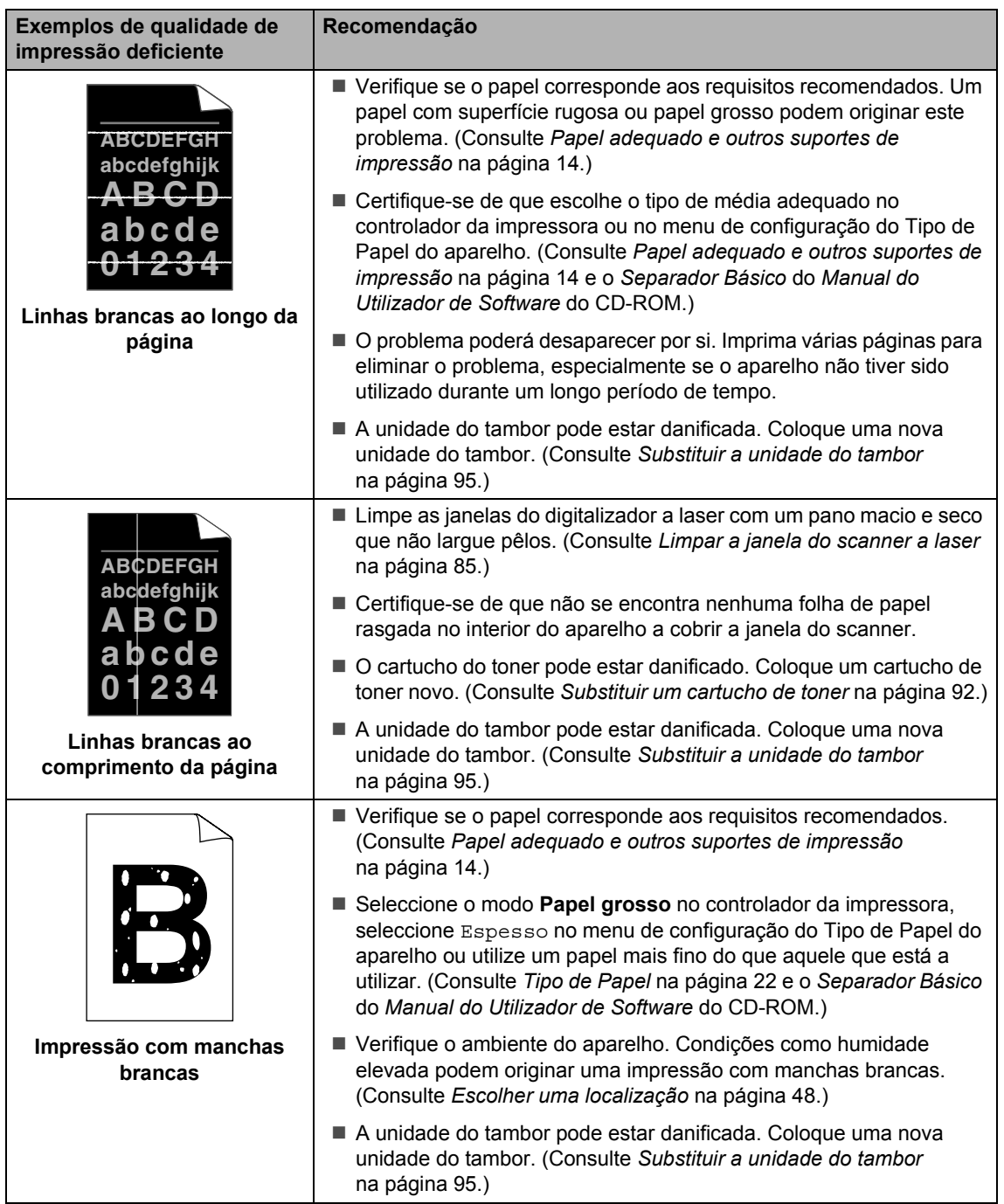

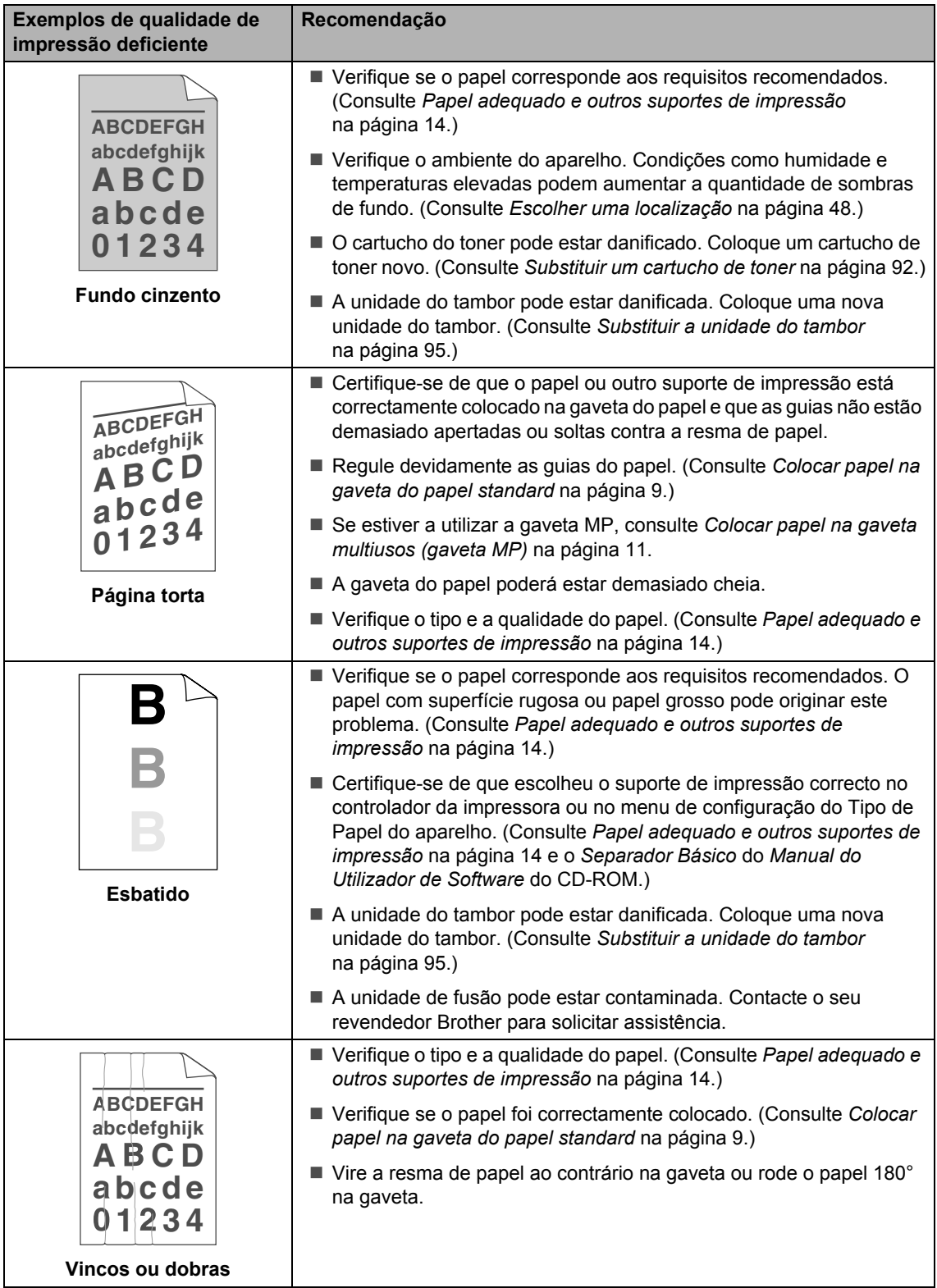

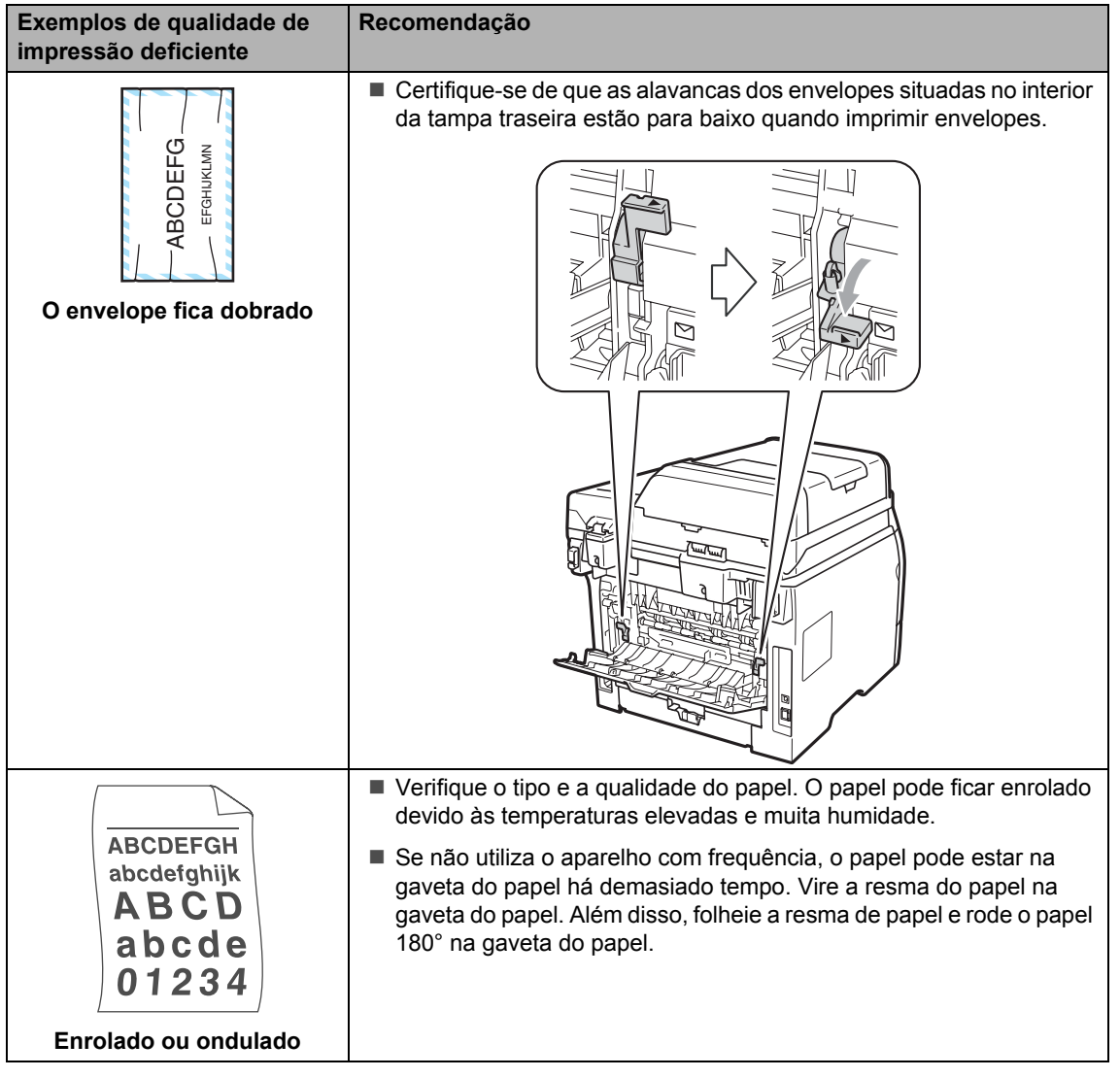
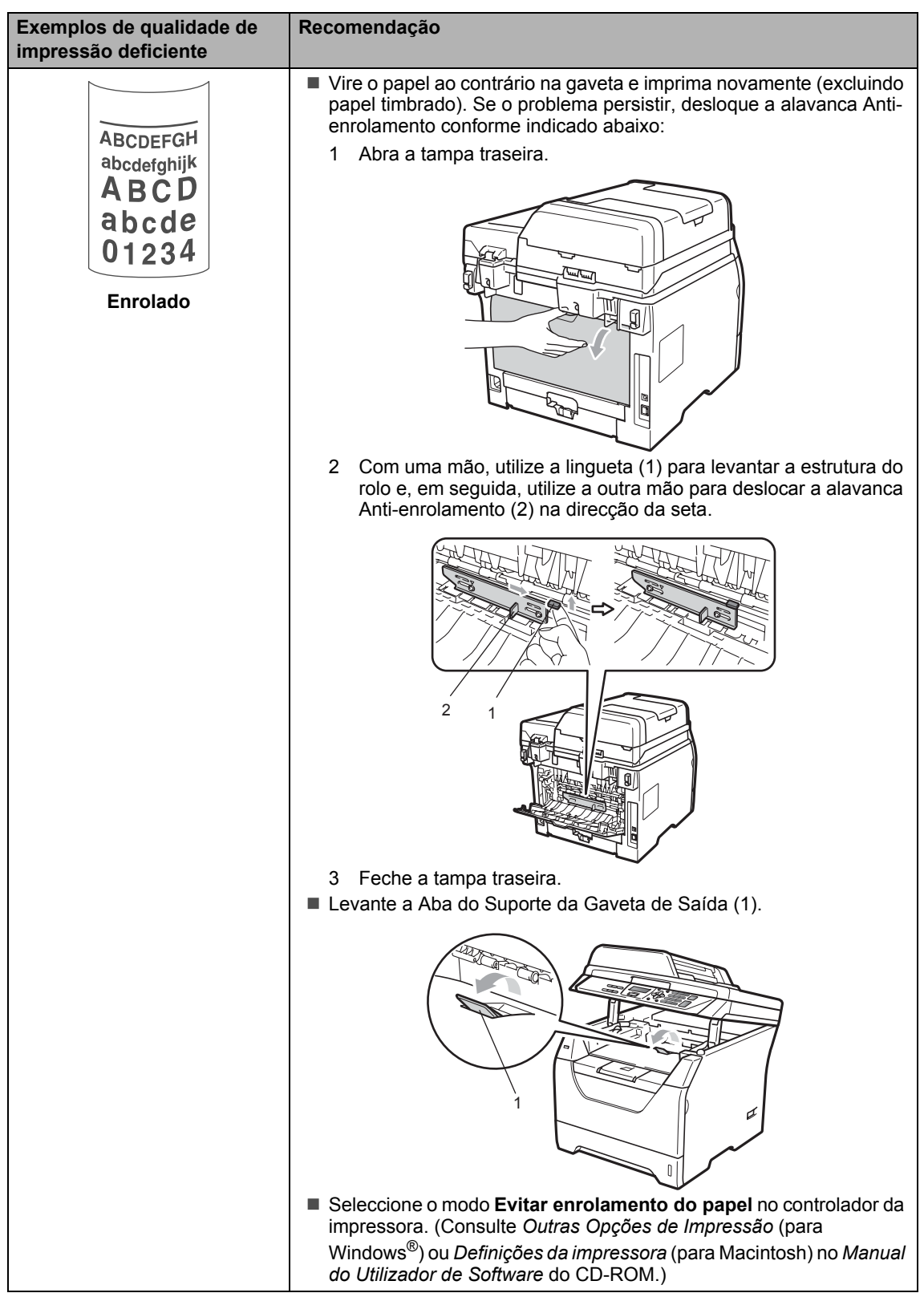

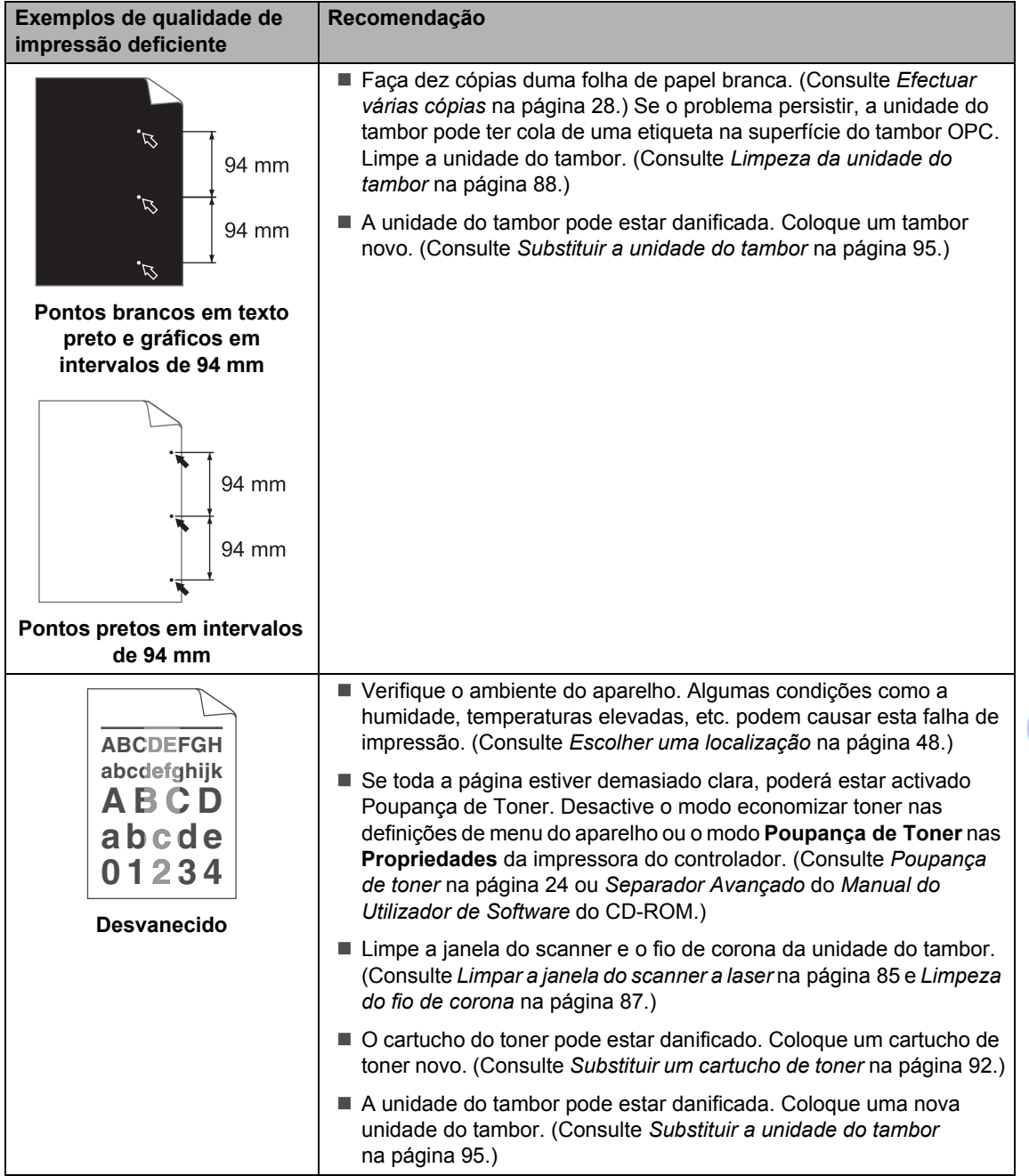

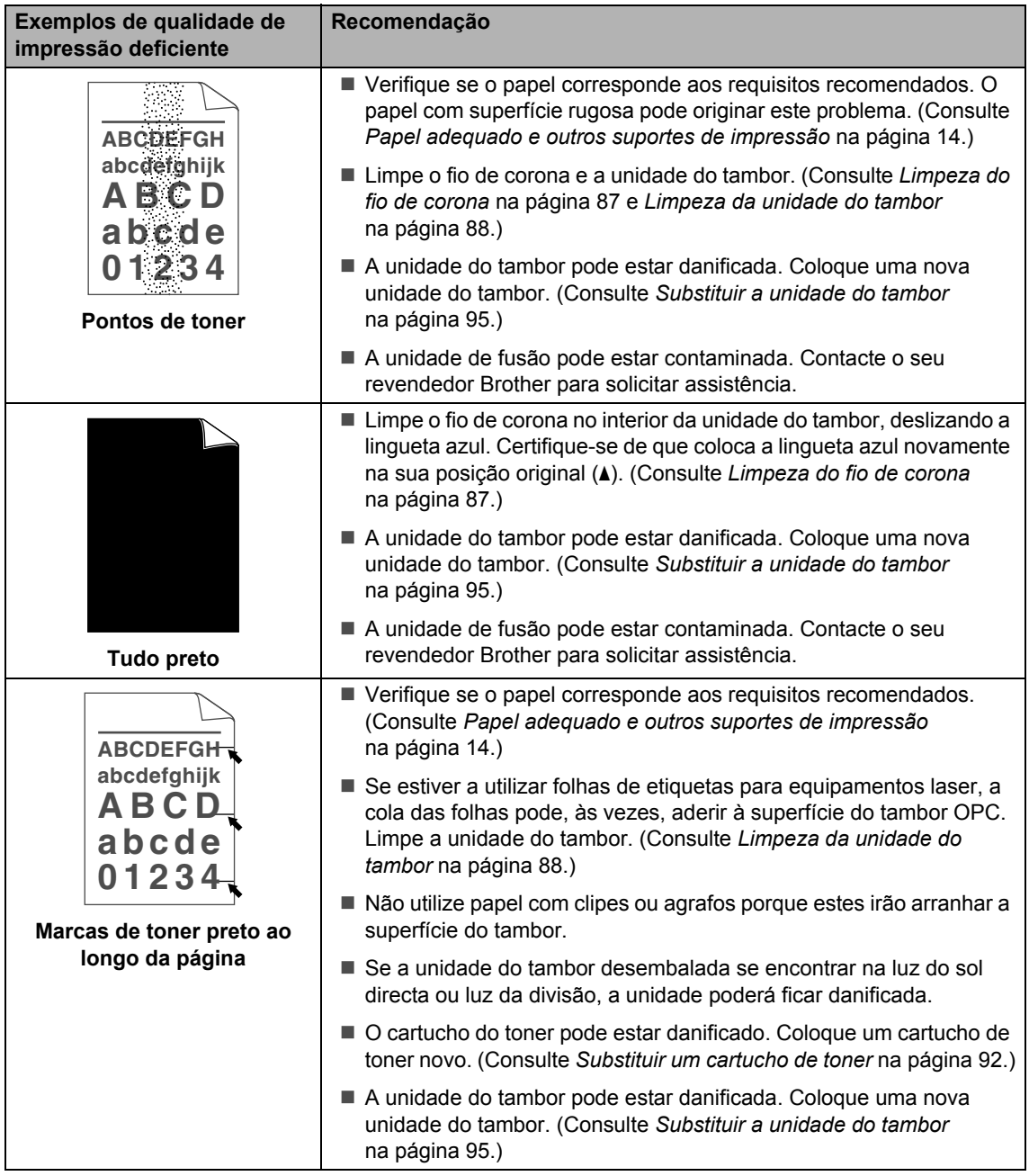

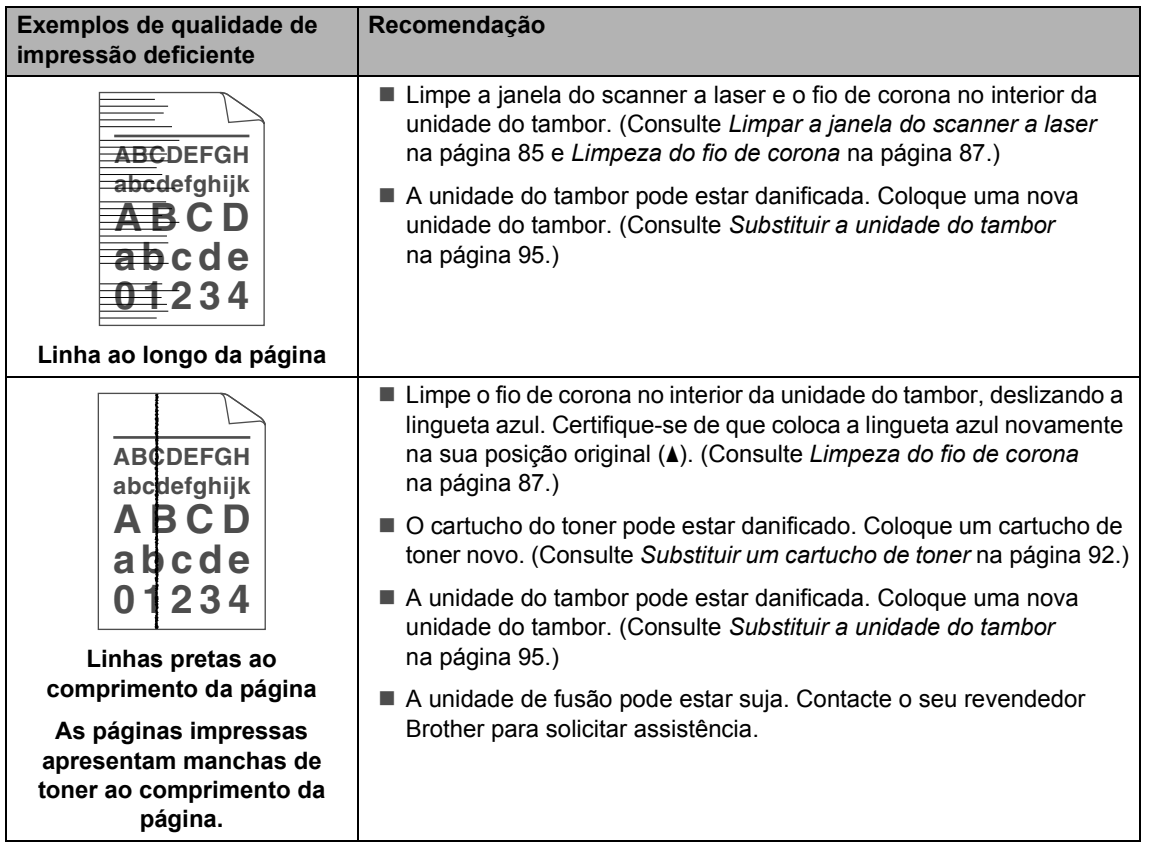

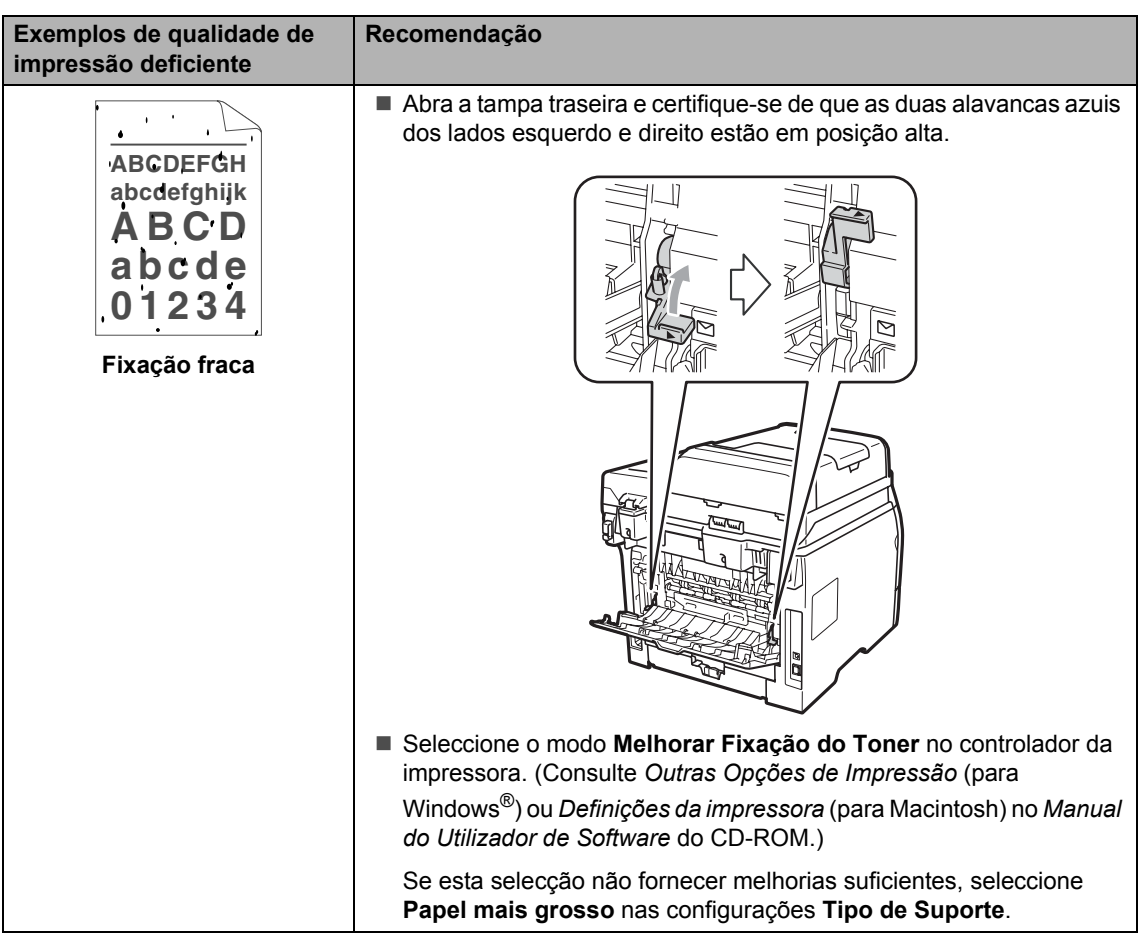

# **Mensagens de erro e manutenção**

À semelhança de outros equipamentos de escritório sofisticados podem ocorrer erros e poderá ser necessário substituir consumíveis. Se tal ocorrer, o seu aparelho identifica o erro ou o trabalho de manutenção necessário e apresenta a mensagem correspondente. As mensagens de erro e de manutenção mais comuns são descritas a seguir.

Poder eliminar a maioria dos erros e efectuar pessoalmente a manutenção de rotina indicada pelas mensagens. Se precisar de ajuda, o Brother Solutions Center providencia as últimas FAQs e sugestões de resolução de problemas.

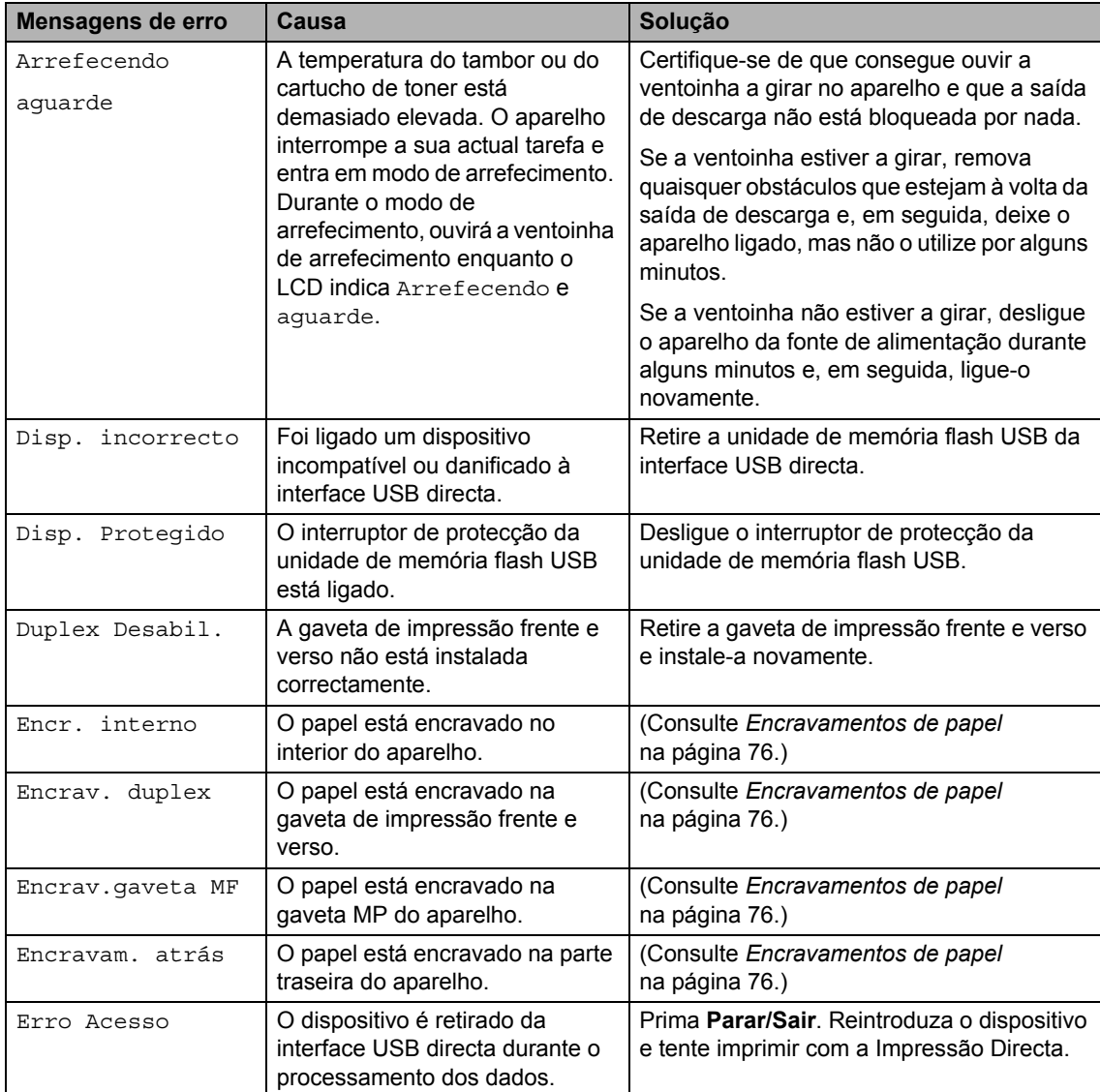

Visite o nosso site em <http://solutions.brother.com/>.

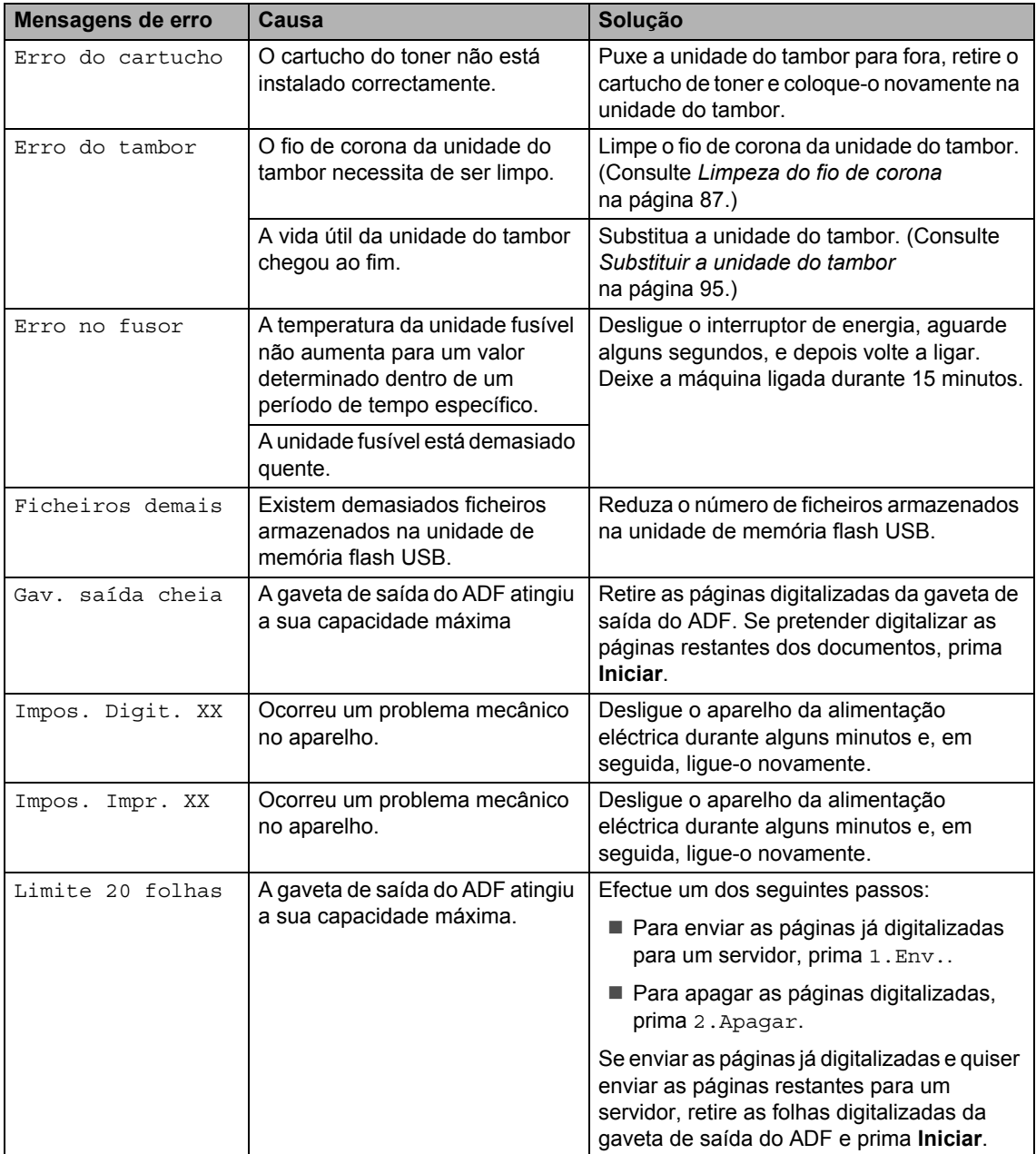

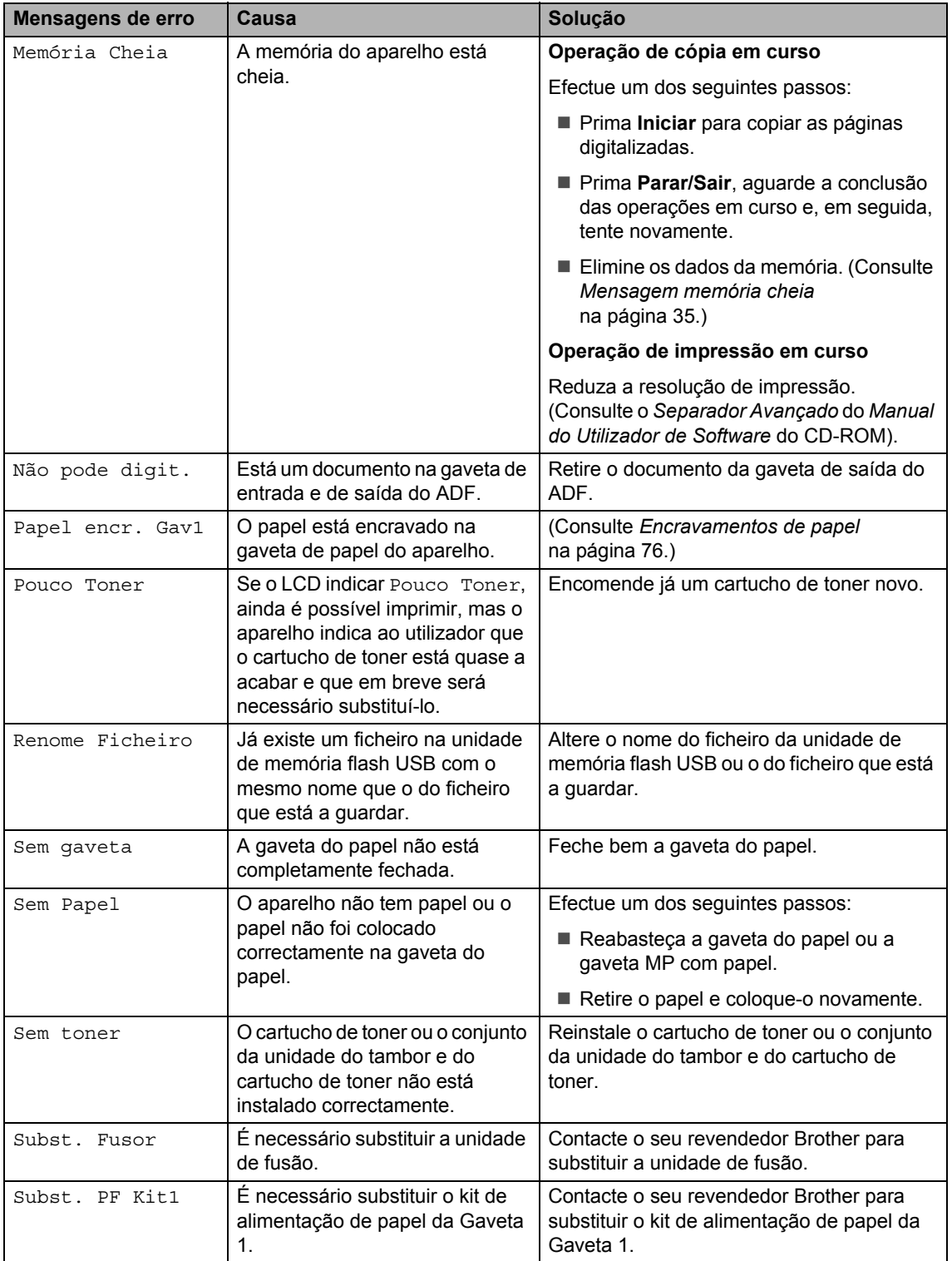

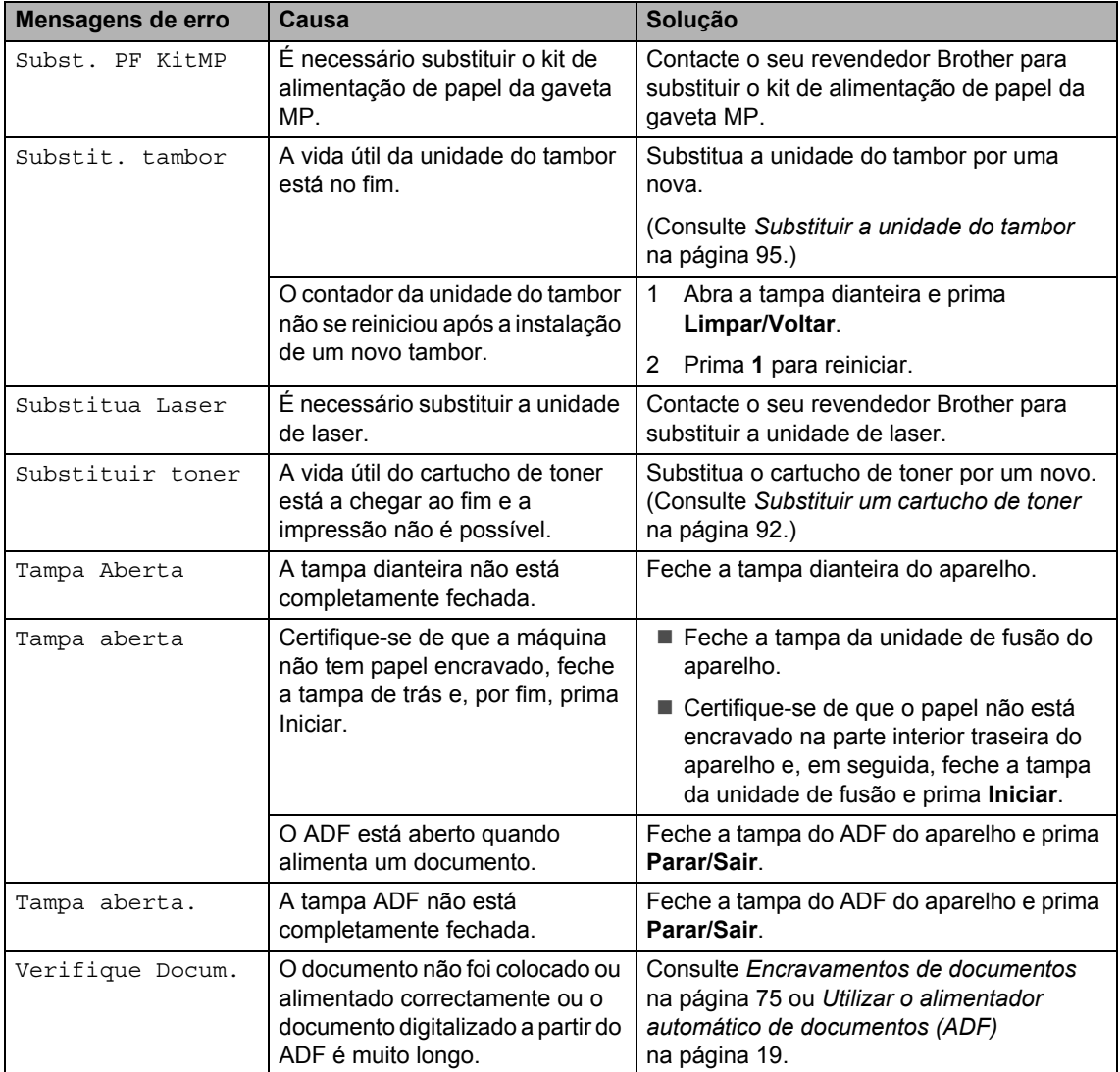

#### <span id="page-81-0"></span>**Encravamentos de documentos <sup>C</sup>**

Se o documento estiver encravado, siga os seguintes passos.

# **IMPORTANTE**

Após retirar o documento bloqueado, verifique se não ficaram restos de papel no aparelho que possam dar origem a outro bloqueio.

#### **O documento está encravado na parte superior da unidade ADF**

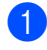

Retire o papel que não está bloqueado do alimentador.

- 
- 2 Abra a tampa do alimentador.
- **3** Puxe o documento bloqueado para a direita.

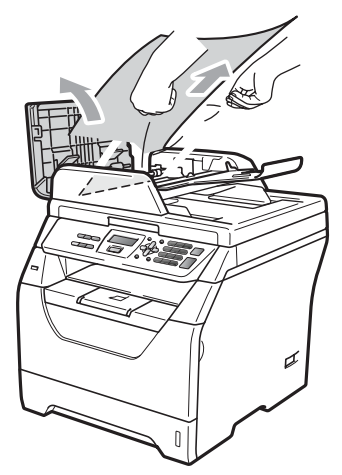

- 
- $\left(4\right)$  Feche a tampa do alimentador.
	- e Prima **Parar/Sair**.

#### **O documento está encravado debaixo da tampa dos documentos <sup>C</sup>**

- Retire o papel que não está bloqueado do alimentador.
- 2 Levante a tampa dos documentos.
	- Puxe o documento bloqueado para a esquerda.

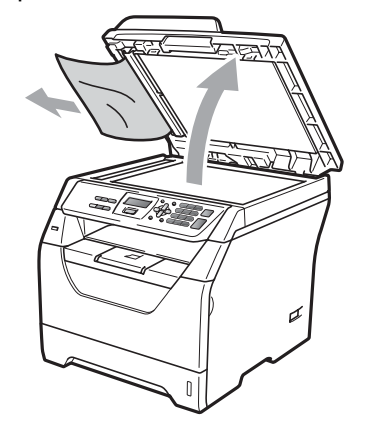

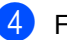

- Feche a tampa dos documentos.
- e Prima **Parar/Sair**.

#### **O papel está encravado na gaveta de saída do ADF <sup>C</sup>**

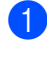

Retire o papel que não está bloqueado do alimentador.

Puxe o documento bloqueado para a direita.

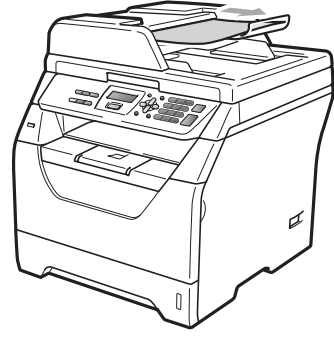

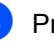

c Prima **Parar/Sair**.

#### <span id="page-82-0"></span>**Encravamentos de papel**

Para solucionar os encravamentos de papel, siga as fases desta secção.

## **IMPORTANTE**

- Confirme que instalou um cartucho de toner e uma unidade de tambor no aparelho. Se não instalou uma unidade do tambor ou se instalou a unidade do tambor incorrectamente, isto poderá provocar um encravamento de papel no seu aparelho Brother.
- Para evitar danos no aparelho provocados por electricidade estática, NÃO toque nos eléctrodos apresentados na figura.

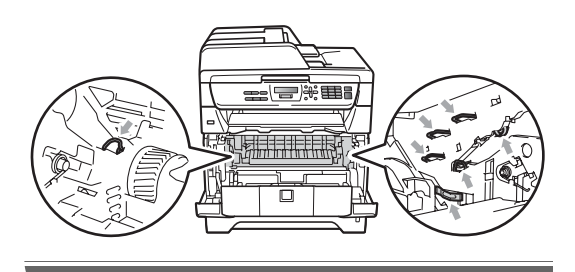

## **Nota**

- Se a mensagem de erro continuar a aparecer, abra a tampa dianteira e a tampa da unidade de fusão e volte a fechá-las com firmeza para reiniciar o aparelho.
- Os nomes apresentados no LCD para as gavetas do papel são os seguintes:
	- Gaveta do papel standard: Gav1
	- Gaveta multiuso: gaveta MF

#### **O papel está encravado na gaveta MP <sup>C</sup>**

Se o LCD indicar Encrav.gaveta MF, siga os passos abaixo:

Retire o papel da gaveta MP.

Retire qualquer papel que possa estar encravado no interior ou em torno da gaveta MP.

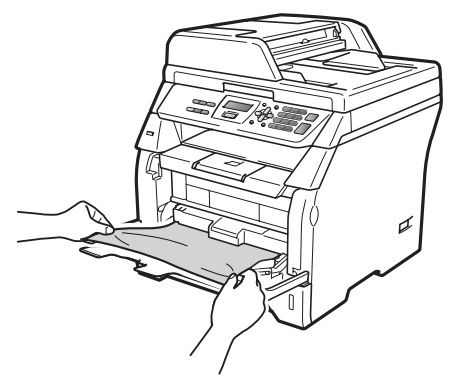

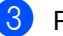

Prima **Iniciar**.

Folheie a resma de papel e recoloque-a na gaveta MP.

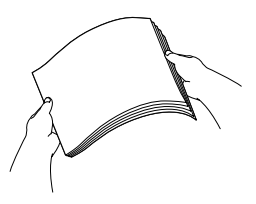

**b** Ao colocar papel na gaveta MP, certifique-se de que o papel se mantém por baixo das guias de altura máxima do papel em ambos os lados da gaveta.

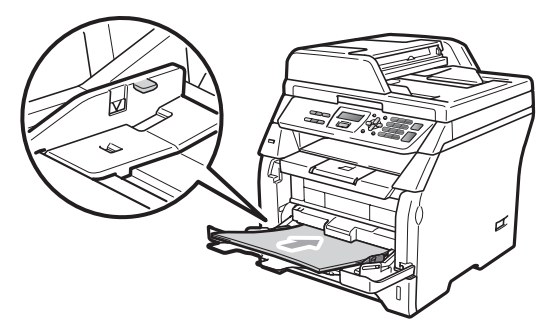

#### **O papel está encravado na Gaveta do Papel 1**

Se o LCD indicar Papel encr. Gav1, siga os passos abaixo:

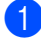

**a** Puxe a gaveta do papel completamente para fora do aparelho.

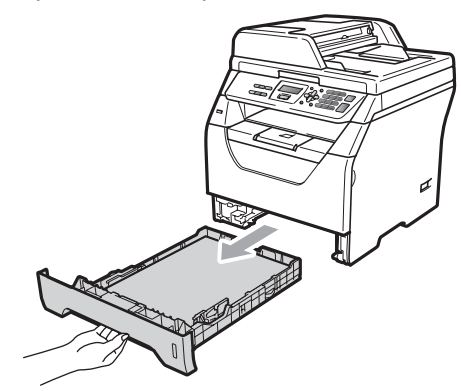

Utilize as duas mãos para retirar lentamente o papel encravado.

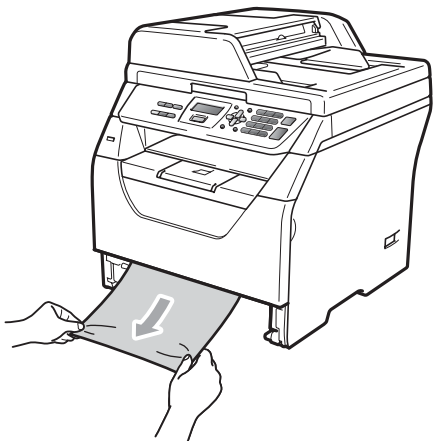

- **3** Certifique-se de que o papel se encontra por baixo da marca de limite máximo de papel  $(\nabla)$  da gaveta do papel. Enquanto prime o manípulo azul de desbloqueio das guias de papel, deslize as guias do papel até se adaptarem ao formato do papel. Verifique se as guias estão bem encaixadas nas ranhuras.
- 4 Coloque firmemente a gaveta do papel no aparelho.

#### **O papel está encravado no interior do aparelho <sup>C</sup>**

- **Desligue o interruptor de energia do** aparelho. Desligue todos os cabos e, em seguida, desligue o cabo de alimentação da tomada eléctrica.
- Puxe a gaveta do papel completamente para fora do aparelho.
- **3** Utilize as duas mãos para retirar lentamente o papel encravado.

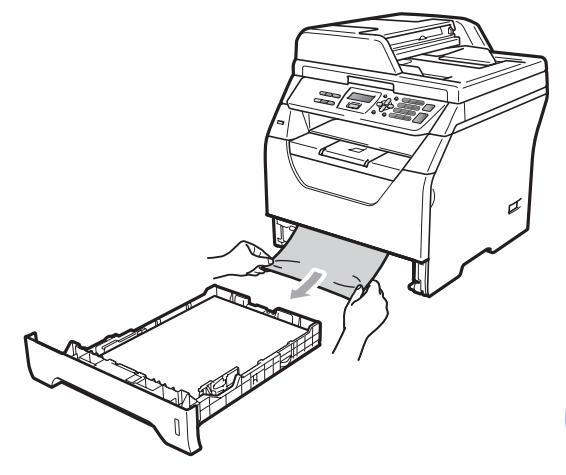

Prima o botão de desbloqueio da tampa dianteira e abra-a.

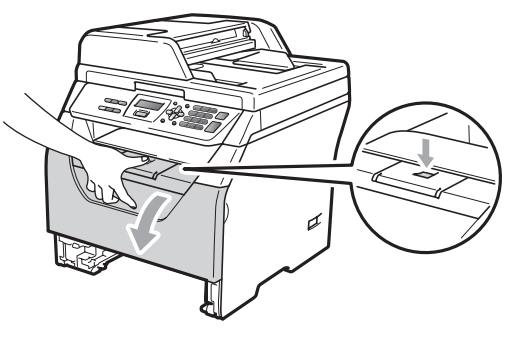

# **A AVISO**

#### **SUPERFÍCIE QUENTE**

Depois de usar o aparelho, algumas das suas peças internas estão extremamente quentes. Aguarde pelo menos 10 minutos para que o aparelho arrefeça antes de tentar resolver o encravamento de papel.

**6** Retire lentamente o conjunto da unidade do tambor e cartucho de toner. O papel encravado pode ser puxado para fora juntamente com o conjunto da unidade do tambor e do cartucho de toner, ou este pode desbloquear o papel para que o possa retirar da abertura da gaveta do papel.

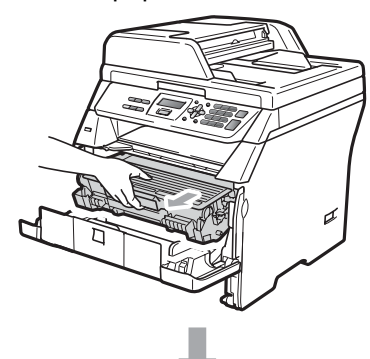

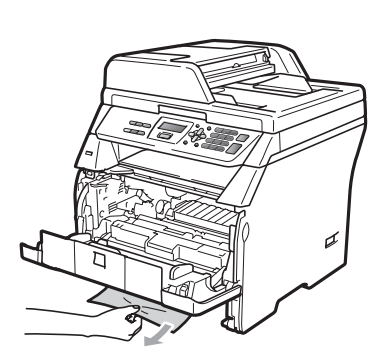

# **IMPORTANTE**

Recomendamos que coloque o conjunto da unidade do tambor e cartucho de toner sobre uma superfície plana e limpa, com uma folha de papel descartável ou pano por baixo, em caso de derrame ou salpico do toner.

Para evitar danos no aparelho provocados por electricidade estática, NÃO toque nos eléctrodos apresentados na figura.

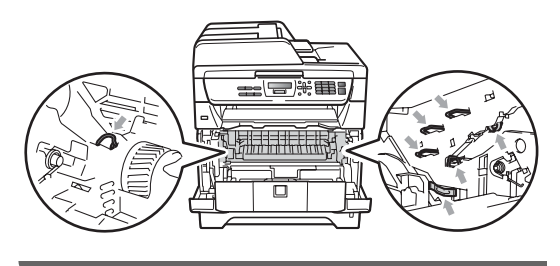

**6** Volte a colocar o conjunto da unidade do tambor e dos cartuchos de toner no aparelho.

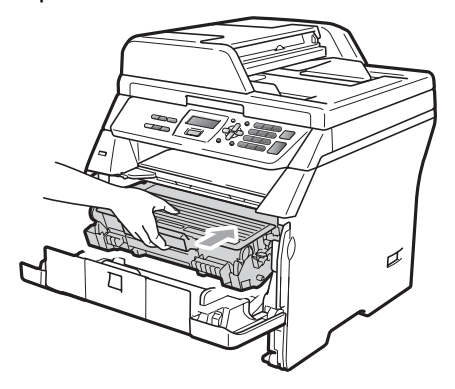

Feche a tampa dianteira.

Coloque firmemente a gaveta do papel no aparelho.

**P** Primeiro, ligue novamente o cabo de alimentação do aparelho à tomada eléctrica e volte a ligar todos os cabos. Ligue o interruptor de energia do aparelho.

#### **Existe papel encravado no interior do conjunto da unidade do tambor e**   $c$ artucho de toner

- **Desligue o interruptor de energia do** aparelho. Desligue todos os cabos e, em seguida, desligue o cabo de alimentação da tomada eléctrica.
- Prima o botão de desbloqueio da tampa dianteira e abra-a.

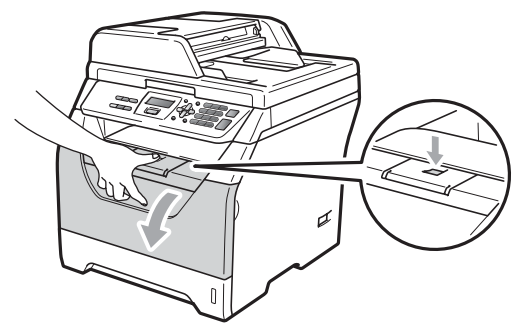

#### **A AVISO**

#### **SUPERFÍCIE QUENTE**

Depois de usar o aparelho, algumas das suas peças internas estão extremamente quentes. Aguarde pelo menos 10 minutos para que o aparelho arrefeça antes de tentar resolver o encravamento de papel.

**3** Retire lentamente o conjunto da unidade do tambor e cartucho de toner.

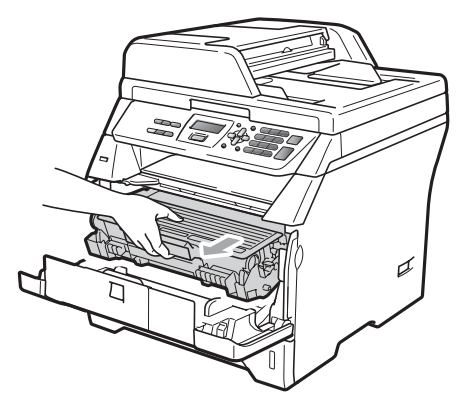

## **IMPORTANTE**

- Recomendamos que coloque o conjunto da unidade do tambor e cartucho de toner sobre uma superfície plana e limpa, com uma folha de papel descartável ou pano por baixo, em caso de derrame ou salpico do toner.
- Empurre o manípulo de bloqueio azul e retire o cartucho de toner da unidade do tambor.

Retire o papel encravado do interior da unidade do tambor.

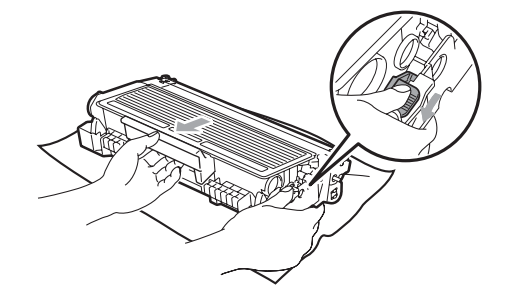

## **IMPORTANTE**

- Manuseie o cartucho de toner com cuidado. Se o toner se espalhar nas suas mãos ou roupa, limpe ou lave imediatamente com água fria.
- Para evitar problemas na qualidade da impressão, NÃO toque nas zonas indicadas a sombreado nas ilustrações que se seguem.

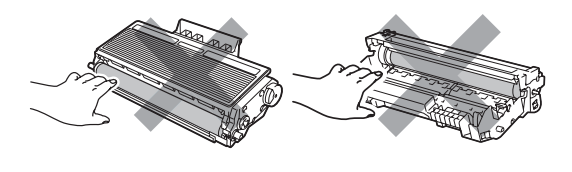

Retire todo o papel encravado do interior da unidade do tambor.

**6** Volte a colocar o cartucho de toner na unidade do tambor até o ouvir engatar. Se o colocar correctamente, o manípulo de bloqueio azul subirá automaticamente.

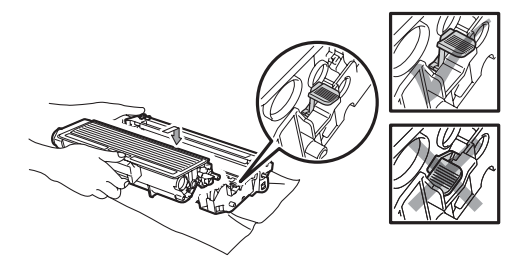

Volte a colocar o conjunto da unidade do tambor e dos cartuchos de toner no aparelho.

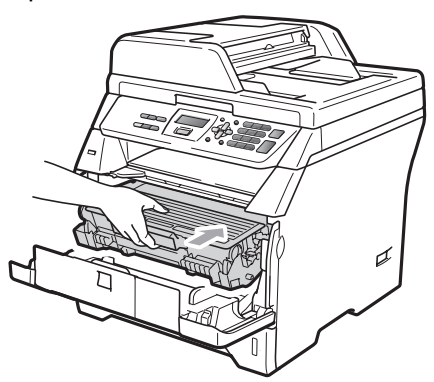

- 8 Feche a tampa dianteira.
- **9** Primeiro, ligue novamente o cabo de alimentação do aparelho à tomada eléctrica e volte a ligar todos os cabos. Ligue o interruptor de energia do aparelho.

#### **O papel está encravado na parte traseira do aparelho <sup>C</sup>**

- **Desligue o interruptor de energia do** aparelho. Desligue todos os cabos e, em seguida, desligue o cabo de alimentação da tomada eléctrica.
- Prima o botão de desbloqueio da tampa dianteira e abra-a.

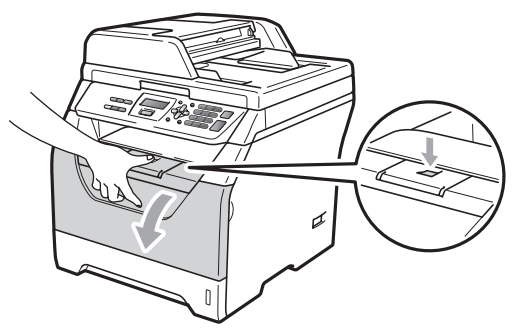

# **A** AVISO

## **SUPERFÍCIE QUENTE**

Depois de usar o aparelho, algumas das suas peças internas estão extremamente quentes. Aguarde pelo menos 10 minutos para que o aparelho arrefeça antes de tentar resolver o encravamento de papel.

**3** Retire lentamente o conjunto da unidade do tambor e cartucho de toner.

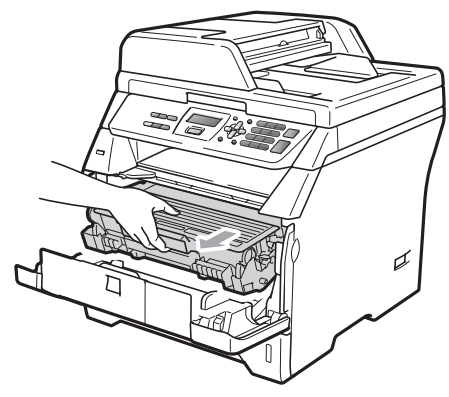

## **IMPORTANTE**

Recomendamos que coloque o conjunto da unidade do tambor e cartucho de toner sobre uma superfície plana e limpa, com uma folha de papel descartável ou pano por baixo, em caso de derrame ou salpico do toner.

Abra a tampa traseira (bandeja de saída traseira).

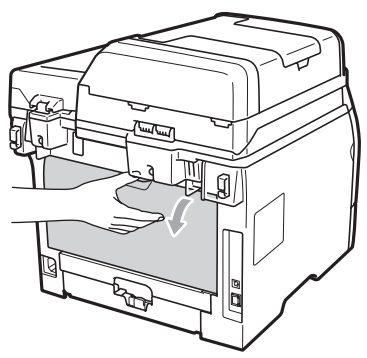

**b** Puxe as linguetas dos lados esquerdo e direito na sua direcção para abrir a tampa da unidade de fusão (1).

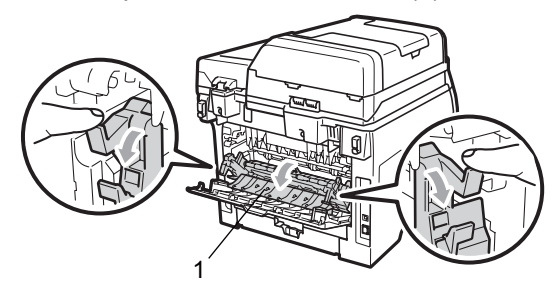

**6** Retire o papel encravado da unidade de fusão.

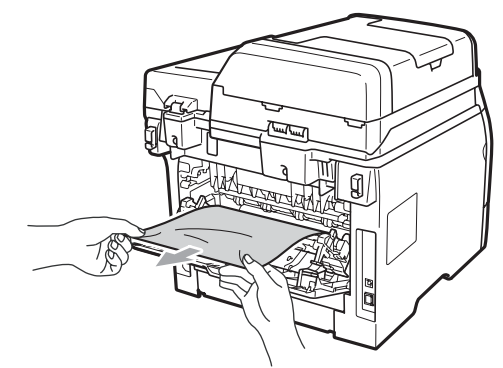

- Feche a tampa da unidade de fusão e a tampa traseira (gaveta de saída traseira).
- 8 Volte a colocar o conjunto da unidade do tambor e dos cartuchos de toner no aparelho.

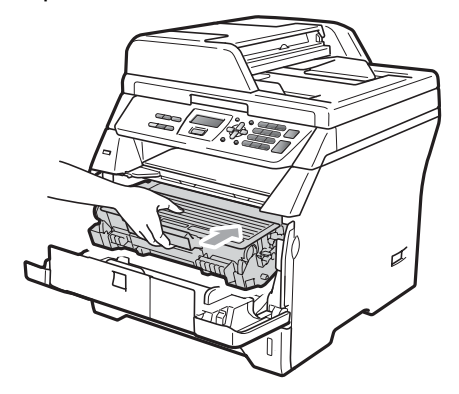

**9** Feche a tampa dianteira.

**igm** Primeiro, ligue novamente o cabo de alimentação do aparelho à tomada eléctrica e volte a ligar todos os cabos. Ligue o interruptor de energia do aparelho.

**C**

#### **O papel está encravado na gaveta de impressão frente e verso**

**a Puxe a gaveta de impressão frente e** verso completamente para fora do aparelho.

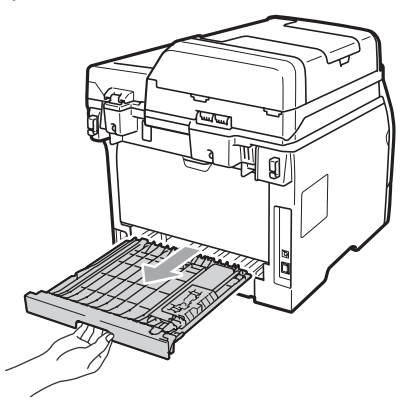

2 Retire o papel encravado do aparelho ou da gaveta de impressão frente e verso.

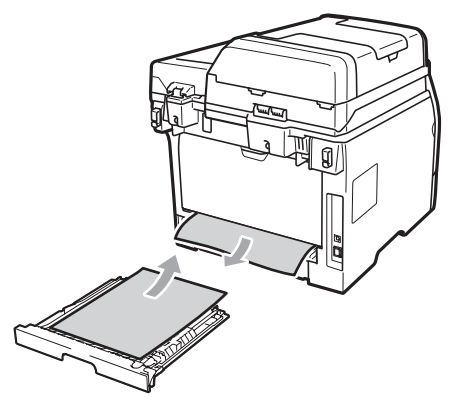

<sup>8</sup> Volte a colocar a gaveta de impressão frente e verso no aparelho.

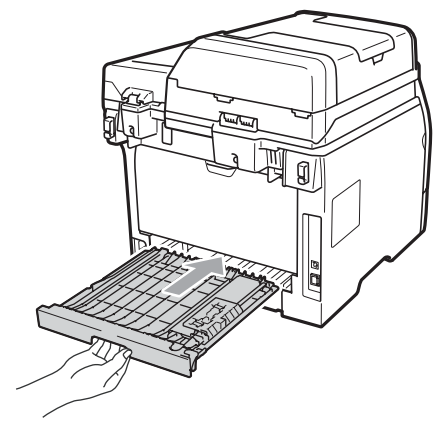

# **Manutenção de rotina**

## **A ADVERTÊNCIA**

Utilize detergentes neutros.

NÃO utilize quaisquer substâncias inflamáveis nem qualquer tipo de líquidos/solventes orgânicos ou em spray que contenham álcool/amoníaco para limpar o interior ou o exterior do aparelho. Se o fizer, pode causar um incêndio ou choque eléctrico. (Para mais informações consulte *[Instruções de segurança](#page-59-0)  importantes* [na página 53](#page-59-0).)

# **IMPORTANTE**

A unidade de tambor contém toner, por isso manuseie-a com cuidado. Se o toner se espalhar nas suas mãos ou roupa, limpe ou lave imediatamente com água fria.

#### **Limpeza da parte exterior do aparelho <sup>C</sup>**

- Desligue o aparelho. Desligue todos os cabos e, em seguida, desligue o cabo de alimentação da tomada eléctrica.
- Puxe a gaveta do papel completamente para fora do aparelho.

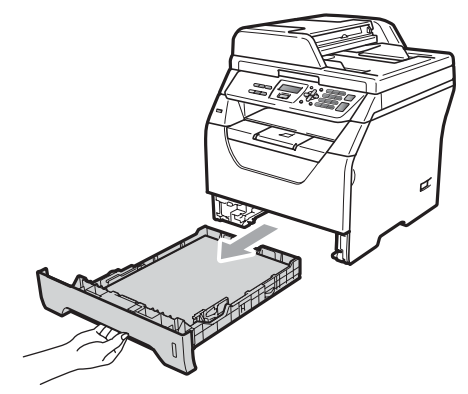

Limpe a parte exterior do aparelho com um pano macio e seco que não largue pêlos para remover o pó.

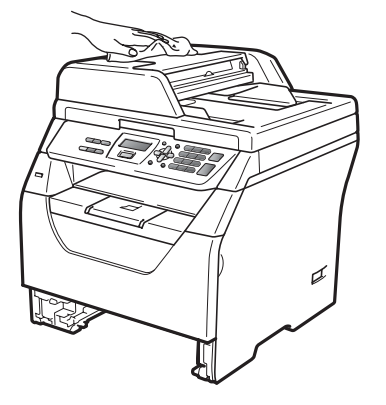

Retire qualquer papel que se encontre na gaveta do papel.

**6** Limpe a parte interior e exterior da gaveta do papel com um pano macio e seco que não largue pêlos para remover o pó.

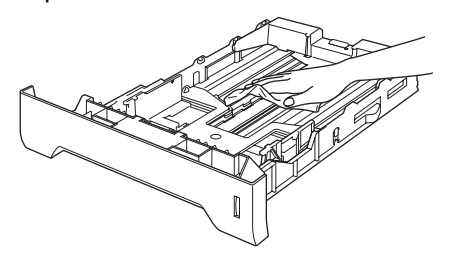

- 6 Coloque o papel e a gaveta do papel novamente no aparelho.
- **Frimeiro, ligue novamente o cabo de** alimentação do aparelho à tomada eléctrica e volte a ligar todos os cabos. Ligue o aparelho.

#### **Limpeza do digitalizador**

- **Desligue o aparelho. Desligue todos os** cabos e, em seguida, desligue o cabo de alimentação da tomada eléctrica.
- Levante a tampa dos documentos (1). Limpe a superfície branca de plástico (2) e o vidro do digitalizador (3), que está por baixo, com um pano que não largue pêlos, humedecido com água.

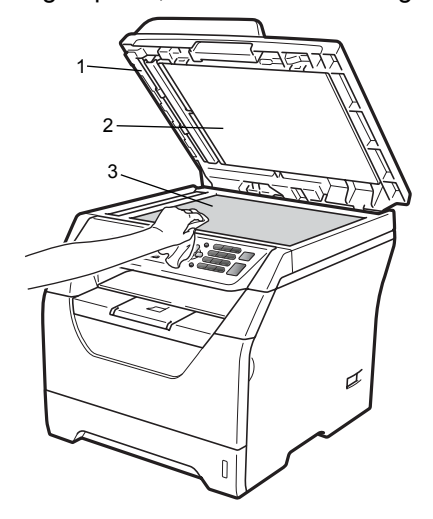

**3** Na unidade ADF, limpe a barra branca (1) e a tira de vidro do scanner (2), que está por baixo, com um pano que não largue pêlos, humedecido com água.

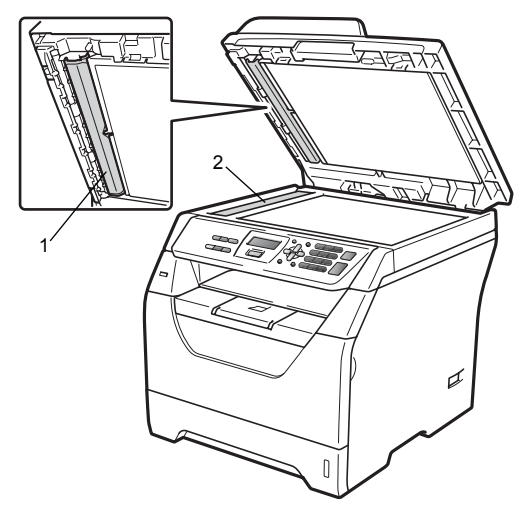

4 Primeiro, ligue novamente o cabo de alimentação do aparelho à tomada eléctrica e volte a ligar todos os cabos. Ligue o aparelho.

#### **Nota**

Além de limpar o vidro do scanner e a tira de vidro, com um pano que não largue pêlos, humedecido com água, passe a ponta do dedo sobre o vidro para tentar detectar alguma sujidade. Se encontrar pó ou sujidade, limpe novamente o vidro, dando especial atenção a essa área. Poderá ter que repetir o processo de limpeza três ou quatro vezes. Para testar, efectue uma cópia depois de limpar.

#### <span id="page-91-0"></span>**Limpar a janela do scanner a laser**

# **A ADVERTÊNCIA**

Utilize detergentes neutros.

NÃO utilize quaisquer substâncias inflamáveis nem qualquer tipo de líquidos/solventes orgânicos ou em spray que contenham álcool/amoníaco para limpar o interior ou o exterior do aparelho. Se o fizer, pode causar um incêndio ou choque eléctrico. Para mais informações, consulte *[Instruções de segurança](#page-59-0)  importantes* [na página 53](#page-59-0).

## **IMPORTANTE**

NÃO toque na janela do scanner a laser com os dedos.

- Antes de limpar o interior do aparelho, desligue o aparelho. Desligue todos os cabos e, em seguida, desligue o cabo de alimentação da tomada eléctrica.
	- Abra a tampa dianteira e retire lentamente o conjunto da unidade do tambor e cartucho de toner.

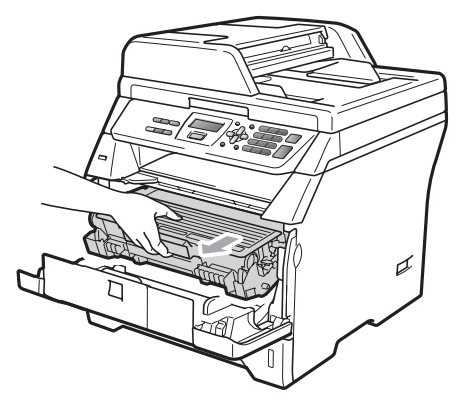

# **A AVISO**

#### **SUPERFÍCIE QUENTE**

Depois de usar o aparelho, algumas das suas peças internas estão extremamente quentes. Aguarde pelo menos 10 minutos para que o aparelho arrefeça antes de tentar resolver o encravamento de papel.

## **IMPORTANTE**

• Para evitar danos no aparelho provocados por electricidade estática, NÃO toque nos eléctrodos apresentados na figura.

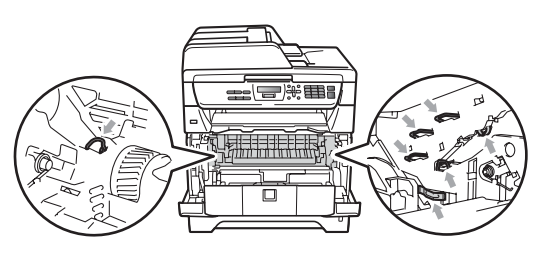

• Recomendamos que coloque a unidade do tambor numa superfície plana e limpa com uma folha de papel descartável por baixo, em caso de derrame ou salpico acidental do toner.

**3** Limpe a janela do digitalizador a laser (1) com um pano macio e seco que não largue pêlos.

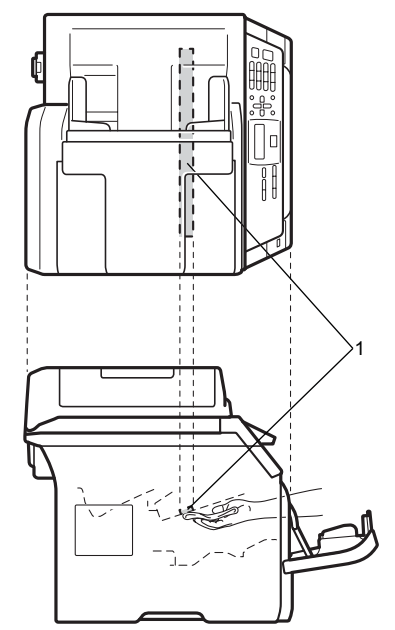

4 Volte a colocar o conjunto da unidade do tambor e dos cartuchos de toner no aparelho.

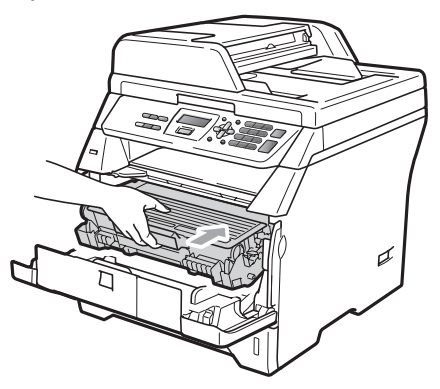

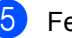

5 Feche a tampa dianteira.

6 Primeiro, ligue novamente o cabo de alimentação do aparelho à tomada eléctrica e volte a ligar todos os cabos. Ligue o aparelho.

## <span id="page-93-0"></span>**Limpeza do fio de corona**

Se observar problemas na qualidade da impressão, limpe o fio de corona da seguinte forma:

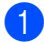

Desligue o aparelho. Desligue todos os cabos e, em seguida, desligue o cabo de alimentação da tomada eléctrica.

2 Abra a tampa dianteira e retire lentamente o conjunto da unidade do tambor e cartucho de toner.

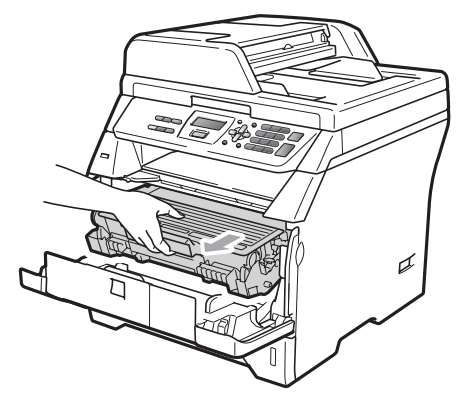

## **IMPORTANTE**

- Recomendamos que coloque o conjunto da unidade do tambor e cartucho de toner sobre uma superfície plana e limpa, com uma folha de papel descartável ou pano por baixo, em caso de derrame ou salpico do toner.
- Manuseie o cartucho de toner com cuidado. Se o toner se espalhar nas suas mãos ou roupa, limpe ou lave imediatamente com água fria.
- Para evitar danos no aparelho provocados por electricidade estática, NÃO toque nos eléctrodos apresentados na figura.

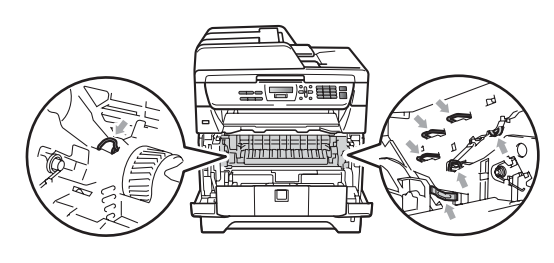

Limpe o fio de corona no interior da unidade do tambor, deslizando suavemente a lingueta azul da esquerda para a direita e vice-versa, várias vezes.

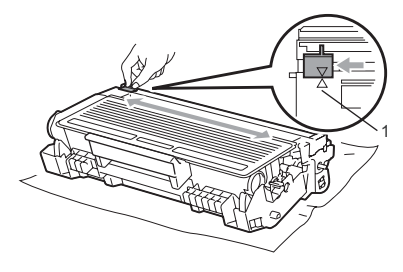

## **Nota**

Certifique-se de que coloca a lingueta azul novamente na sua posição original (A) (1). Se não o fizer, as páginas imprimidas podem ter um risco vertical.

 $\overline{4}$  Volte a colocar o conjunto da unidade do tambor e dos cartuchos de toner no aparelho.

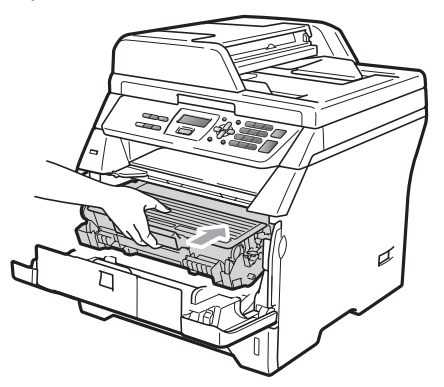

- 
- **e** Feche a tampa dianteira.
- **6** Primeiro, ligue novamente o cabo de alimentação do aparelho à tomada eléctrica e, em seguida, volte a ligar todos os cabos. Ligue o aparelho.

#### **IMPORTANTE**  $\bullet$

Para evitar problemas na qualidade da impressão, NÃO toque nas zonas indicadas a sombreado nas ilustrações que se seguem.

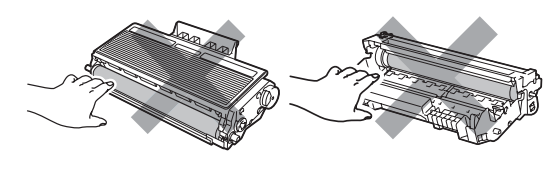

#### <span id="page-94-0"></span>**Limpeza da unidade do tambor <sup>C</sup>**

Se observar problemas na qualidade de impressão, limpe a unidade do tambor da seguinte forma.

- **i** Desligue o aparelho. Em seguida, desligue o cabo de alimentação da tomada eléctrica.
- Abra a tampa dianteira e retire lentamente o conjunto da unidade do tambor e cartucho de toner.

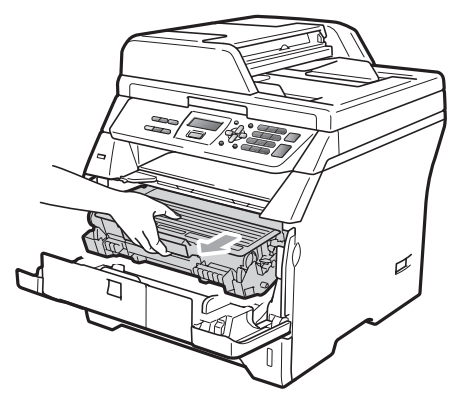

#### **IMPORTANTE**

- Recomendamos que coloque o conjunto da unidade do tambor e cartucho de toner sobre uma superfície plana e limpa, com uma folha de papel descartável ou pano por baixo, em caso de derrame ou salpico do toner.
- Para evitar danos no aparelho provocados por electricidade estática, NÃO toque nos eléctrodos apresentados na figura.

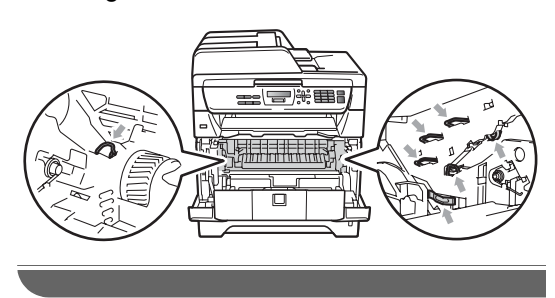

**3** Empurre o manípulo de bloqueio azul e retire o cartucho de toner da unidade do tambor.

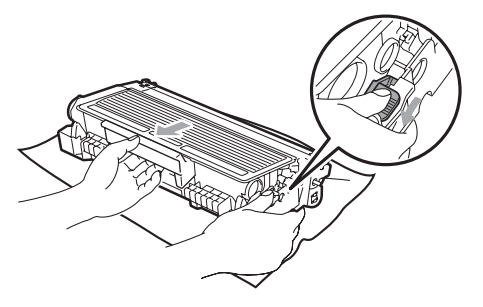

# **IMPORTANTE**

- Manuseie o cartucho de toner com cuidado. Se o toner se espalhar nas suas mãos ou roupa, limpe ou lave imediatamente com água fria.
- Para evitar problemas na qualidade da impressão, NÃO toque nas zonas indicadas a sombreado nas ilustrações que se seguem.

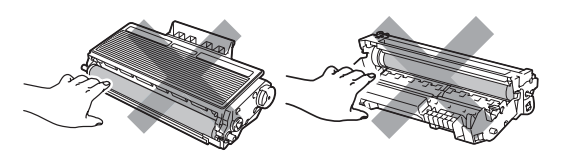

Coloque o teste de impressão à frente da unidade do tambor e encontre a posição exacta da impressão de má qualidade.

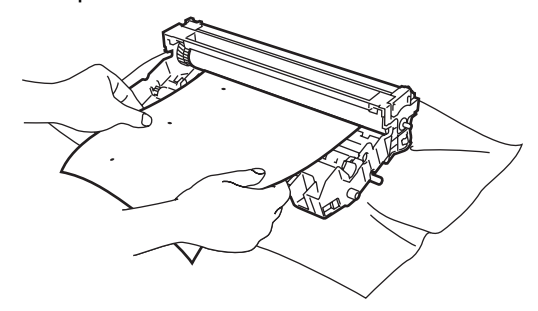

Rode a engrenagem da unidade do tambor com a mão enquanto observa a superfície do tambor OPC (1).

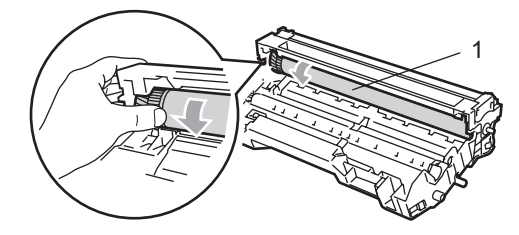

**6** Quando tiver encontrado a marca no tambor que corresponde ao teste de impressão, limpe a superfície do tambor OPC com um cotonete seco até o pó ou a cola desaparecer da superfície.

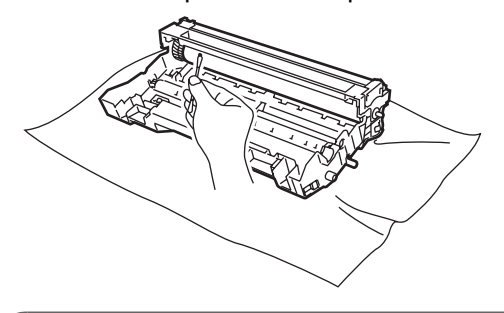

#### **IMPORTANTE**

- O tambor é fotossensível, por isso NÃO lhe toque com os dedos.
- NÃO limpe a superfície do tambor fotossensível com um objecto pontiagudo.
- NÃO utilize força excessiva quando limpar a unidade do tambor.
- Volte a colocar o cartucho de toner na unidade do tambor até o ouvir engatar. Se colocar o cartucho correctamente, o manípulo de bloqueio azul subirá automaticamente.

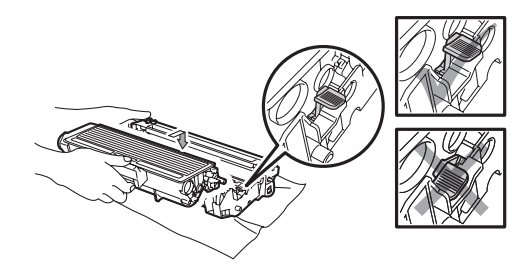

8 Volte a colocar o conjunto da unidade do tambor e dos cartuchos de toner no aparelho.

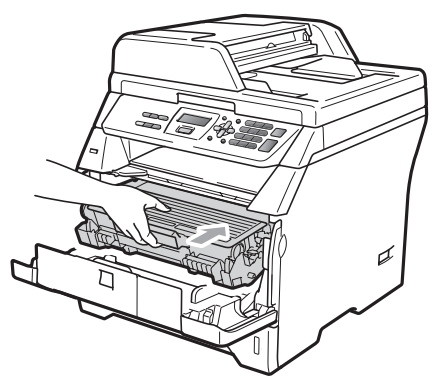

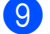

<sup>9</sup> Feche a tampa dianteira.

<sup>1</sup> Primeiro, ligue novamente o cabo de alimentação do aparelho à tomada eléctrica e, em seguida, volte a ligar todos os cabos. Ligue o aparelho.

# **Substituir os consumíveis**

Será necessário substituir consumíveis quando o aparelho indicar que o consumível acabou.

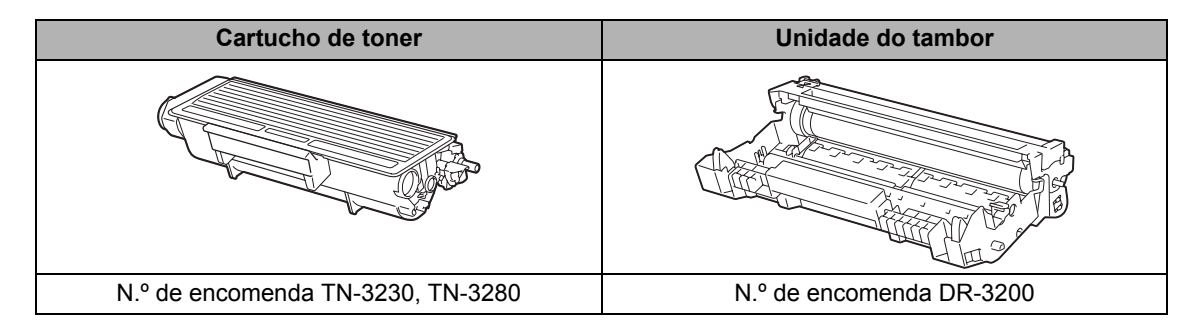

#### **IMPORTANTE**

• Recomendamos que coloque os consumíveis usados sobre uma folha de papel para evitar espalhar ou derramar acidentalmente o material contido no seu interior.

• Certifique-se de que embala bem os consumíveis para que o material no seu interior não se derrame.

#### **Nota**

- Elimine os consumíveis usados de acordo com os regulamentos locais, separando-os do lixo doméstico. Se tiver dúvidas, ligue para os serviços de tratamento de lixo local.
- Se utilizar um tipo de papel que não equivale directamente ao papel recomendado, pode reduzir a vida útil dos consumíveis e das peças do aparelho.

#### <span id="page-98-0"></span>**Substituir um cartucho de toner <sup>C</sup>**

Os cartuchos de toner de Alto Rendimento conseguem imprimir aproximadamente 8.000 páginas <sup>[1](#page-98-1)</sup> e os cartuchos de toner Standard conseguem imprimir

aproximadamente 3.000 páginas <sup>1</sup>. A contagem real das páginas irá variar de acordo com o tipo de documento médio (isto é, carta standard, gráficos detalhados). O aparelho é fornecido com o cartucho de toner inicial que necessita de ser substituído após cerca de 2.000 páginas. Quando o cartucho de toner estiver quase vazio, o LCD indica Pouco Toner.

<span id="page-98-1"></span><sup>1</sup> O rendimento aproximado do cartucho é indicado em conformidade com a norma ISO/IEC 19752.

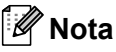

É boa ideia ter sempre um cartucho de toner novo disponível para quando aparecer o aviso Pouco Toner.

## **A AVISO**

#### **SUPERFÍCIE QUENTE**

Depois de usar o aparelho, algumas das suas peças internas estão extremamente quentes. Para evitar ferimentos, quando abrir a tampa dianteira ou traseira (gaveta de saída traseira) do aparelho, NÃO toque nas peças assinaladas a sombreado na figura. Se o fizer, pode queimar-se.

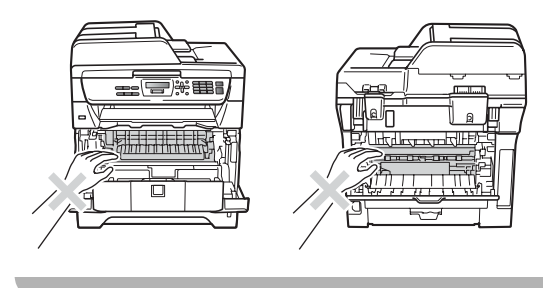

a Prima o botão de desbloqueio da tampa dianteira e abra-a.

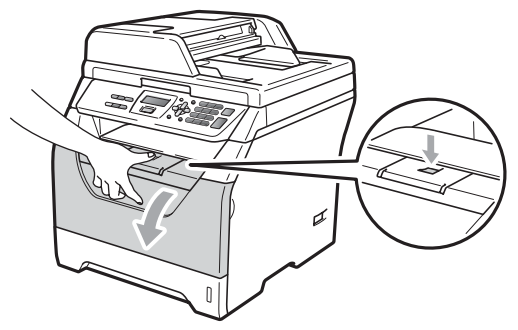

Retire lentamente o conjunto da unidade do tambor e cartucho de toner.

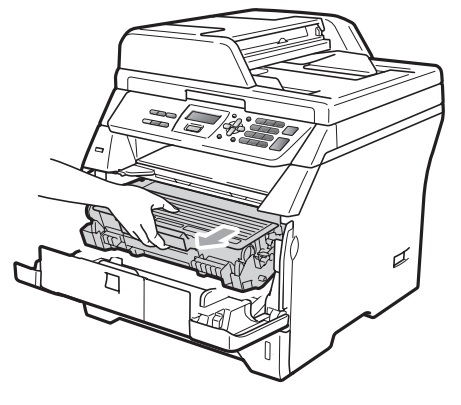

# **IMPORTANTE**

- Recomendamos que coloque o conjunto da unidade do tambor e cartucho de toner sobre uma superfície plana e limpa, com uma folha de papel descartável ou pano por baixo, em caso de derrame ou salpico do toner.
- Para evitar danos no aparelho provocados por electricidade estática, NÃO toque nos eléctrodos apresentados na figura.

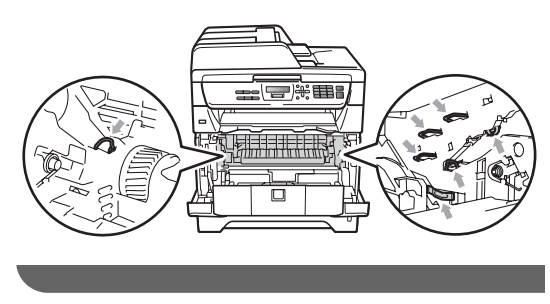

**3** Empurre o manípulo de bloqueio azul e retire o cartucho de toner usado da unidade do tambor.

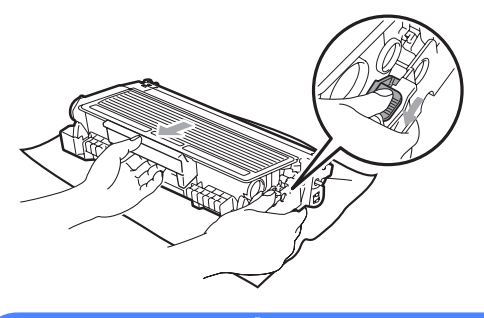

## **A ADVERTÊNCIA**

NÃO coloque os cartuchos de toner em fogueiras. Pode ocorrer uma explosão, provocando danos pessoais.

#### **IMPORTANTE**

- Manuseie o cartucho de toner com cuidado. Se o toner se espalhar nas suas mãos ou roupa, limpe ou lave imediatamente com água fria.
- Para evitar problemas na qualidade da impressão, NÃO toque nas zonas indicadas a sombreado nas ilustrações.

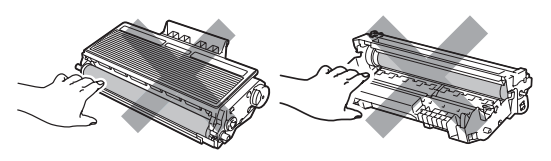

• Os aparelhos Brother foram concebidos para funcionar com toner de uma determinada especificação e funcionam a um nível de desempenho óptimo quando utilizados com cartuchos de toner Brother originais (TN-3230/TN-3280). A Brother não pode garantir este excelente desempenho se for utilizado toner ou cartuchos de toner de outras especificações. Deste modo, a Brother não recomenda o uso de cartuchos que não sejam cartuchos originais Brother neste aparelho, nem a recarga de cartuchos usados com toner de outra

origem. Se ocorrem danos na unidade do tambor ou noutra peça do aparelho resultantes da utilização de toner ou cartuchos de toner que não sejam produtos originais Brother devido à incompatibilidade ou inadequabilidade desses produtos para este aparelho, quaisquer reparações necessárias poderão não ser abrangidas pela garantia.

- Desembale o cartucho de toner apenas antes de o colocar no aparelho. Se deixar o cartucho de toner fora da embalagem por um longo período de tempo, a vida útil do toner será mais curta.
- Sele cuidadosamente o cartucho de toner usado numa embalagem adequada para evitar o derrame de pó.
- Retire o novo cartucho da embalagem. Agite-o cuidadosamente de um lado para o outro várias vezes para distribuir o toner homogeneamente no interior do cartucho.

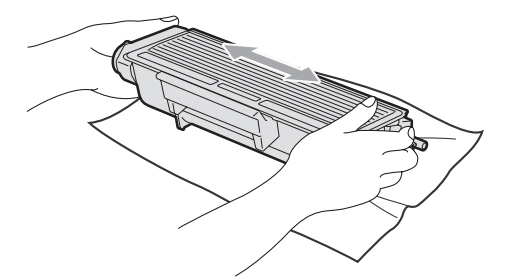

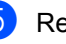

Retire a cobertura de protecção.

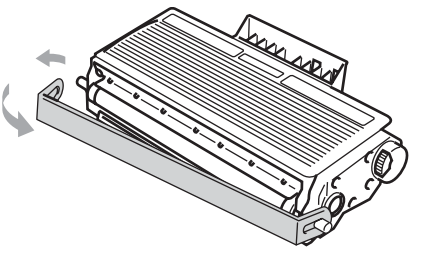

6 Coloque o cartucho de toner novo firmemente na unidade do tambor até o ouvir engatar. Se o colocar correctamente, o manípulo de bloqueio subirá automaticamente.

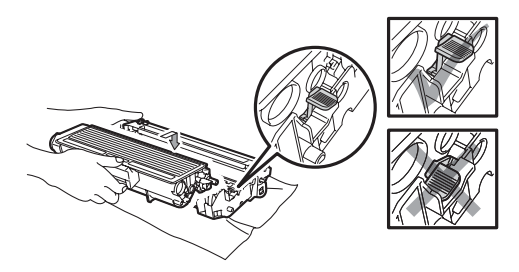

#### **Nota**

Certifique-se de que coloca o cartucho de toner correctamente, caso contrário poderá separar-se da unidade do tambor.

7 Limpe o fio de corona no interior da unidade do tambor, deslizando suavemente a lingueta azul da direita para a esquerda e vice-versa, várias vezes.

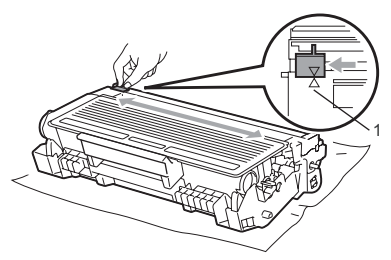

#### **Nota**

Certifique-se de que coloca a lingueta azul novamente na sua posição original (a) (1). Se não o fizer, as páginas imprimidas podem ter um risco vertical.

8 Volte a colocar o conjunto da unidade do tambor e dos cartuchos de toner no aparelho.

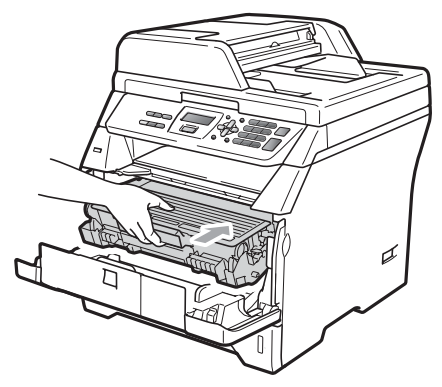

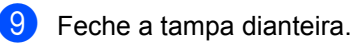

#### M **Nota**

NÃO desligue o aparelho nem abra a tampa dianteira até o LCD regressar ao estado de espera.

#### <span id="page-101-0"></span>**Substituir a unidade do tambor <sup>C</sup>**

O aparelho usa um tambor para criar as imagens imprimidas no papel. Se o LCD indicar Substit. tambor, a unidade do tambor está próxima do fim da vida útil e é necessário comprar uma nova. Mesmo se o LCD indicar Substit. tambor, poderá continuar a impressão por mais algum tempo sem ter que substituir a unidade do tambor. No entanto, se existir uma deterioração notável na qualidade de impressão (mesmo antes de a mensagem Substit. tambor aparecer), deve substituir o tambor. Deve limpar o aparelho quando substituir o tambor. (Consulte *[Limpar a janela do scanner a laser](#page-91-0)* [na página 85.](#page-91-0))

#### **IMPORTANTE** a

Quando retirar a unidade do tambor, manuseie-o cuidadosamente porque pode conter toner. Se o toner se espalhar nas suas mãos ou roupa, limpe ou lave imediatamente com água fria.

#### **Nota**

O tambor é um consumível e é necessário substituí-lo periodicamente. A vida útil do tambor é determinada por vários factores, tais como temperatura, humidade, tipo de papel e quanto toner usa para o número de páginas impressas por trabalho de impressão. A vida útil estimada do tambor

é de aproximadamente 25.000 páginas  $1$ . O número real de páginas que o tambor irá imprimir pode ser ligeiramente inferior a esta estimativa. Visto que não pode controlar os vários factores que determinam a vida útil do tambor, não é possível garantir o número mínimo de páginas que podem ser imprimidas pelo mesmo.

<span id="page-101-1"></span><sup>1</sup> O rendimento do tambor é aproximado e pode variar de acordo com o tipo de utilização.

## **A AVISO**

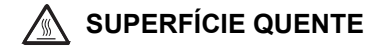

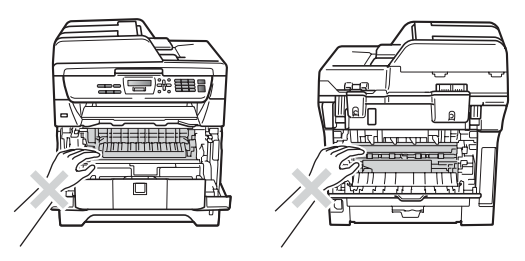

Depois de usar o aparelho, algumas das suas peças internas estão extremamente quentes. Para evitar ferimentos, quando abrir a tampa dianteira ou traseira (gaveta de saída traseira) do aparelho, NÃO toque nas peças assinaladas a sombreado na figura. Se o fizer, pode queimar-se.

a Prima o botão de desbloqueio da tampa dianteira e abra-a.

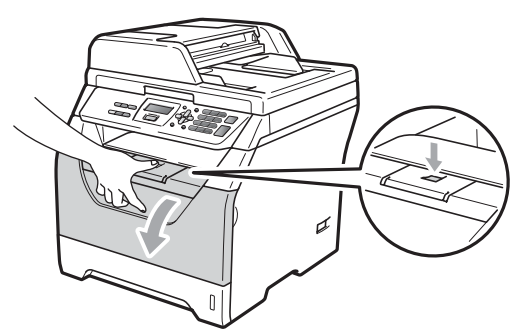

Retire lentamente o conjunto da unidade do tambor e cartucho de toner.

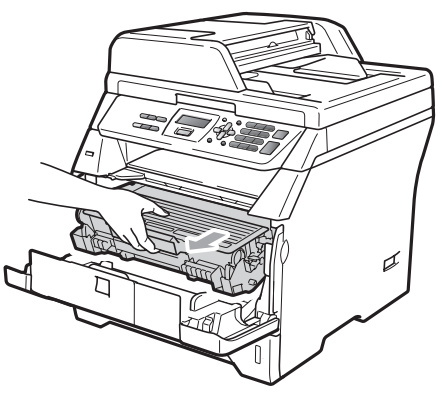

**C**

# **IMPORTANTE**

- Recomendamos que coloque o conjunto da unidade do tambor e cartucho de toner sobre uma superfície plana e limpa, com uma folha de papel descartável ou pano por baixo, em caso de derrame ou salpico do toner.
- Para evitar danos no aparelho provocados por electricidade estática, NÃO toque nos eléctrodos apresentados na figura.

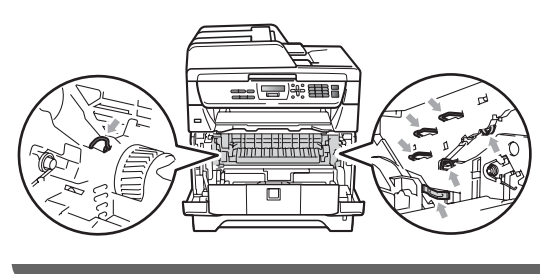

Empurre o manípulo de bloqueio azul e retire o cartucho de toner da unidade do tambor.

#### **IMPORTANTE**

• Para evitar problemas na qualidade da impressão, NÃO toque nas zonas indicadas a sombreado nas ilustrações.

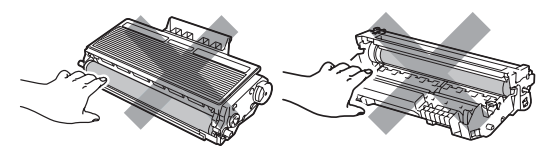

- Espere e desembale a nova unidade do tambor apenas imediatamente antes de a colocar no aparelho. A exposição à luz do sol directa ou à luz do compartimento poderá danificar a unidade do tambor.
- Certifique-se de que sela correctamente a unidade do tambor de forma a evitar o derrame de pó do toner da unidade.

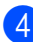

Desembale a unidade do tambor nova.

Coloque o cartucho de toner firmemente na unidade do tambor nova até o ouvir engatar. Se colocar o cartucho correctamente, o manípulo de bloqueio azul subirá automaticamente.

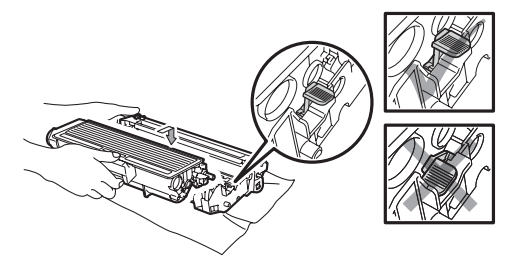

#### **Nota**

Certifique-se de que coloca o cartucho de toner correctamente, caso contrário poderá separar-se da unidade do tambor.

6 Coloque o conjunto novo da unidade do tambor e dos cartuchos de toner no aparelho.

Não feche a tampa dianteira.

#### g Prima **Limpar/Voltar**.

Trocar tambor? 1.sim 2.não

Para confirmar se está a instalar um tambor novo, prima **1**.

Quando o LCD indicar Aceite, feche a tampa dianteira.

# **Substituir peças de manutenção periódica**

As peças de manutenção periódica deverão ser substituídas regularmente para manter a qualidade de impressão. As peças enumeradas abaixo deverão ser substituídas após a impressão de aproximadamente 50.000 páginas no kit de alimentação de papel da gaveta MP e 100.000 páginas no kit de alimentação de papel da Gaveta 1, Unidade de Fusão e Laser. Contacte o seu revendedor Brother quando as mensagens seguintes forem apresentadas no LCD.

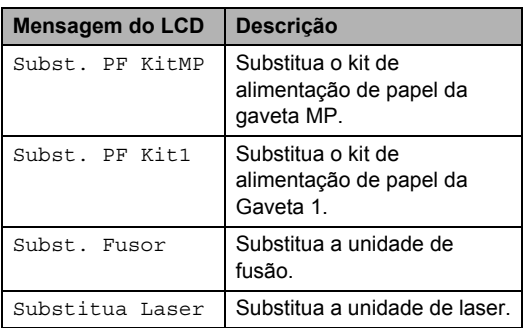

# **Informações do aparelho <sup>C</sup>**

#### **Verificar o Número de Série**

Pode visualizar o Número de Série do aparelho no LCD.

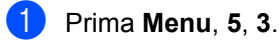

b Prima **Parar/Sair**.

#### **Verificar os Contadores de Páginas**

Pode visualizar os Contadores de Páginas do aparelho para cópias, páginas impressas, relatórios e listas ou um resumo total.

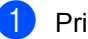

- a Prima **Menu**, **5**, **4**.
	-

**2** Prima  $\triangle$  ou  $\nabla$  para visualizar  $\text{Total}$ , Lista, Copiar ou Imprimir.

c Prima **Parar/Sair**.

#### **Verificar a vida útil restante**  das peças

É possível visualizar a vida útil restante da unidade do tambor e das peças de manutenção periódica do aparelho.

a Prima **Menu**, **5**, **6**.

**2** Prima  $\triangle$  ou  $\nabla$  para seleccionar 1.Tambor, 2.Fusível, 3.Laser, 4.Kit Al.Pap. MP ou 5.Kit Al.Pap. 1. Prima **OK**.

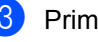

c Prima **Parar/Sair**.

#### **Reposição <sup>C</sup>**

É possível repor todas as predefinições de fábrica do aparelho.

A Brother recomenda vivamente a execução desta operação no momento da eliminação do aparelho.

#### **Nota**

Desligue o cabo de interface antes de reiniciar.

a Prima **Menu**, **1**, **7**, **1**.

- <span id="page-104-0"></span>b Prima **1** ou **2** para seleccionar 1.Repor ou 2.Sair.
- **3** Se seleccionar 1. Repor no passo  $\bullet$  $\bullet$  $\bullet$ , ser-lhe-á pedido que reinicie o aparelho. Prima 1 ou 2 para seleccionar 1.sim ou 2.não.

Se seleccionar 1.sim, o aparelho começa o reinício.

# **Embalar e transportar o aparelho <sup>C</sup>**

#### **A AVISO**

Certifique-se de que a máquina arrefeceu completamente, deixando-a desligada da fonte de alimentação durante, pelo menos, 30 minutos antes de a arrumar.

Quando transportar o aparelho, use os materiais de empacotamento que acompanham o aparelho. Se não embalar o aparelho correctamente, poderá invalidar a sua garantia.

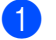

- Desligue o aparelho.
- **2** Desligue todos os cabos e o cabo de alimentação CA do aparelho.
- **3** Prima o botão de desbloqueio da tampa dianteira e abra-a.
- $\overline{4}$  Retire lo conjunto da unidade do tambor e do cartucho de toner. Deixe o cartucho de toner instalado na unidade do tambor.
- **5** Coloque o conjunto da unidade do tambor e do cartucho de toner num saco de plástico e sele o saco.

Feche a tampa dianteira.

Resolução de problemas e manutenção de rotina

7 Coloque a peça de esferovite com a marca "FRONT" na caixa original (1). Embrulhe o aparelho no saco de plástico e coloque-o na caixa original (2). Volte a colocar o conjunto da unidade do tambor e dos cartuchos de toner no aparelho conforme ilustrado abaixo (3). Coloque o Manual do Utilizador (se disponível) e o CD-ROM no espaço situado atrás do aparelho (4).

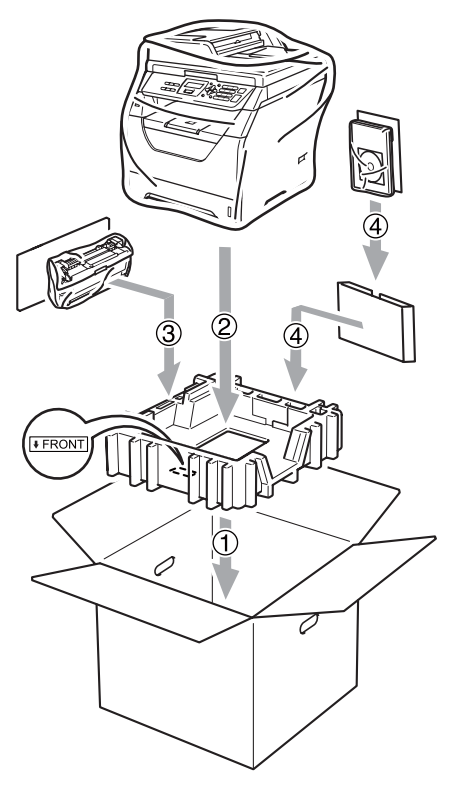

8 Pegue nas duas peças de esferovite e faça coincidir a parte da frente do aparelho com a marca "FRONT" numa das peças de esferovite e a parte posterior do aparelho com a marca "REAR" na outra peça de esferovite (5). Enrole os cabos e coloque-os juntamente com o Guia de Instalação Rápida nos espaços indicados abaixo (6).

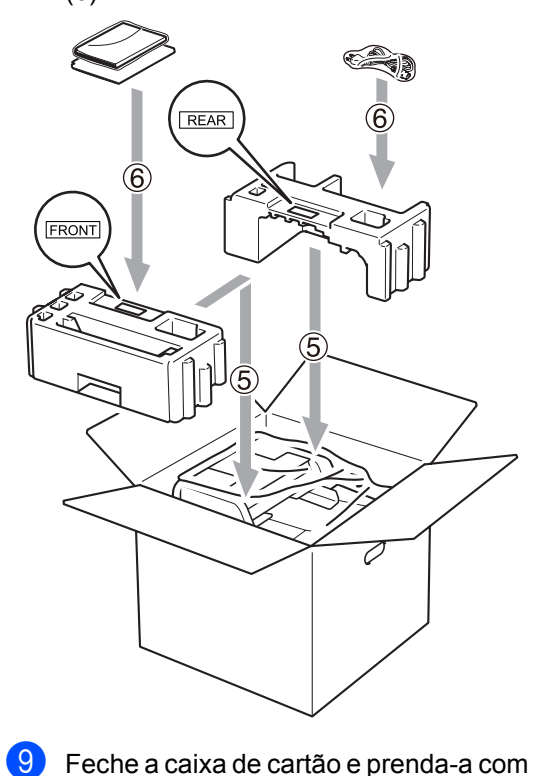

fita adesiva.

**C**

**D**

# **Menus e Funções**

# **Programação no ecrã**

O aparelho foi concebido para ser fácil de utilizar. O LCD permite a programação no ecrã usando as teclas de menu.

Criámos instruções visuais detalhadas para o ajudar a programar o seu aparelho. Siga os passos que o orientam em todas as selecções dos menus e opções de programação.

#### **Tabela de menus**

Pode programar o aparelho utilizando a *[Tabela de menus](#page-108-0)* na página 102. Estas páginas listam as selecções de menus e as opções.

Prima **Menu** seguido dos números dos menus para programar o seu aparelho.

Por exemplo, para programar Beeper volume Baixo:

- a Prima **Menu**, **1**, **2**.
- Prima  $\blacktriangle$  ou  $\nabla$  para seleccionar Baixo.
- Prima OK.

#### **Armazenamento na memória <sup>D</sup>**

As configurações dos menus estão permanentemente memorizadas e, caso ocorra uma interrupção de corrente eléctrica, *não* serão perdidas. As definições temporárias (por exemplo, Contraste) *serão* perdidas.

# **Teclas de menu**

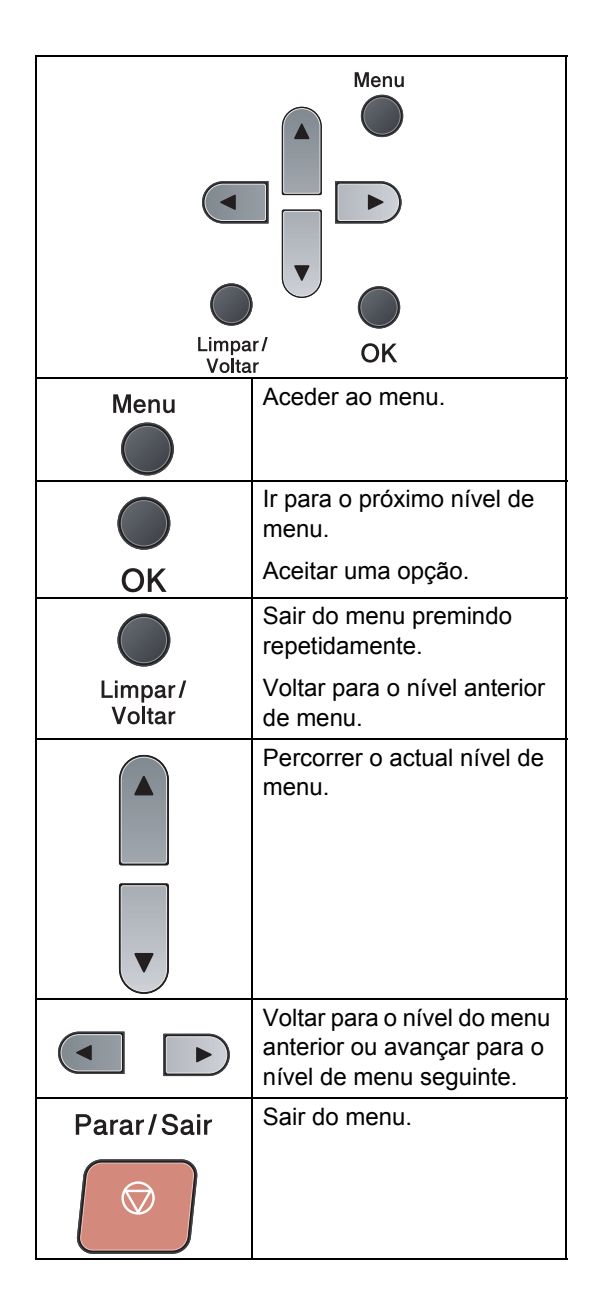

#### Para aceder ao modo de menu

**1** Prima Menu.

- <sup>2</sup> Seleccione uma opção:
	- Prima 1 para o menu Config.geral.
	- **Prima 2 para o menu Copiar.**
	- **Prima 3 para o menu Impressora.**
	- Prima 4 para o menu I. R. Dir. USB.
	- Prima 5 para o menu Info. aparelho.

Pode percorrer cada nível de menu, premindo ▲ ou ▼ consoante a direcção que pretende seguir.

- **8** Prima OK quando a opção que pretender for apresentada no LCD. Em seguida, o LCD indica o nível de menu seguinte.
- **4** Prima  $\triangle$  ou  $\nabla$  para passar para a próxima opção de menu.
- **6** Prima OK. Quando tiver terminado a definição de uma opção, o LCD indicará Aceite.
- **6** Prima **Parar/Sair** para sair do modo Menu.

**D**
# <span id="page-108-0"></span>**Tabela de menus**

Os valores de fábrica estão marcados a negrito com um asterisco.

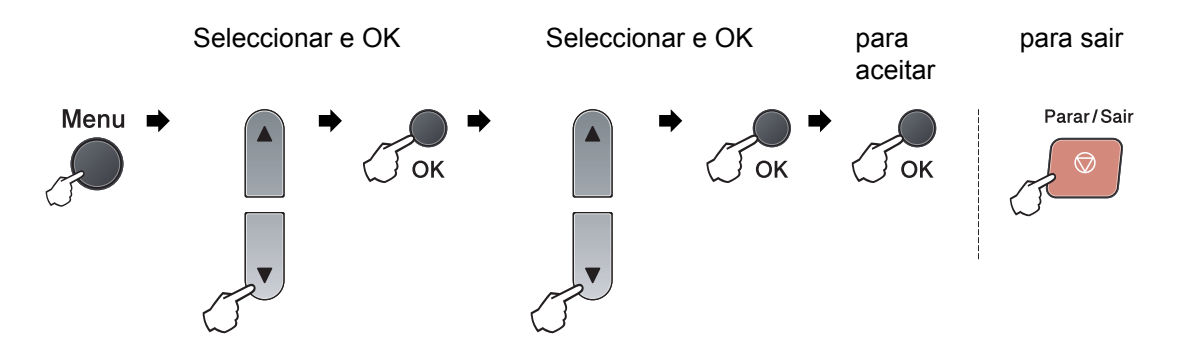

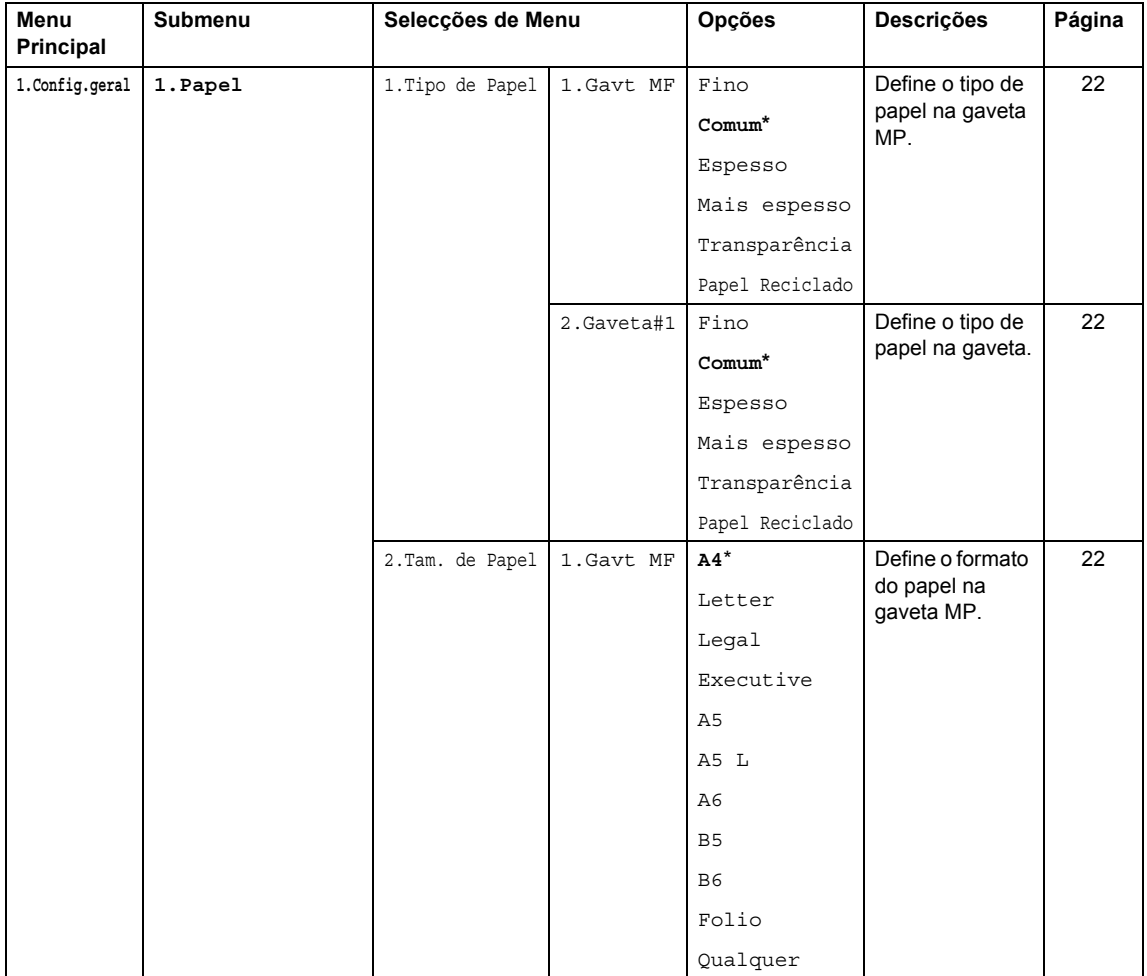

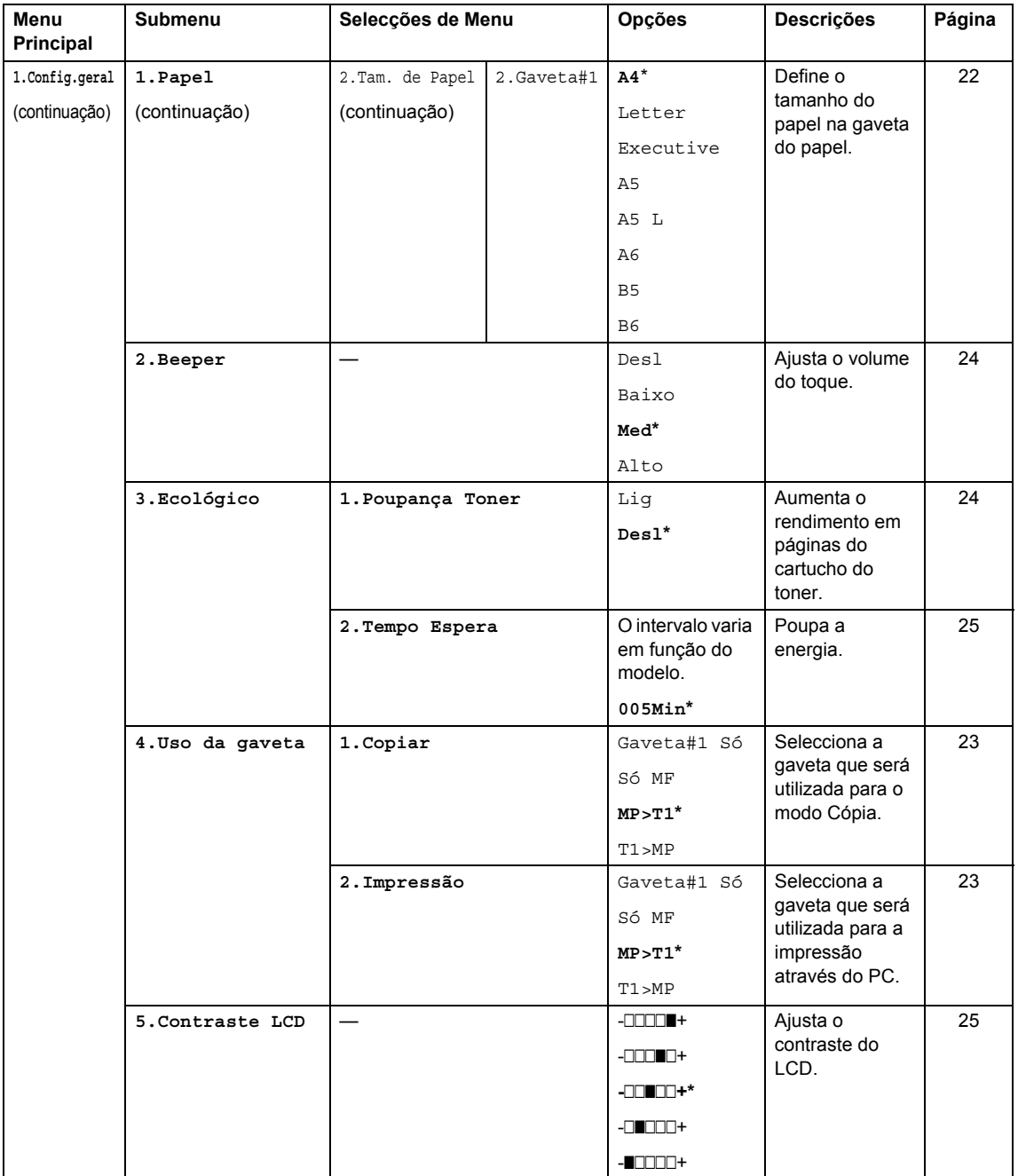

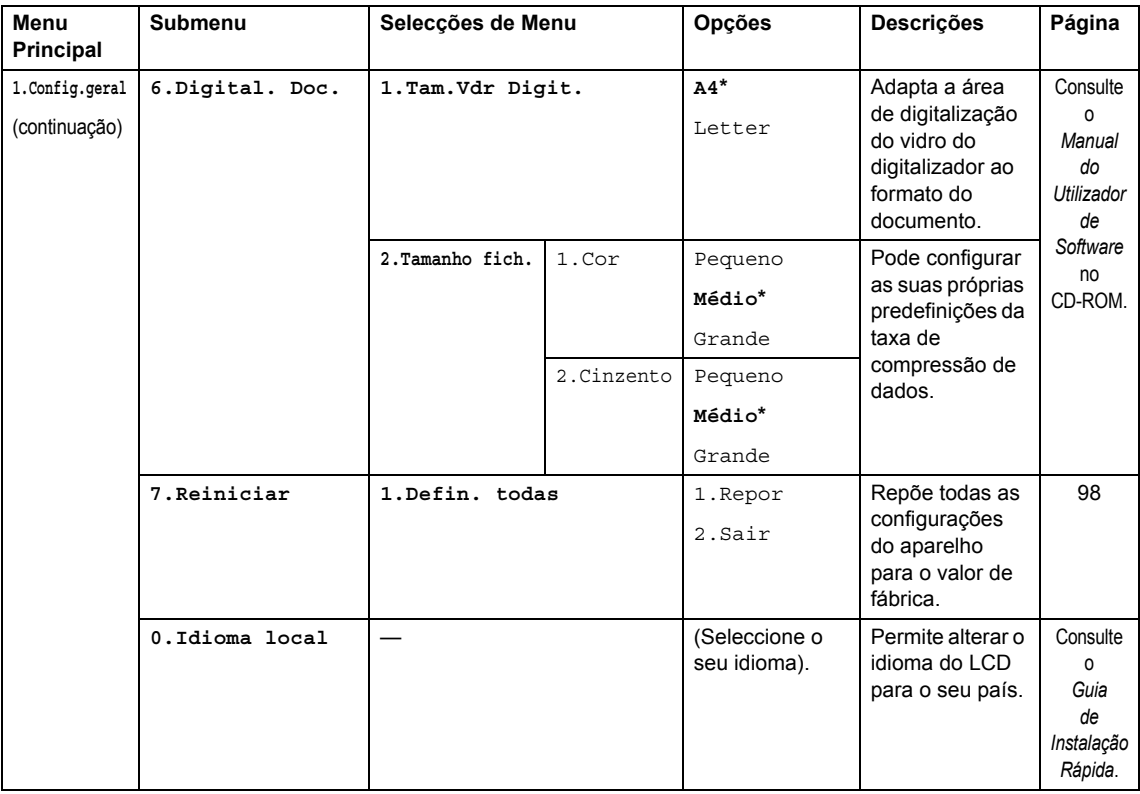

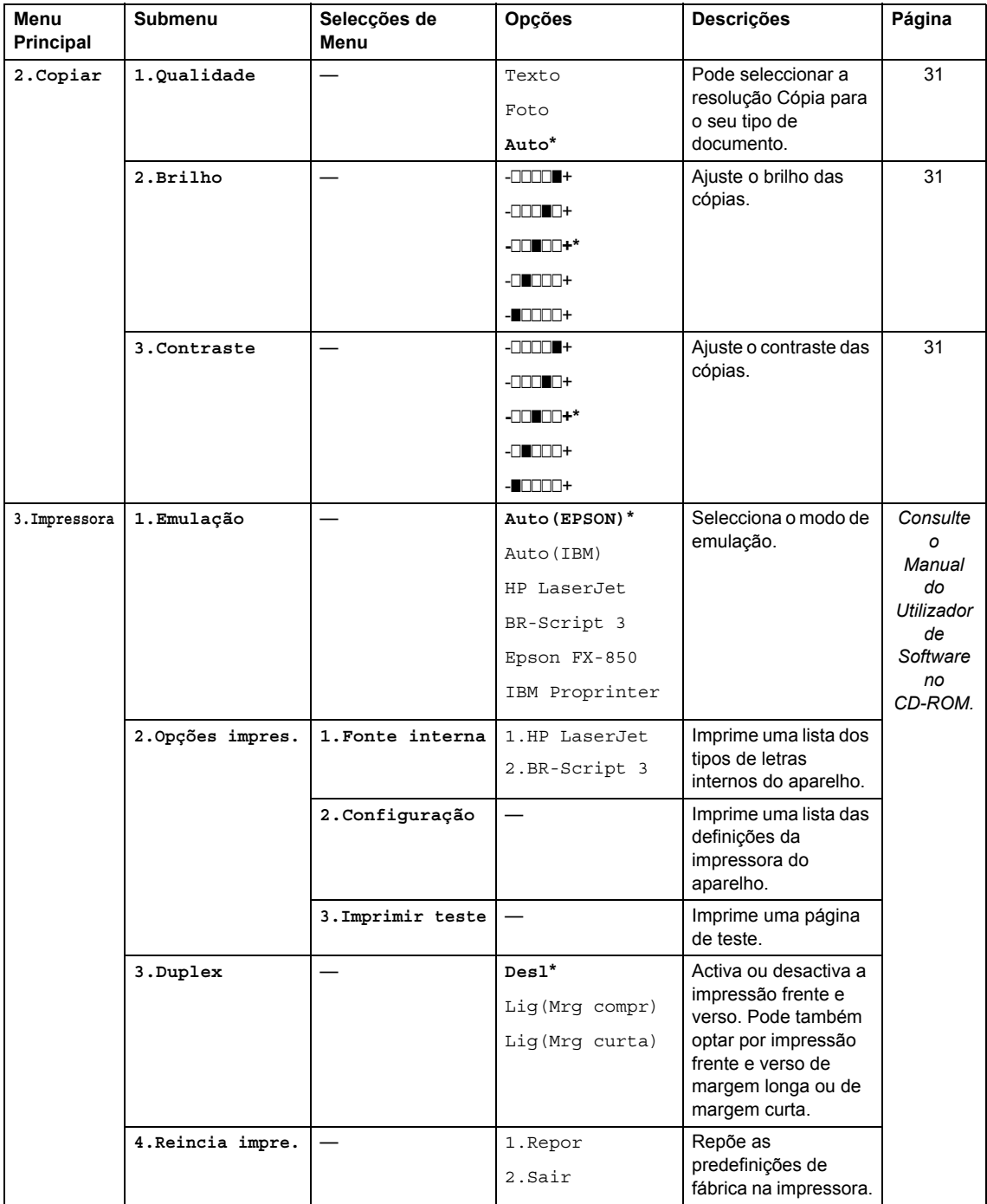

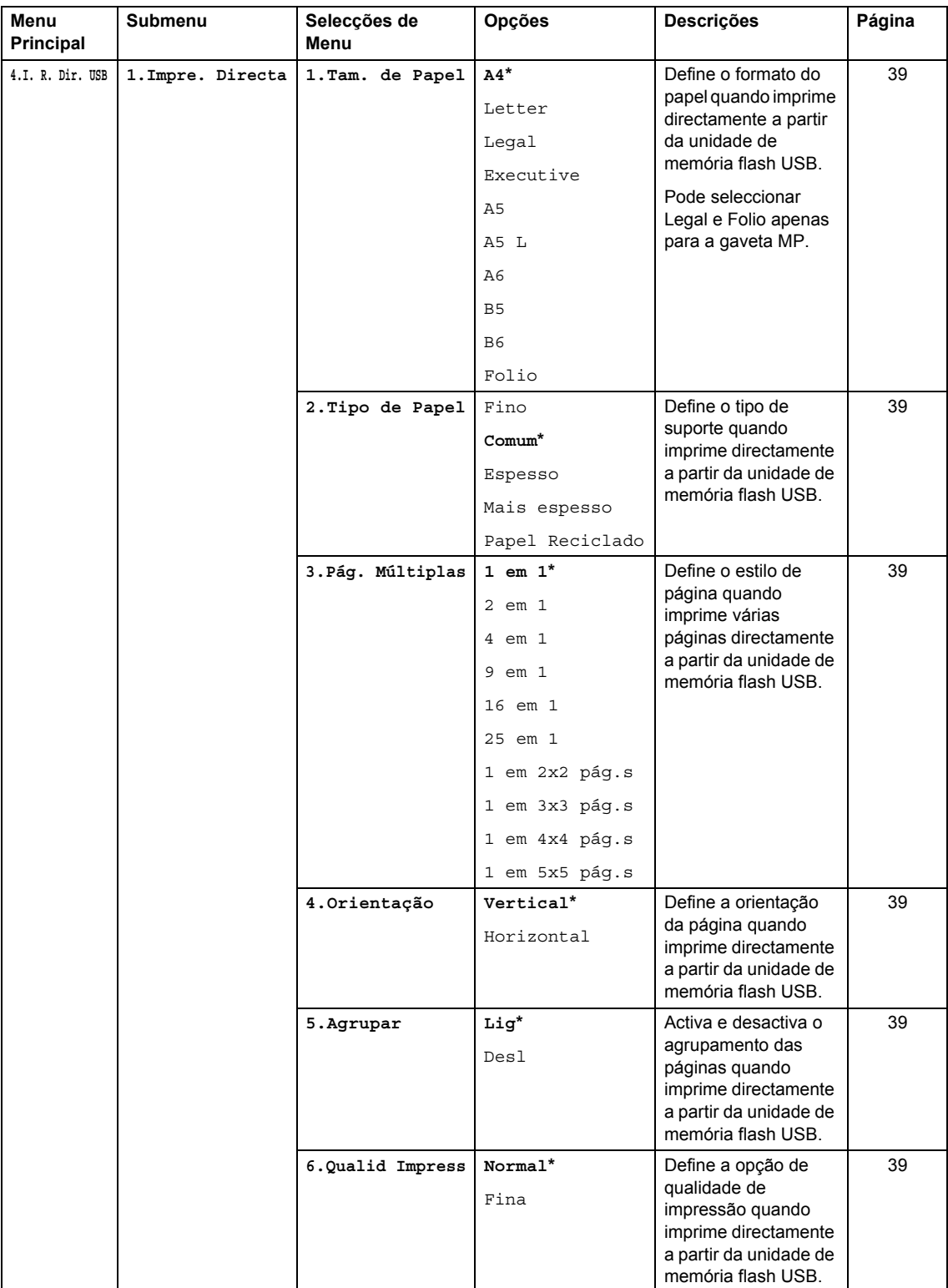

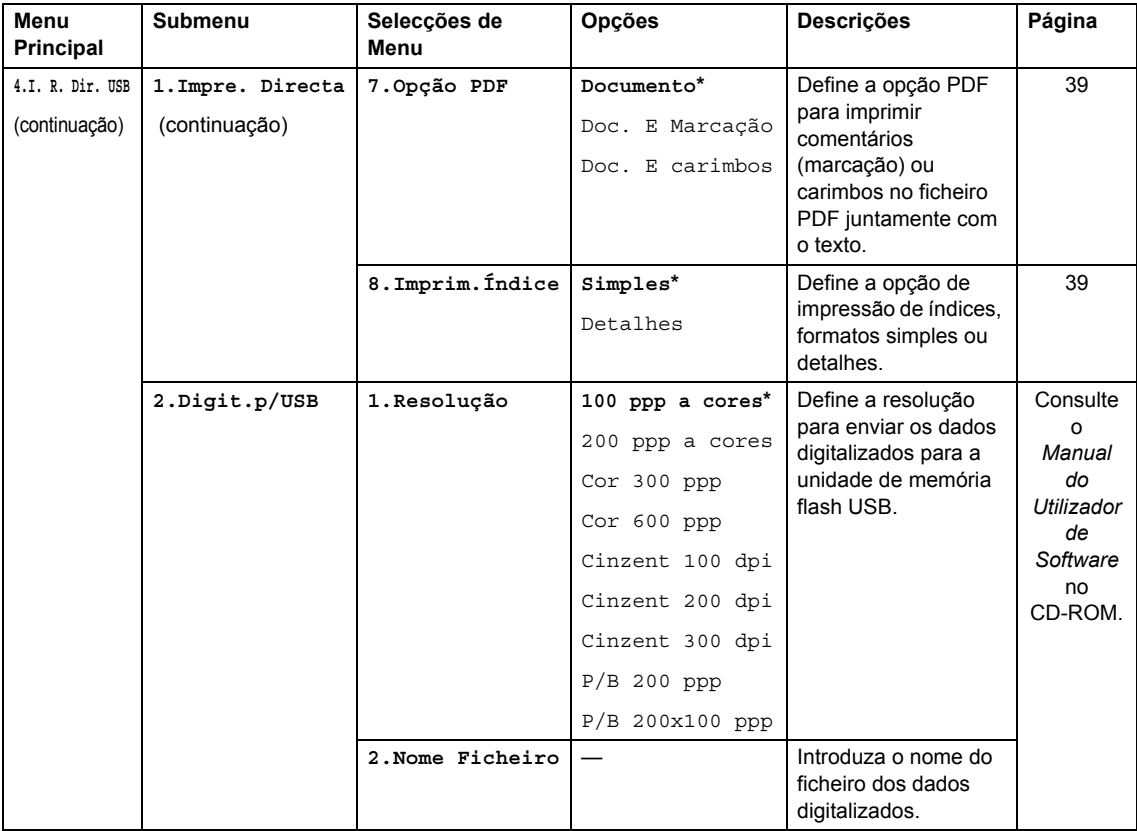

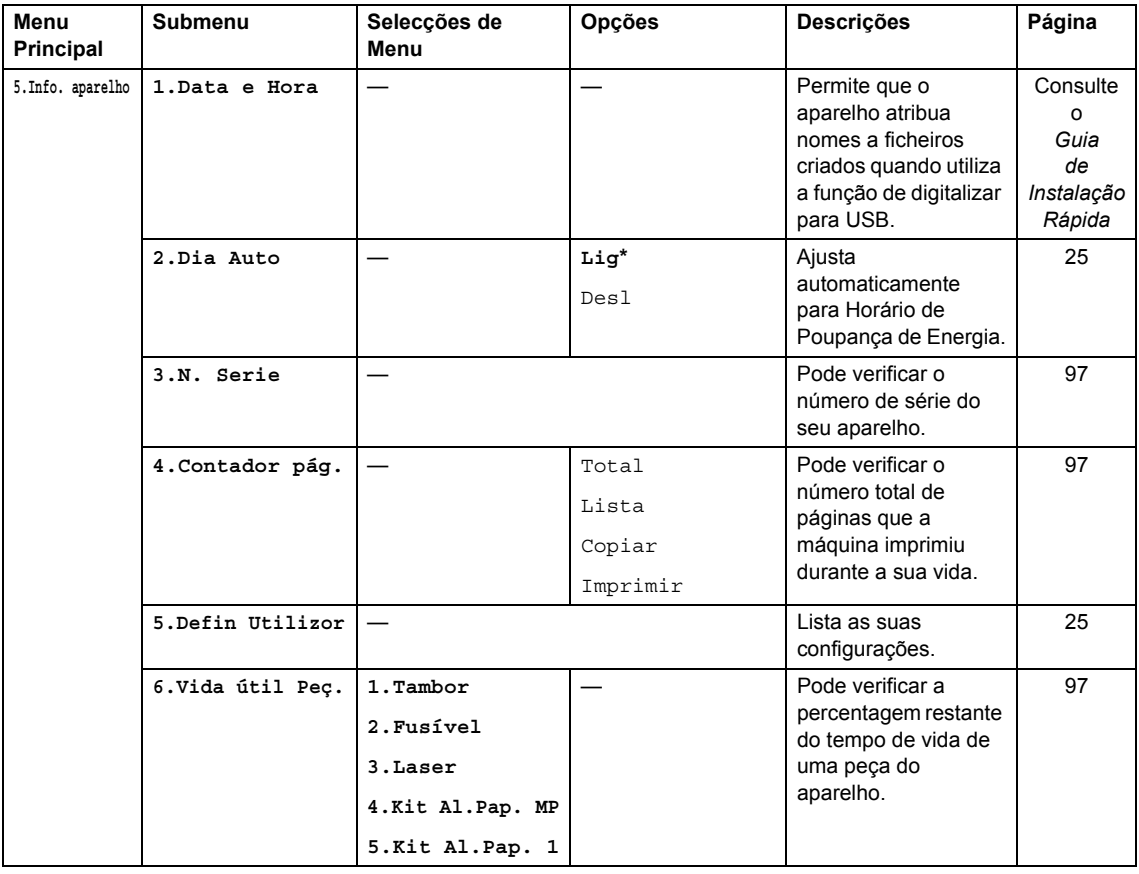

# <span id="page-115-0"></span>**Introduzir texto**

Quando estiver a definir certas selecções de menu, tem de introduzir caracteres de texto. As teclas do teclado de marcação têm letras impressas em cima. As teclas: # e  $\star$  *não* possuem letras impressas porque são utilizadas para caracteres especiais.

Prima a tecla do teclado de marcação adequada o número de vezes necessário para aceder aos seguintes caracteres:

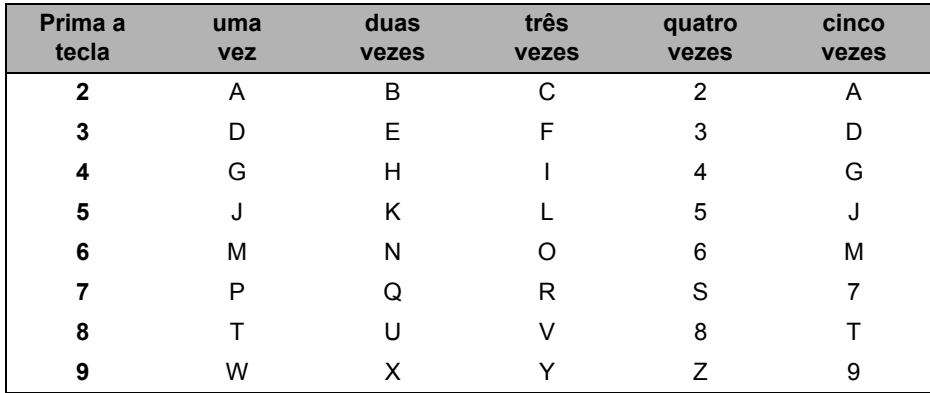

#### **Inserir espaços**

Para introduzir um espaço num número, prima ▶ uma vez entre os números. Para introduzir um espaço num nome, prima  $\blacktriangleright$  duas vezes entre os caracteres.

#### **Efectuar correcções**

Se tiver introduzido uma letra correctamente e pretender alterá-la, prima < para deslocar o cursor para o carácter incorrecto e, em seguida, prima **Limpar/Voltar**.

#### **Repetir letras**

Se for necessário introduzir um carácter associado à mesma tecla como carácter anterior, prima  $\triangleright$  para mover o cursor para a direita antes de premir a tecla novamente.

#### **Caracteres especiais e símbolos**

Prima \* ou **#** e, em seguida, prima ◀ ou ▶ para mover o cursor para o símbolo ou carácter que deseja. Prima **OK** para o seleccionar. Os símbolos e os caracteres indicados em baixo aparecem consoante o menu seleccionado.

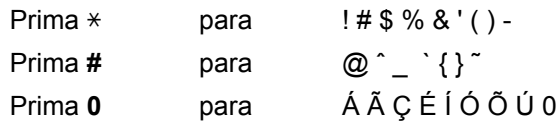

# **Especificações <sup>E</sup>**

# **Geral EE**

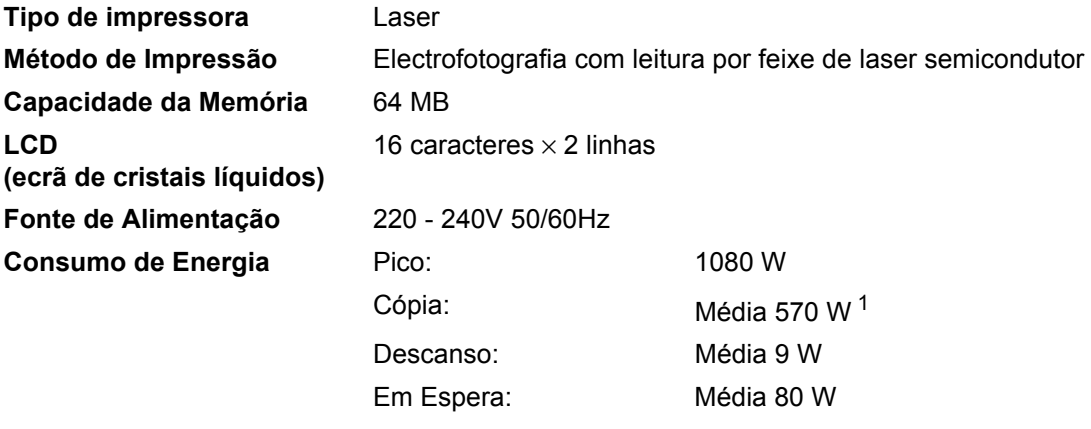

<span id="page-116-0"></span><sup>1</sup> Quando copiar a partir de uma folha.

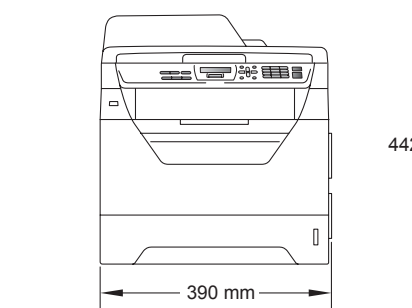

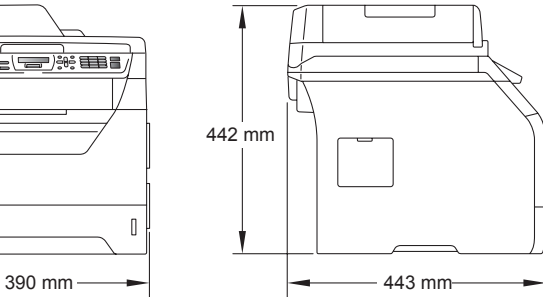

**Dimensões**

Peso Com Unidade de Tambor/Toner:

15,3 kg

Especificações

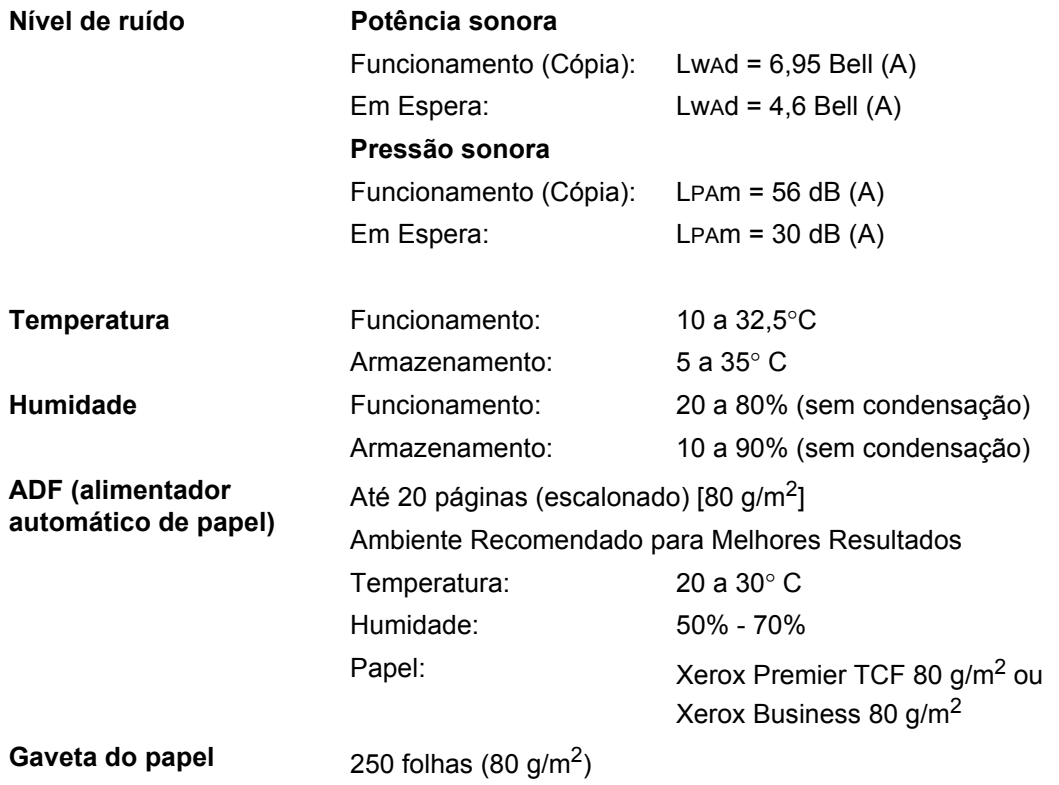

# **Materiais de impressão**

#### <span id="page-118-2"></span>**Entrada de Gaveta do papel**

**Papel** 

- Tipo de Papel: Papel fino, Papel simples, Papel Bond e
- 
- Gramagem do papel: 60 a 105 g/m<sup>2</sup>
- Capacidade Máxima da

Transparências <sup>[1](#page-118-0)</sup> ou Papel reciclado ■ Tamanho do Papel: A4, Letter, B5 (ISO), A5, A5 (margem longa), B6 (ISO), A6 e Executivo

Capacidade Máxima da Até 250 folhas de 80 g/m<sup>2</sup> Papel simples<br>Gaveta do Papel:

### **Gaveta multiusos (gaveta MP)**

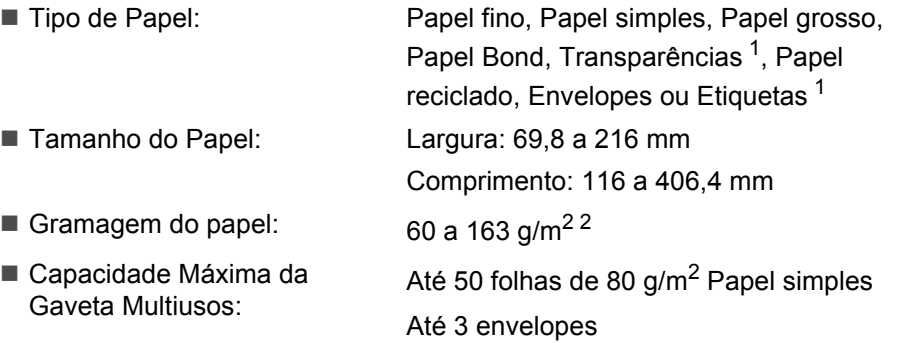

<span id="page-118-0"></span><sup>1</sup> Para transparências ou etiquetas, recomendamos a remoção das páginas impressas da gaveta do papel de saída imediatamente depois de saírem do aparelho, para evitar a possibilidade de se esborratarem.

<span id="page-118-1"></span> $2$  60 a 105 g/m<sup>2</sup> para a impressão duplex.

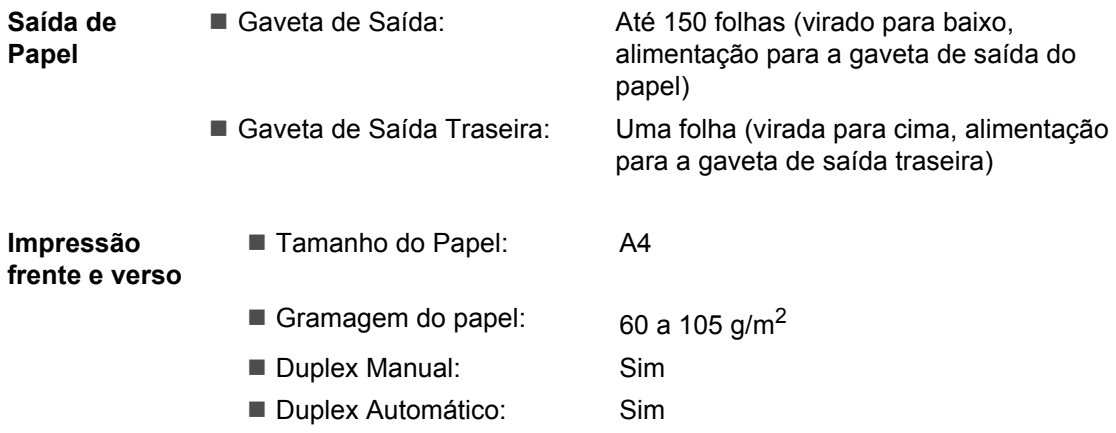

# <span id="page-119-3"></span> $C$ ópia

<span id="page-119-2"></span>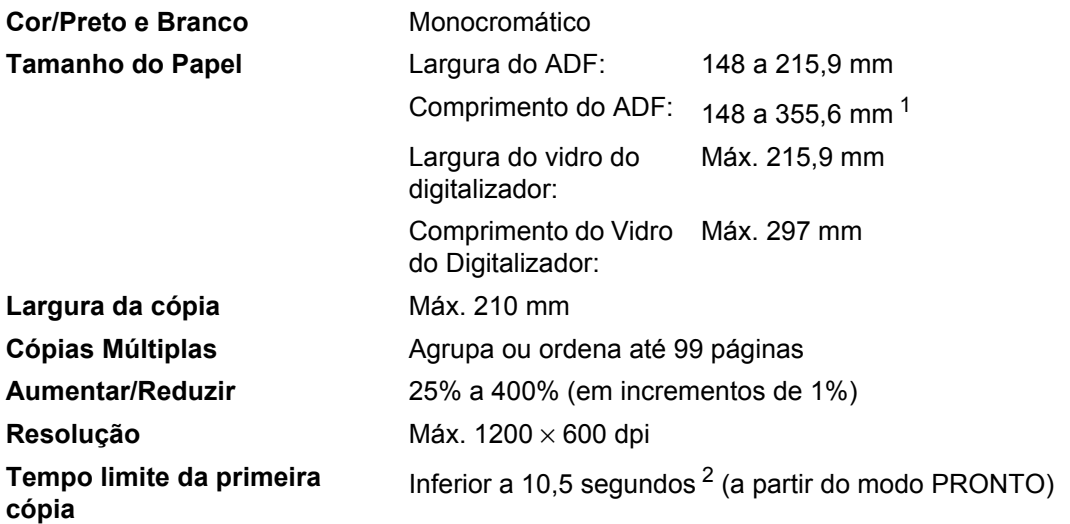

<span id="page-119-0"></span><sup>1</sup> Limite de entrada de 5 folhas no ADF quando utilizar folhas maiores que A4.

<span id="page-119-1"></span><sup>2</sup> O tempo limite da primeira cópia poderá variar em função do tempo de aquecimento da lâmpada do digitalizador.

# <span id="page-120-5"></span>**Digitalização <sup>E</sup>**

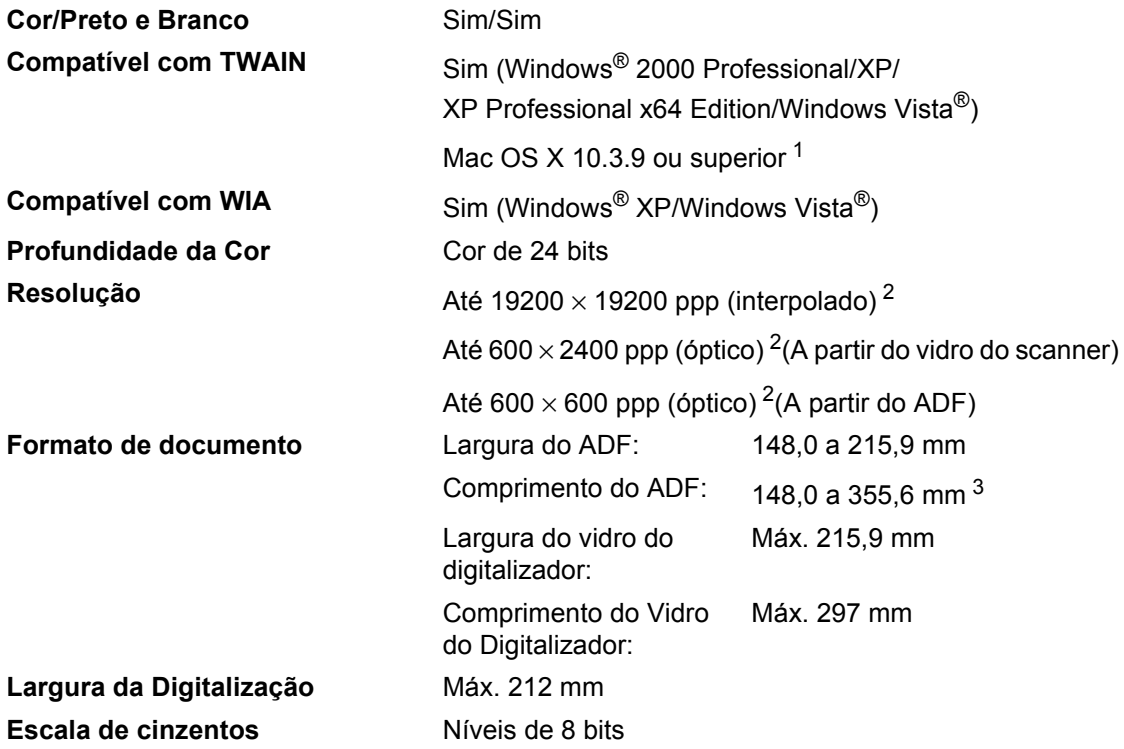

<span id="page-120-4"></span><span id="page-120-3"></span><span id="page-120-0"></span><sup>1</sup> Para obter as actualizações mais recentes dos controladores, visite-nos em [http://solutions.brother.com/.](http://solutions.brother.com/)

<span id="page-120-1"></span><sup>2</sup> Digitalização máxima de 1200 x 1200 dpi com o controlador WIA em Windows® XP/Windows Vista® (é possível seleccionar uma resolução até 19200 x 19200 dpi utilizando o utilitário do digitalizador da Brother).

<span id="page-120-2"></span><sup>3</sup> Limite de entrada de 5 folhas no ADF quando utilizar folhas maiores que A4.

# <span id="page-121-3"></span>**Impressão**

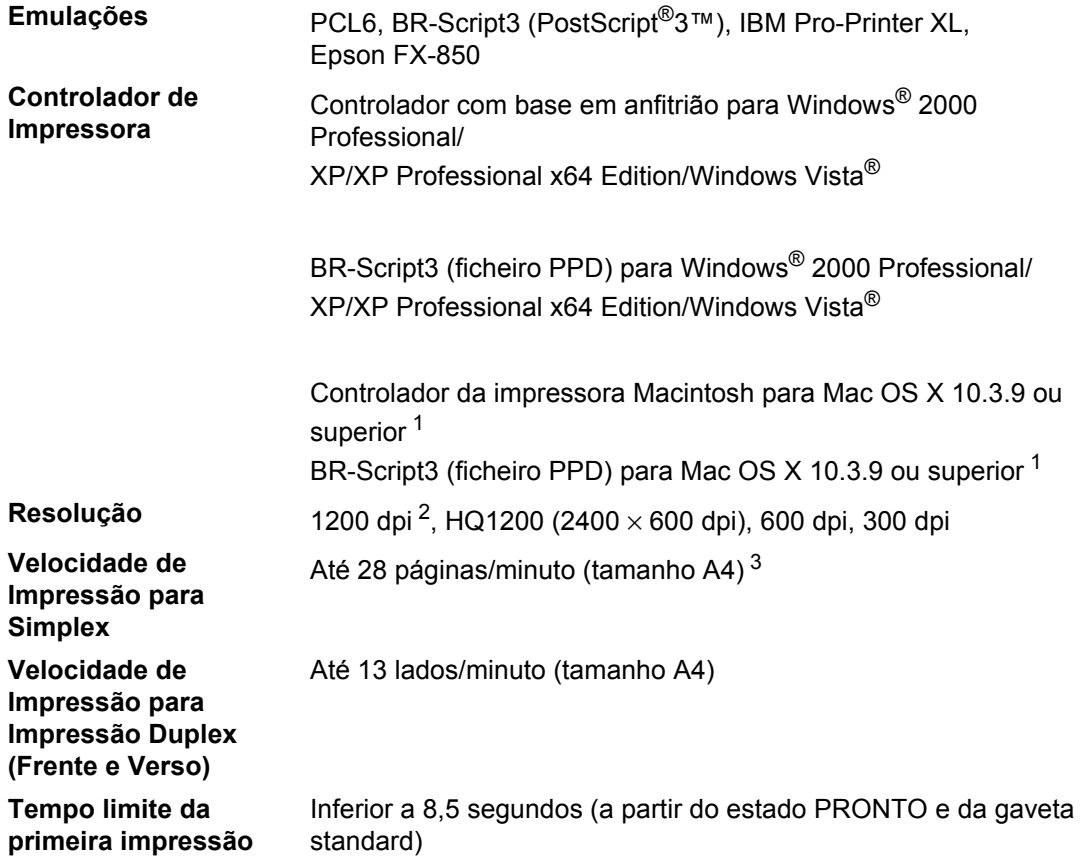

<span id="page-121-0"></span><sup>1</sup> Para obter as actualizações mais recentes dos controladores, visite-nos em<http://solutions.brother.com/>.

<span id="page-121-1"></span><sup>2</sup> Se utilizar a configuração de 1200 dpi (1200 x 1200 dpi), a velocidade de impressão será mais lenta.

<span id="page-121-2"></span><sup>3</sup> A velocidade de impressão poderá mudar consoante o tipo de documento a imprimir.

# **Interfaces**

**USB** Utilize um cabo de interface USB 2.0 (tipo A/B) com um comprimento não superior a 2 m. <sup>[1](#page-122-0) [2](#page-122-1)</sup>

- <span id="page-122-0"></span> $1$  O seu aparelho possui uma interface USB 2.0 de alta velocidade. O aparelho também pode ser ligado a um computador equipado com uma interface USB 1.1.
- <span id="page-122-1"></span><sup>2</sup> Portas USB de outros fabricantes não são suportadas.

# <span id="page-122-3"></span>**Função de Impressão Directa**

- **Compatibilidade** PDF versão 1.7 [1](#page-122-2), JPEG, Exif + JPEG, PRN (criado pelo controlador da impressora Brother), TIFF (digitalizado por todos os modelos MFC ou DCP da Brother), PostScript®3™ (criado pelo controlador da impressora BR-Script 3 da Brother), XPS versão 1.0.
- <span id="page-122-2"></span><sup>1</sup> Não são suportados dados em PDF, incluindo um ficheiro de imagem JBIG2, um ficheiro de imagem JPEG2000 ou ficheiros de transparências.

# **Requisitos do computador**

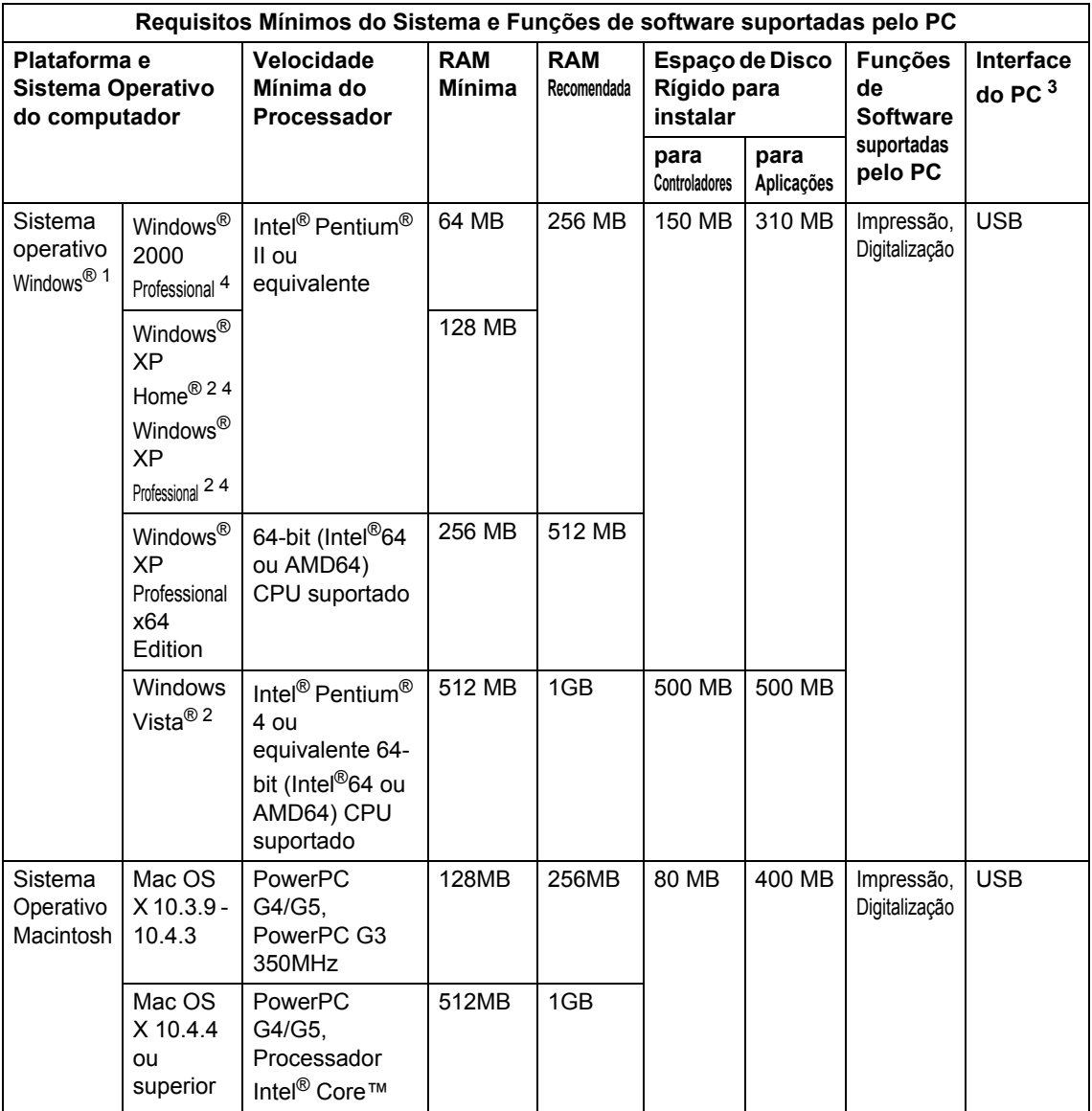

<span id="page-123-1"></span>1 Internet Explorer  $5.5^{\circledR}$  ou superior.

- <span id="page-123-3"></span><sup>2</sup> Digitalização máxima de 1200 x 1200 dpi com o controlador WIA em Windows®XP/Windows Vista® (é possível seleccionar uma resolução até 19200 x 19200 dpi utilizando o utilitário do digitalizador).
- <span id="page-123-0"></span><sup>3</sup> Portas USB de outros fabricantes não são suportadas.
- <span id="page-123-2"></span><sup>4</sup> O PaperPort™ 11SE suporta Microsoft® SP4 ou superior para Windows® 2000 e SP2 ou superior para XP.

Para obter as actualizações mais recentes dos controladores, visite-nos em <http://solutions.brother.com/>.

Todas as marcas comerciais e nomes de produtos são propriedade das respectivas empresas.

# **Consumíveis <sup>E</sup>**

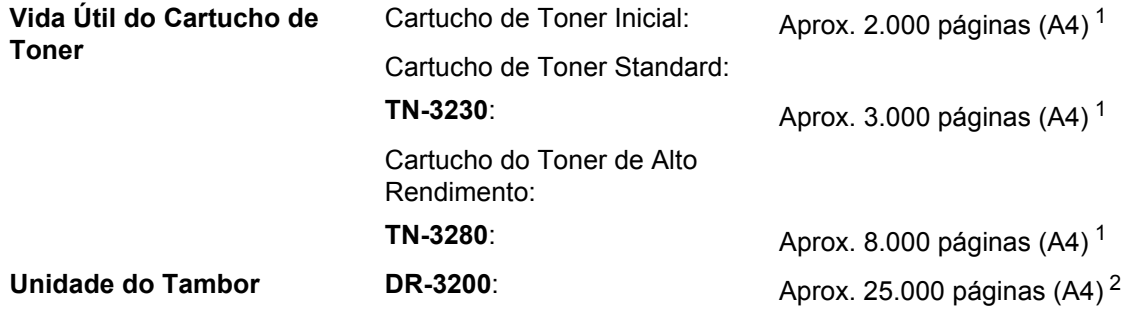

<span id="page-124-0"></span><sup>1</sup> O rendimento aproximado do cartucho é indicado em conformidade com a norma ISO/IEC 19752.

<span id="page-124-1"></span><sup>2</sup> O rendimento do tambor é aproximado e pode variar de acordo com o tipo de utilização.

**Glossário <sup>F</sup>**

Esta é uma lista completa das funções e termos utilizados nos manuais Brother. A disponibilidade destas funções depende do modelo adquirido.

### **ADF (alimentador automático de papel)**

O documento pode ser colocado no alimentador de papel e digitalizado automaticamente uma página de cada vez.

#### **Cancelar Tarefa**

**F**

Cancela um trabalho de impressão programado e limpa a memória do aparelho.

#### **Contraste**

Configuração para compensar documentos escuros ou claros, tornando as cópias de documentos escuros mais claras e as dos documentos claros mais escuras.

### **Digitalização**

O processo de envio de uma imagem electrónica de um documento para o computador.

#### **Escala de cinzentos**

Os níveis de cinzento disponíveis para copiar fotografias.

#### **LCD (ecrã de cristais líquidos)**

O ecrã no aparelho que apresenta as mensagens interactivas durante a Configuração no ecrã e indica a data e hora quando o aparelho estiver desactivado.

#### **Lista das Definições do Utilizador**

Um relatório impresso que indica a actual configuração do aparelho.

#### **Modo Menu**

O modo de programação para alterar as configurações do aparelho.

### **OCR (reconhecimento óptico de caracteres)**

A aplicação de software ScanSoft™ PaperPort™ 11SE com OCR ou Presto! PageManager compilada converte uma imagem de texto em texto editável.

#### **Resolução**

O número de linhas verticais e horizontais por polegada.

#### **Resolução fina**

A resolução é 203 $\times$  196 ppp. Usada para letra pequena e gráficos.

#### **Volume do Pager**

Configuração do volume do sinal sonoro quando prime uma tecla ou comete um erro.

# **Índice remissivo G**

### **A**

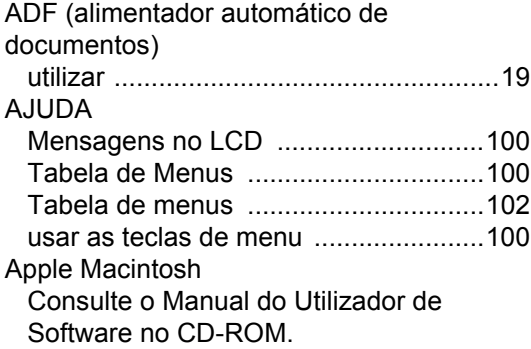

<u> 1989 - Johann Barbara, martxa a</u>

# **C**

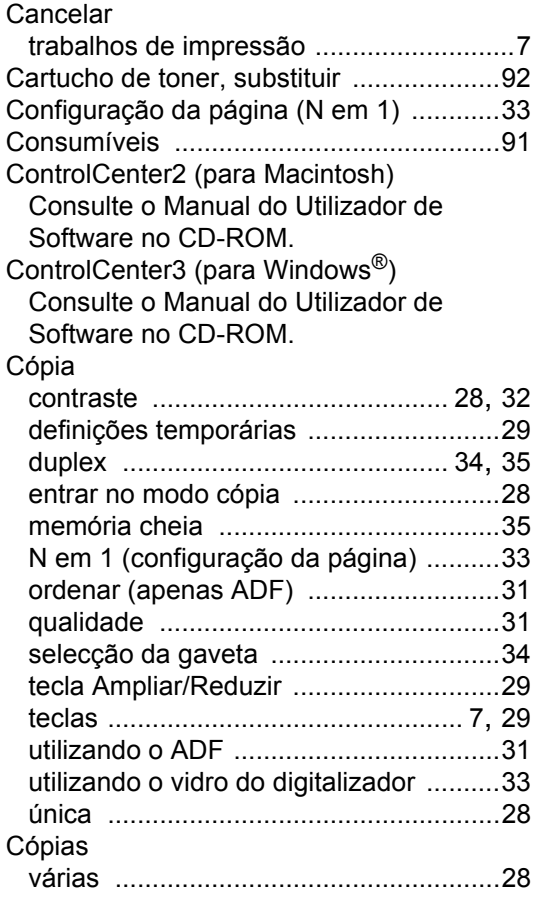

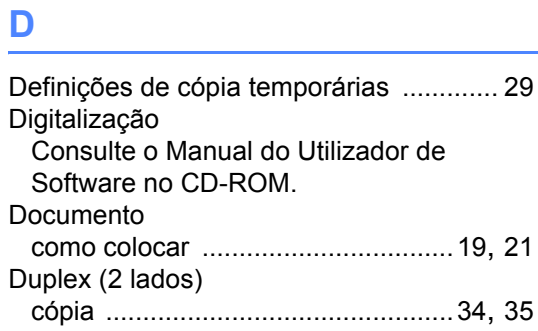

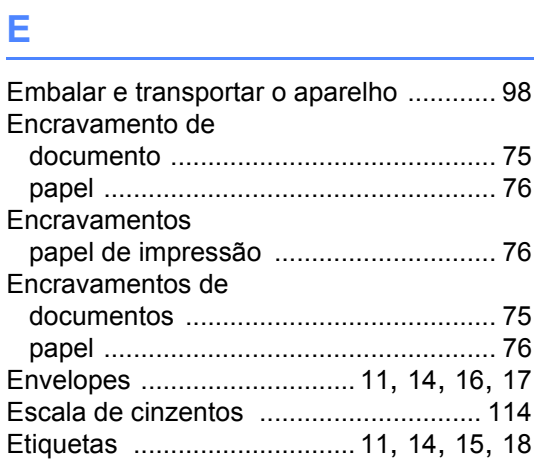

# **F F F F F F F F F F**

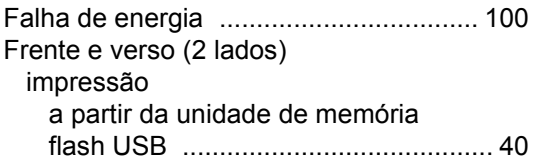

### **I**

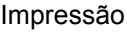

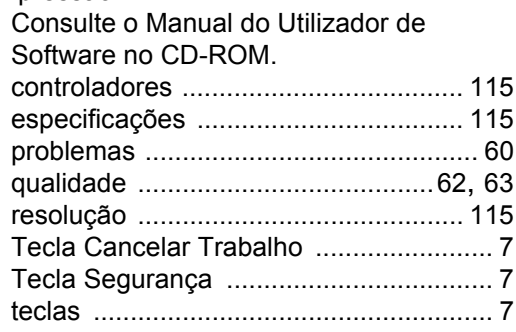

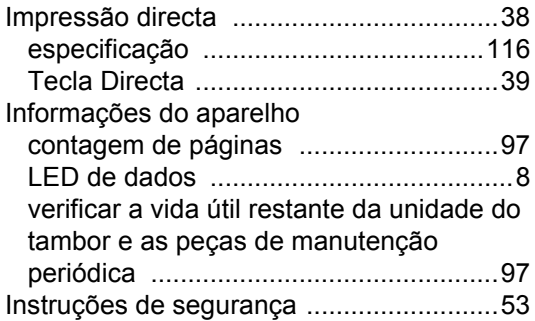

### **L**

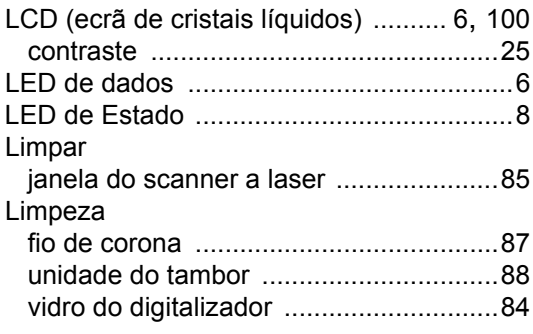

### **M**

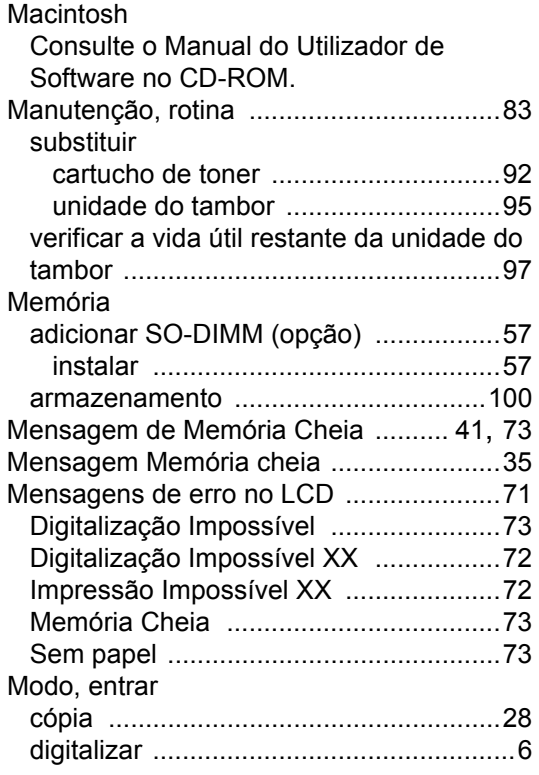

## **N**

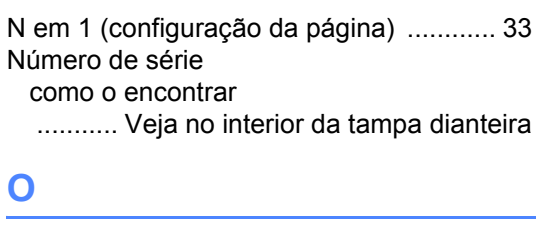

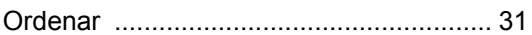

# **P**

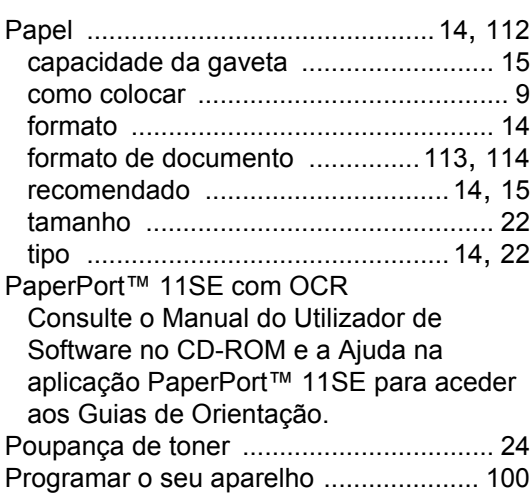

### **Q**

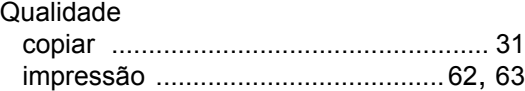

## **R**

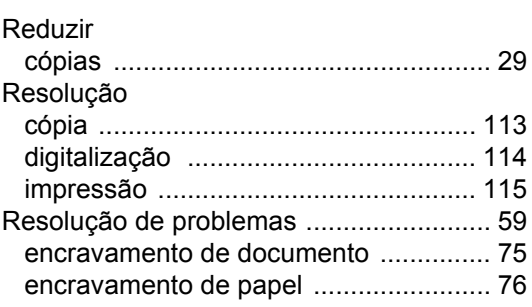

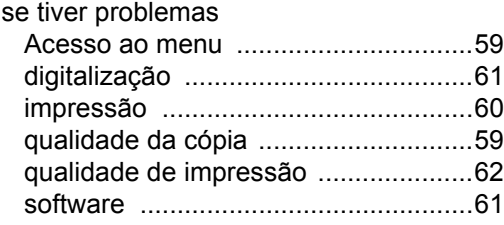

### **S**

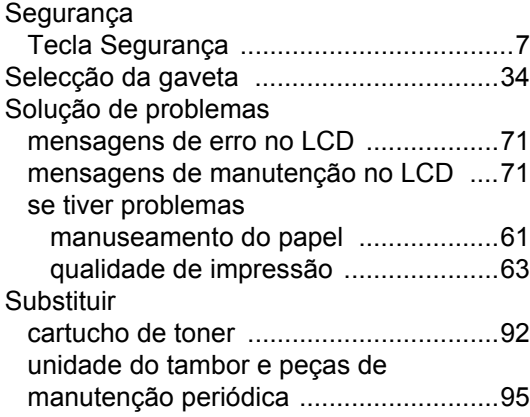

### **T**

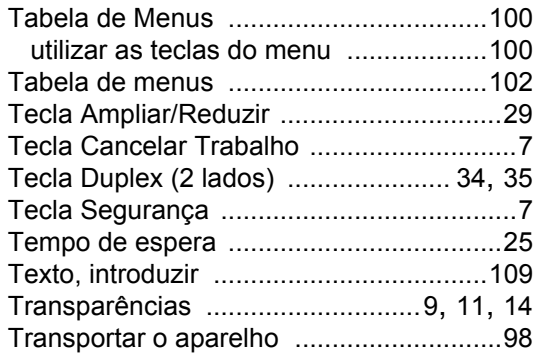

### **U**

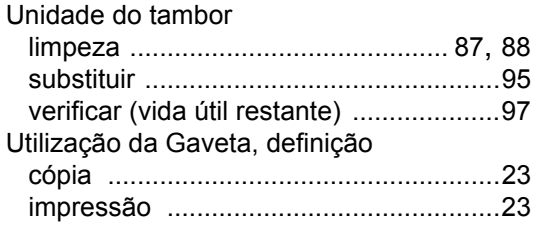

### **V**

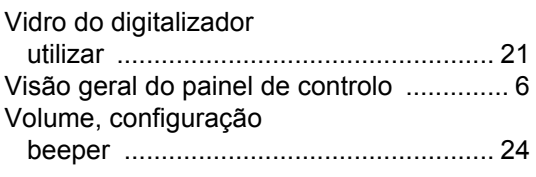

### **W**

Windows®

Consulte o Manual do Utilizador de Software no CD-ROM.

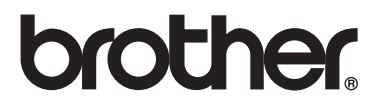

O aparelho foi aprovado para ser utilizado apenas no país onde foi comprado; as empresas Brother locais ou os respectivos revendedores só prestam assistência aos aparelhos comprados nos próprios países.